# **Ordinateur Dell OptiPlex 5055 au format tour**

Manuel du propriétaire

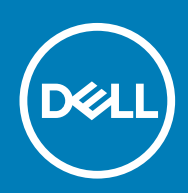

# Table des matières

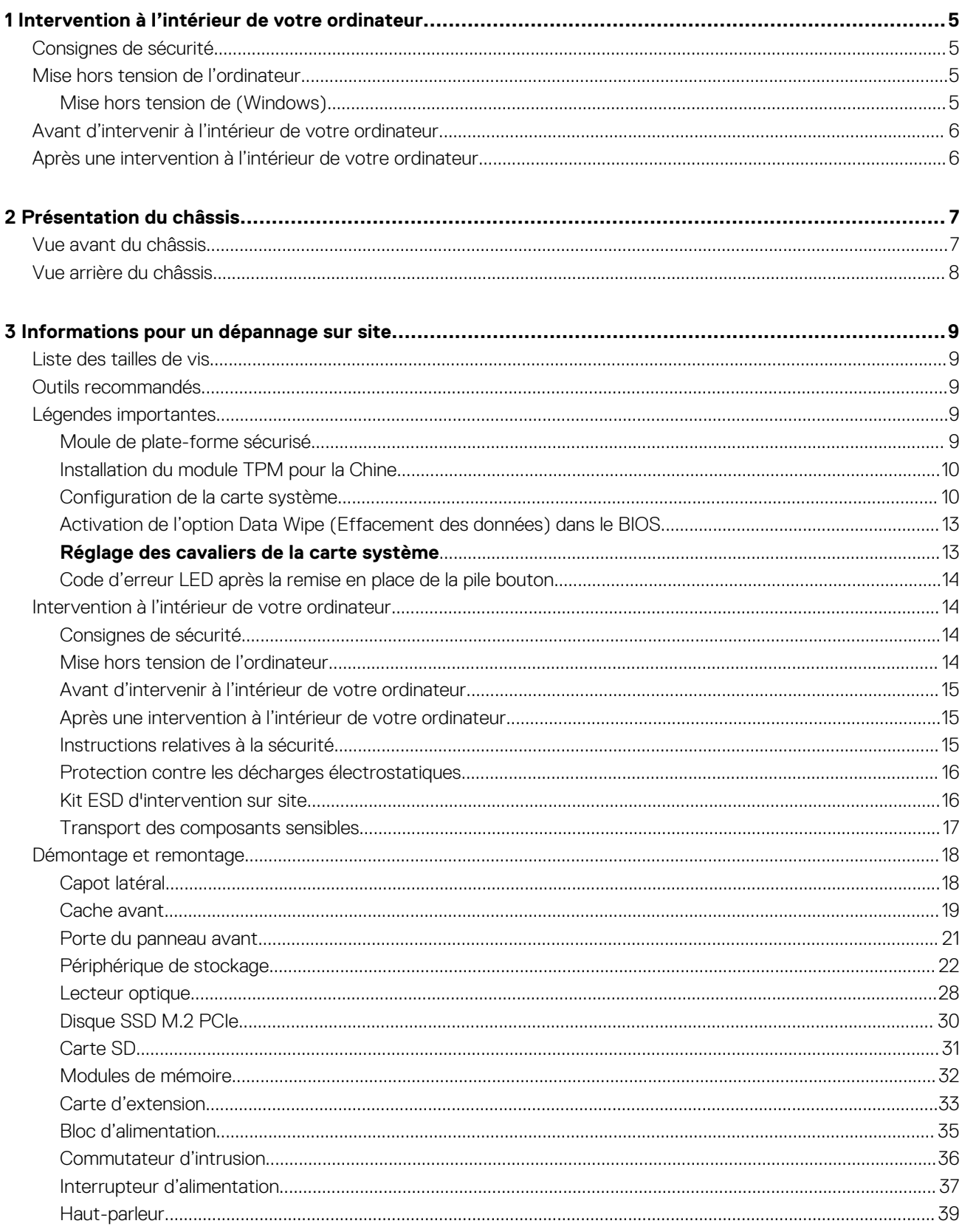

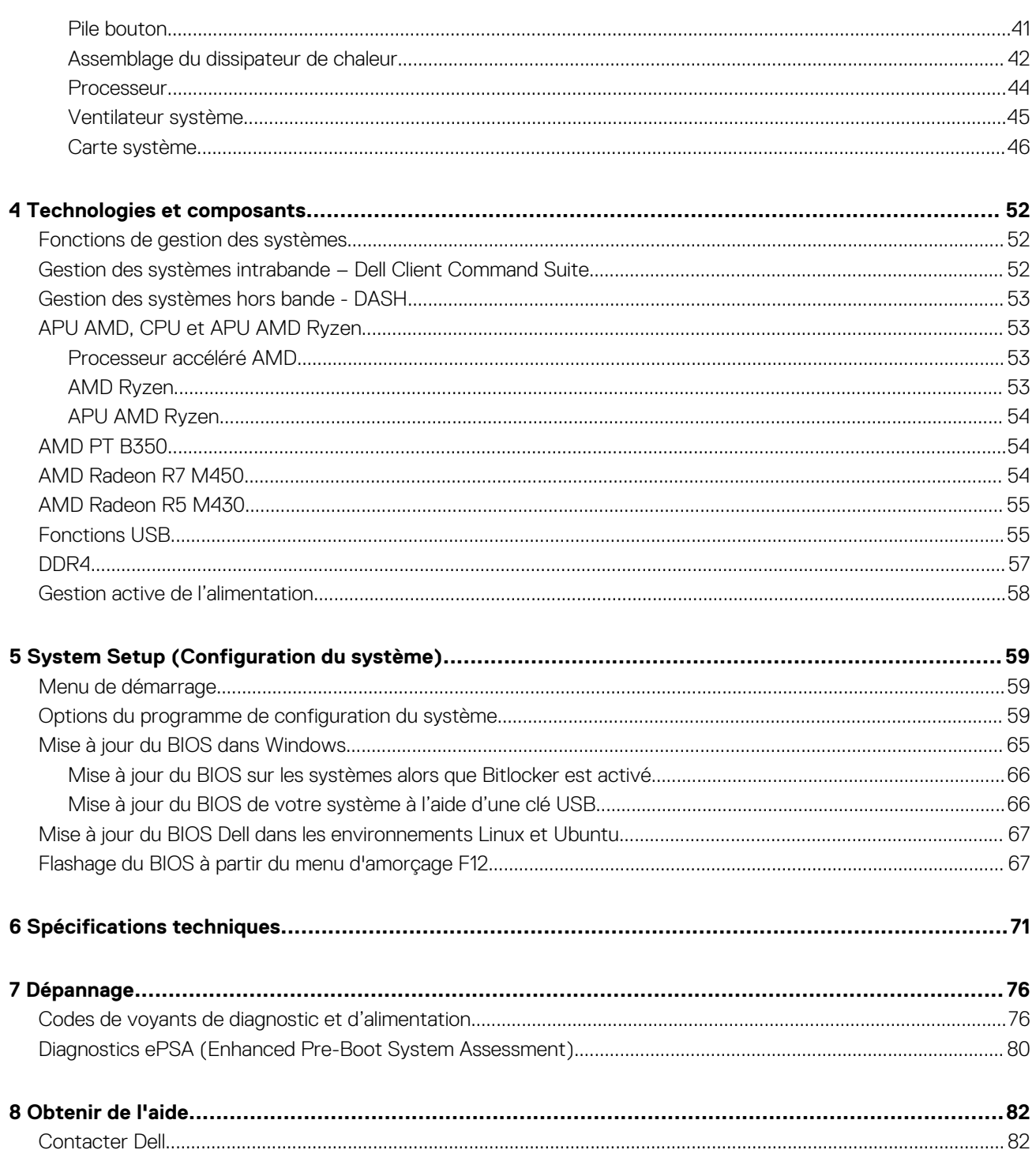

#### Remarques, précautions et avertissements

**REMARQUE : Une REMARQUE indique des informations importantes qui peuvent vous aider à mieux utiliser votre produit.**

**PRÉCAUTION : Une PRÉCAUTION indique un risque d'endommagement du matériel ou de perte de données et vous indique comment éviter le problème.**

**AVERTISSEMENT : Un AVERTISSEMENT indique un risque d'endommagement du matériel, de blessures corporelles ou même de mort.**

**© 2020 Dell Inc. ou ses filiales. Tous droits réservés.** Dell, EMC et les autres marques commerciales mentionnées sont des marques de Dell Inc. ou de ses filiales. Les autres marques peuvent être des marques commerciales de leurs propriétaires respectifs.

May 2020

# <span id="page-4-0"></span>**Intervention à l'intérieur de votre ordinateur**

# **Consignes de sécurité**

Suivez les consignes de sécurité ci-dessous pour protéger votre ordinateur des dégâts potentiels et pour assurer votre sécurité personnelle. Sauf indication contraire, chaque procédure de ce document présuppose que les conditions suivantes existent :

- Vous avez pris connaissance des informations de sécurité fournies avec votre ordinateur.
- Un composant peut être remplacé ou, si acheté séparément, installé en exécutant la procédure de retrait dans l'ordre inverse.
- **REMARQUE : Débranchez toutes les sources d'alimentation avant d'ouvrir le capot ou les panneaux de l'ordinateur. Lorsque vous avez fini de travailler à l'intérieur de l'ordinateur, remettez en place tous les capots, panneaux et vis avant de connecter l'ordinateur à une source d'alimentation.**
- **AVERTISSEMENT : Avant d'intervenir à l'intérieur de votre ordinateur, consultez les consignes de sécurité livrées avec**  $\bigwedge$ **celui-ci. Pour plus d'informations sur les meilleures pratiques en matière de sécurité, consultez la [page d'accueil](https://www.dell.com/learn/regulatory-compliance) [Conformité aux normes](https://www.dell.com/learn/regulatory-compliance).**
- **PRÉCAUTION : La plupart des réparations ne peuvent être effectuées que par un technicien de maintenance agréé. N'effectuez que les opérations de dépannage et les petites réparations autorisées par la documentation de votre produit et suivez les instructions fournies en ligne ou par téléphone par l'équipe de service et de support technique. Les dommages causés par une personne non autorisée par Dell ne sont pas couverts par votre garantie. Consultez et respectez les consignes de sécurité fournies avec votre produit.**
- **PRÉCAUTION : Pour éviter une décharge électrostatique, raccordez-vous à la terre à l'aide d'un bracelet antistatique ou en touchant une surface métallique non peinte et, en même temps, un connecteur sur le panneau arrière de l'ordinateur.**
- **PRÉCAUTION : Manipulez avec précaution les composants et les cartes. Ne touchez pas les composants ni les contacts des cartes. Saisissez les cartes par les bords ou par le support de montage métallique. Saisissez les composants, processeur par exemple, par les bords et non par les broches.**
- **PRÉCAUTION : Lorsque vous déconnectez un câble, tirez sur son connecteur ou sur sa languette, jamais sur le câble luimême. Certains câbles sont dotés de connecteurs avec dispositif de verrouillage. Si vous déconnectez un câble de ce type, appuyez d'abord sur le verrou. Lorsque vous démontez les connecteurs, maintenez-les alignés uniformément pour éviter de tordre les broches. Enfin, avant de connecter un câble, vérifiez que les deux connecteurs sont correctement orientés et alignés.**
- **REMARQUE : La couleur de votre ordinateur et de certains composants peut différer de celle de l'ordinateur et des composants illustrés dans ce document.**

# **Mise hors tension de l'ordinateur**

## **Mise hors tension de (Windows)**

**PRÉCAUTION : Pour éviter de perdre des données, enregistrez et fermez tous les fichiers ouverts, puis quittez tous les programmes en cours d'exécution avant de mettre l'ordinateur hors tension.**

1. Cliquez ou appuyez sur l'icône

2. Cliquez ou appuyez sur l'icône  $\circlearrowright$ , puis cliquez ou appuyez sur Arrêter.

<span id="page-5-0"></span>**REMARQUE : Vérifiez que l'ordinateur et tous les périphériques connectés sont hors tension. Si votre ordinateur et les appareils qui y sont connectés ne s'éteignent pas automatiquement lorsque vous arrêtez le système d'exploitation, appuyez sur le bouton d'alimentation et maintenez-le enfoncé environ 6 secondes jusqu'à la mise hors tension.**

# **Avant d'intervenir à l'intérieur de votre ordinateur**

Pour ne pas endommager l'ordinateur, procédez comme suit avant d'intervenir dans l'ordinateur.

- 1. Veillez à respecter les consignes de sécurité.
- 2. Assurez-vous que la surface de travail est plane et propre afin d'éviter de rayer le capot de l'ordinateur.
- **3.** Éteignez l'ordinateur.
- 4. Déconnectez tous les câbles réseau de l'ordinateur.

#### **PRÉCAUTION : Pour retirer un câble réseau, déconnectez-le d'abord de l'ordinateur, puis du périphérique réseau.**

- 5. Déconnectez l'ordinateur et tous les périphériques qui y sont reliés de leur prise électrique.
- 6. Appuyez sur le bouton d'alimentation et maintenez-le enfoncé lorsque l'ordinateur est débranché afin de mettre à la terre la carte système.
	- **REMARQUE : Pour éviter une décharge électrostatique, raccordez-vous à la terre à l'aide d'un bracelet antistatique ou en touchant une surface métallique non peinte et, en même temps, un connecteur sur le panneau arrière de l'ordinateur.**

# **Après une intervention à l'intérieur de votre ordinateur**

Après avoir exécuté une procédure de remplacement, ne mettez l'ordinateur sous tension qu'après avoir connecté les périphériques externes, les cartes et les câbles.

1. Connectez des câbles réseau ou téléphoniques à l'ordinateur.

#### **PRÉCAUTION : Pour brancher un câble réseau, branchez-le d'abord sur la prise réseau, puis sur l'ordinateur.**

- 2. Branchez l'ordinateur et tous les périphériques connectés à leurs prises électriques respectives.
- 3. Allumez votre ordinateur.
- 4. Si nécessaire, vérifiez que l'ordinateur fonctionne correctement en exécutant l'outil de diagnostics.

# **2**

# **Présentation du châssis**

### OptiPlex 5055  $\mathbf{1}$ Ŋ  $\overline{2}$  $\overline{3}$ 4 5 Ë  $6 \cdot$  $\overline{7}$ 器 UU,  $|\mathbf{g}|$ 8 窩  $\sqrt{2}$

# <span id="page-6-0"></span>**Vue avant du châssis**

- 1. Bouton d'alimentation et voyant d'alimentation 2. Voyant d'activité du disque dur
- 3. Lecteur de carte mémoire (en option) 4. Lecteur optique (en option)
- 
- 
- 
- 
- 5. Port casque 6. port USB 2.0 avec PowerShare
- 7. Port USB 2.0 8. Port USB 3.1 Gen1

# <span id="page-7-0"></span>**Vue arrière du châssis**

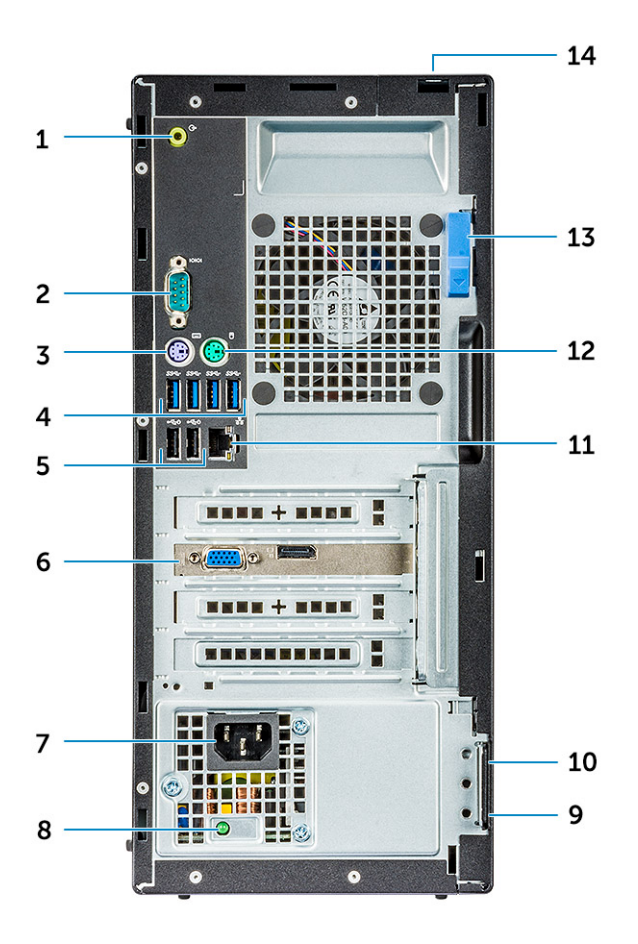

- 1. Port de sortie de ligne 2. Port série
- 3. Port PS/2 pour clavier  $\overline{a}$  and  $\overline{a}$  and
- 5. Ports USB 2.0 (Prend en charge la mise sous tension intelligente)6. Logements pour carte d'extension
- 7. Port du connecteur d'alimentation 8. Voyant de diagnostic d'alimentation
- 
- 
- 
- 
- 
- 
- 
- 9. Anneau pour cadenas 10. Emplacement pour câble de sécurité Kensington
- 11. Le port réseau d'annument de la commune de la commune de la commune de la commune de la commune de la commune de la commune de la commune de la commune de la commune de la commune de la commune de la commune de la comm
- 13. Loquet de dégagement 14. Logement du verrou du capot du câble

# <span id="page-8-0"></span>**Informations pour un dépannage sur site**

Ce chapitre vous indique les précautions de sécurité à respecter avant de démonter les systèmes. Il fournit également les instructions détaillées d'assemblage et de démontage, en indiquant notamment les vis et les outils nécessaires. **Sujets :**

- Liste des tailles de vis
- Outils recommandés
- Légendes importantes
- [Intervention à l'intérieur de votre ordinateur](#page-13-0)
- [Démontage et remontage](#page-17-0)

# **Liste des tailles de vis**

#### **Tableau 1. OptiPlex 5055**

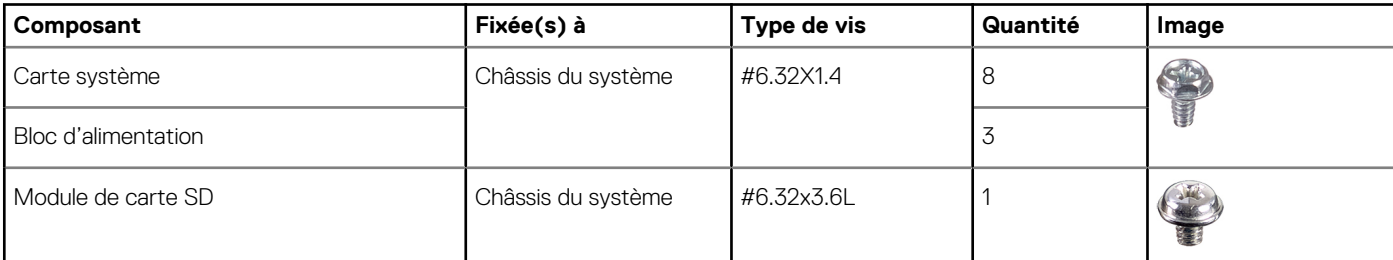

# **Outils recommandés**

Les procédures mentionnées dans ce document nécessitent les outils suivants :

- Petit tournevis à tête plate
- Tournevis Phillips nº 1
- Petite pointe en plastique

# **Légendes importantes**

Les instructions de démontage et de remplacement importantes sont indiquées en légende pour s'assurer que les techniciens de terrain les prennent en compte avant de retirer ou remplacer des composants.

## **Moule de plate-forme sécurisé**

Le module TPM (Trusted Platform Module) est un cryptoprocesseur conçu pour sécuriser le matériel en intégrant des clés cryptographiques dans les périphériques. Certains logiciels peuvent utiliser un module TPM pour authentifier les périphériques matériels. Une clé RSA unique et secrète est gravée sur chaque puce TPM au moment de sa production : elle permet l'authentification de la plateforme.

**REMARQUE : Le module TPM fait partie de la carte système. En cas de remplacement de la carte système, le chiffrement doit être suspendu dans le système d'exploitation et réactivé dans le BIOS de la nouvelle carte système avant qu'il puisse reprendre.**

**PRÉCAUTION : Tenter de remplacer la carte système sans interrompre le chiffrement au préalable entraîne la corruption du système d'exploitation et peut se traduire par un non-démarrage.**

# <span id="page-9-0"></span>**Installation du module TPM pour la Chine**

Depuis février 2017, les nouveaux systèmes sous Windows 10 sont expédiés en Chine avec un nouveau format de module TPM spécifique pour cette région. Ce module TPM améliore et accroît la sécurité. **Pour vérifier le mode TPM dans la configuration du BIOS**

L'utilisateur peut vérifier la version du module TPM au niveau de l'option **Security**, comme illustré ci-dessous :

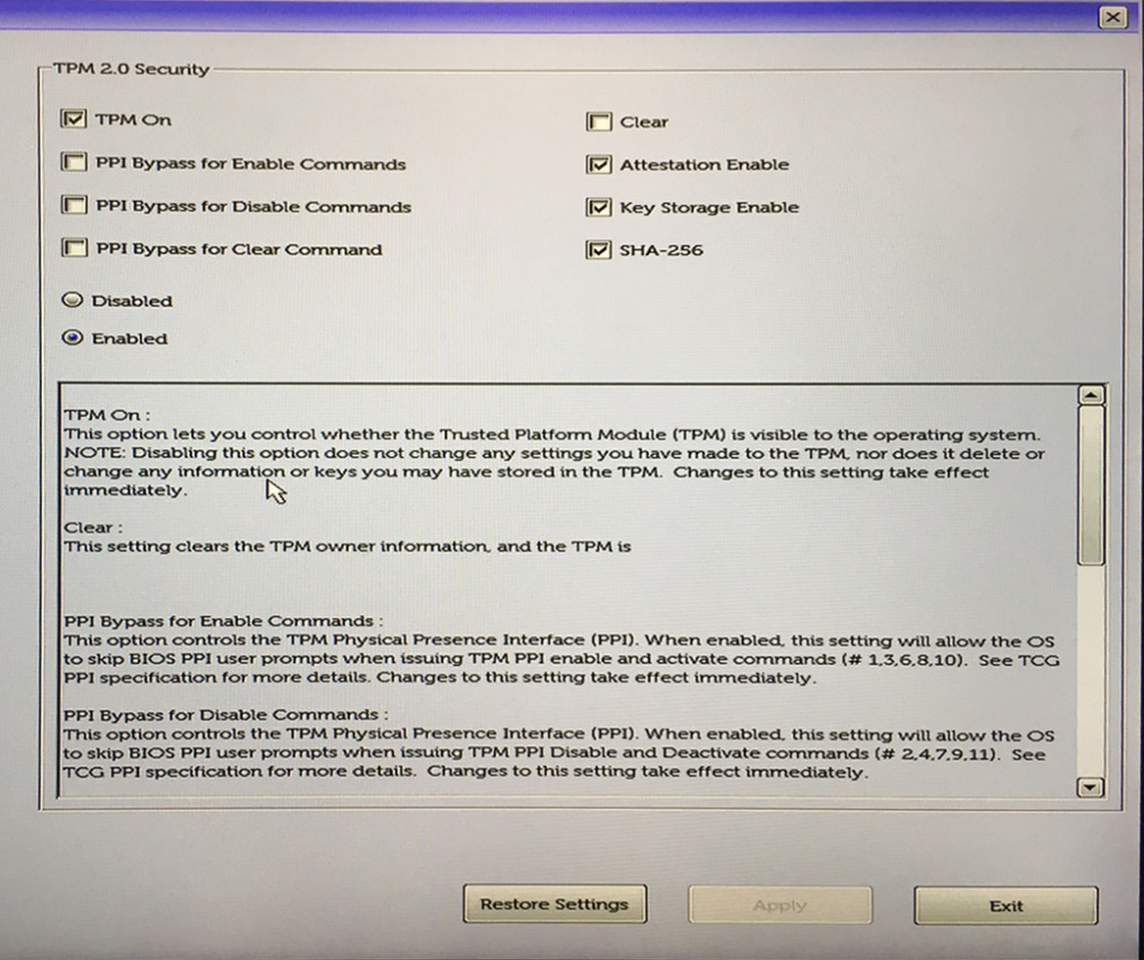

## **Configuration de la carte système**

**REMARQUE : Après le remplacement de la carte système, veuillez suivre ces instructions scrupuleusement pour vous assurer de la configuration correcte de la nouvelle carte.**

1. Appuyez sur F12 pour afficher le menu d'amorçage unique et accédez à la configuration du BIOS.

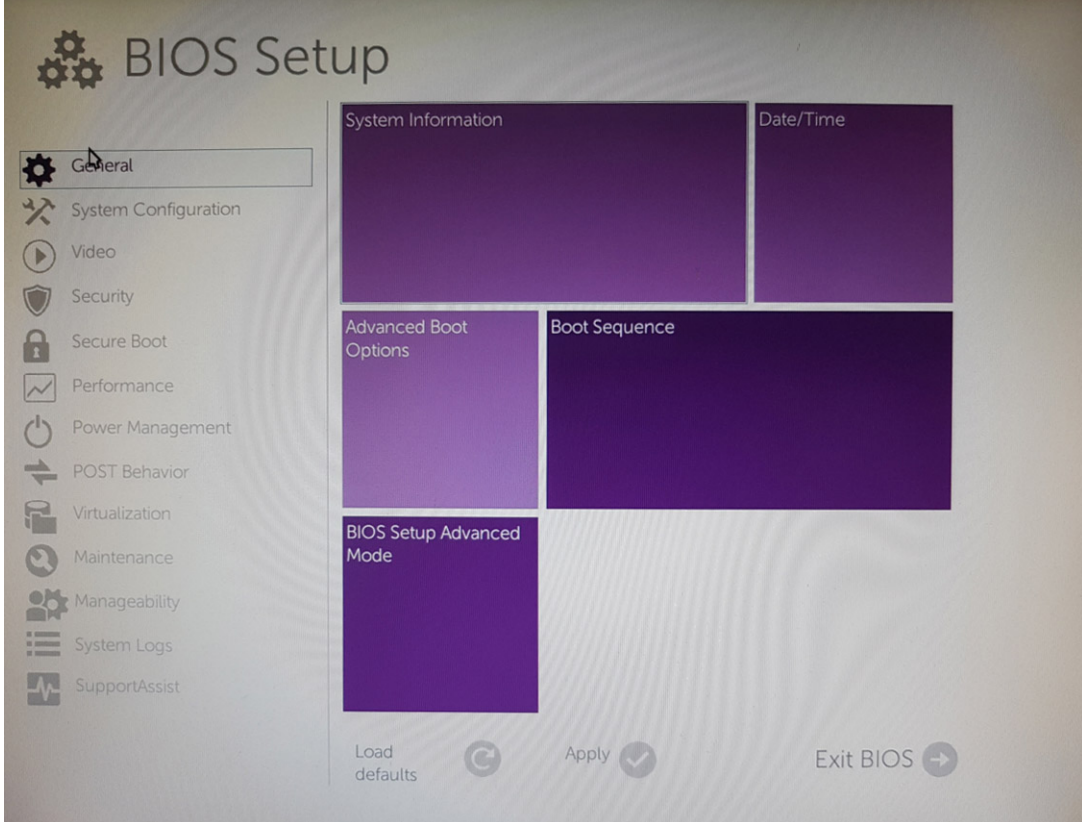

#### 2. Cliquez sur l'onglet **Maintenance**.

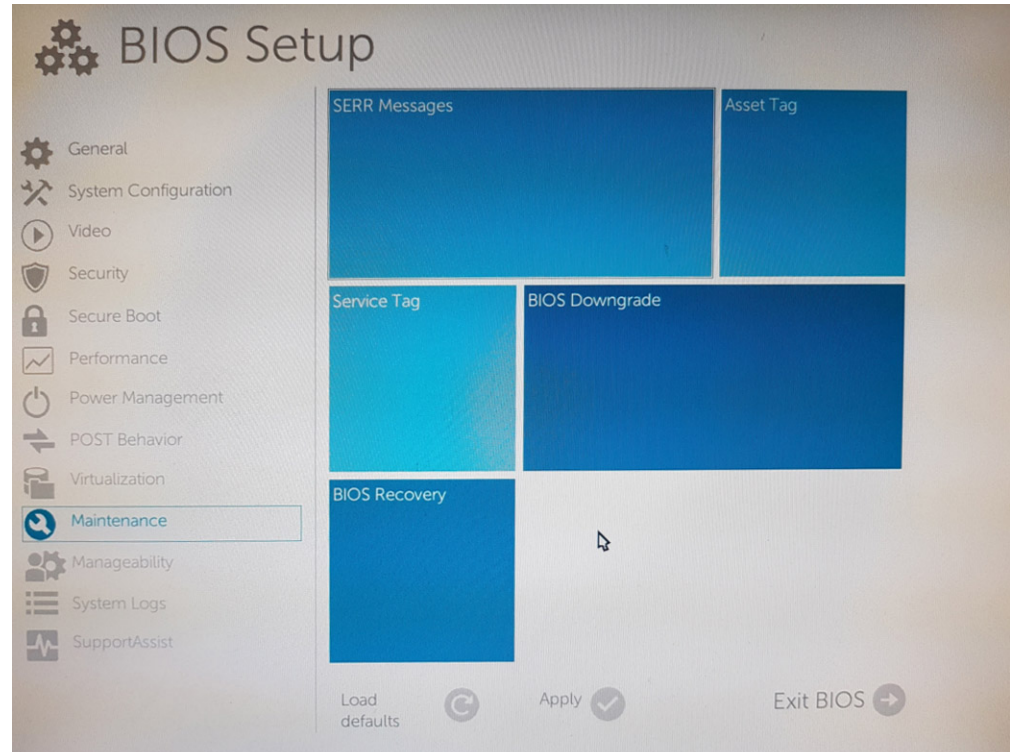

- 3. Cliquez sur l'identification.
- 4. Entrez l'identification et appuyez sur Entrée.

**REMARQUE : Une fois que vous quittez la configuration et enregistrez les modifications, vous ne serez pas autorisé à modifier l'identification.**

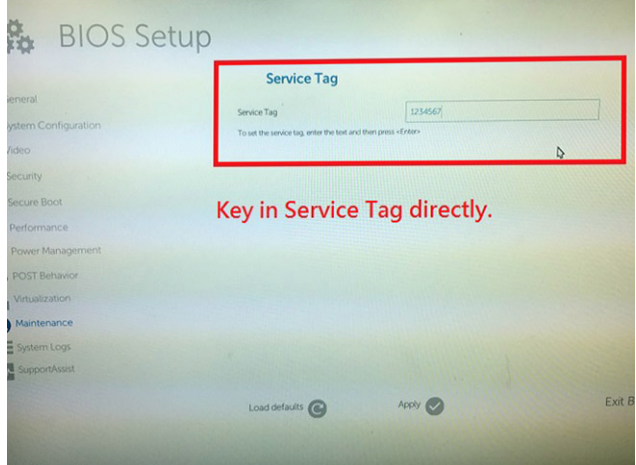

5. Sélectionnez l'option **Yes** (Oui) pour enregistrer les modifications.

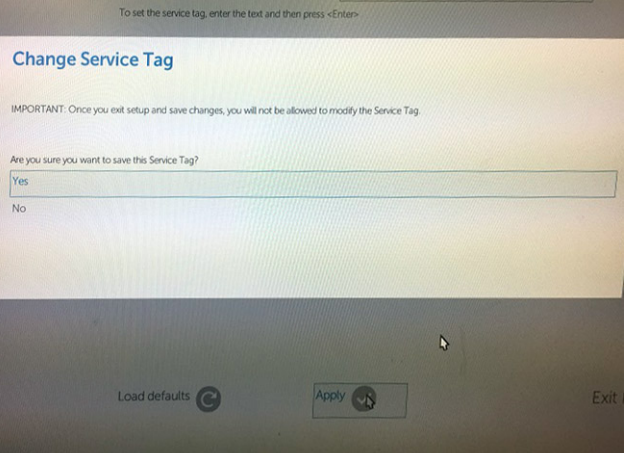

6. Cliquez sur Maintenance pour vérifier le numéro de série de la machine.

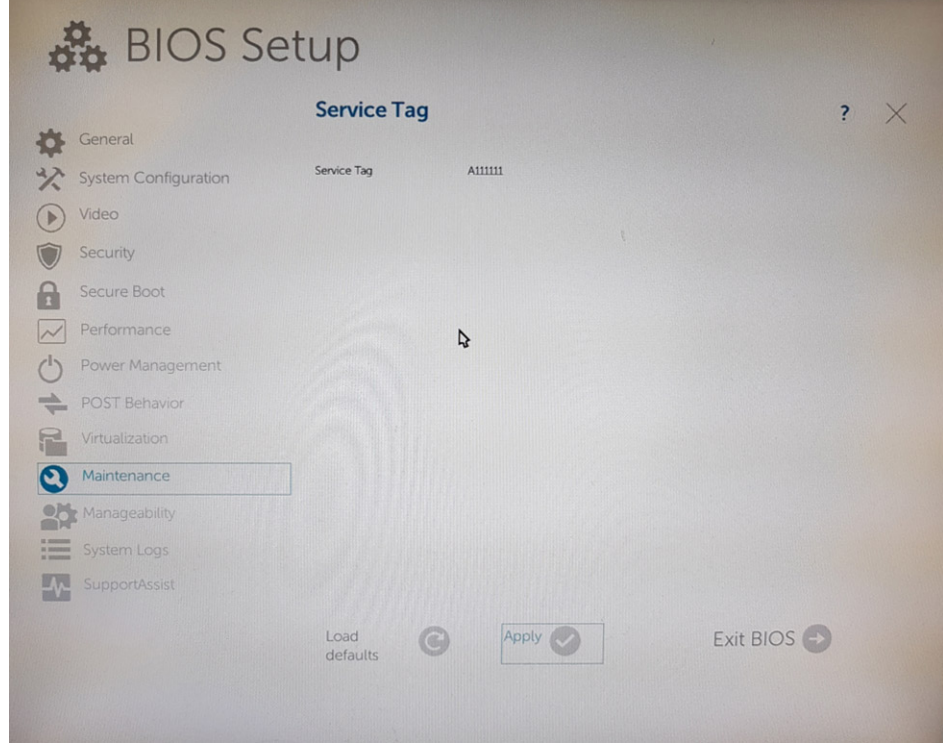

<span id="page-12-0"></span>**PRÉCAUTION : Les techniciens doivent correctement saisir le numéro de série et les configurations dès la première et unique tentative. Si le numéro de série ou l'un des éléments de configuration ne sont pas correctement saisis, une autre carte système doit être commandée et utilisée.**

# **Activation de l'option Data Wipe (Effacement des données) dans le BIOS**

Après la remise en place de la carte système et la définition correcte du numéro de service, le système redémarre. Si le technicien accède au BIOS à ce stade, l'option Data Wipe (Effacement des données) n'est pas disponible. Pour réactiver l'option, il suffit de mettre le système hors tension, puis de le remettre sous tension (redémarrage à froid). L'option Data Wipe (Effacement des données) est maintenant disponible.

## **Réglage des cavaliers de la carte système**

Le cavalier de la carte système de service doit être défini sur **PW\_CLR** pour fonctionner normalement. Le cavalier sera mis au repos sur « **PW\_CLR** » par la valeur par défaut pour la carte mère de production et la carte mère de service. Le problème de redémarrage intempestif se produit si les techniciens ou clients ne redéfinissent pas le cavalier sur « PW\_CLR » après l'effacement de CMOS.

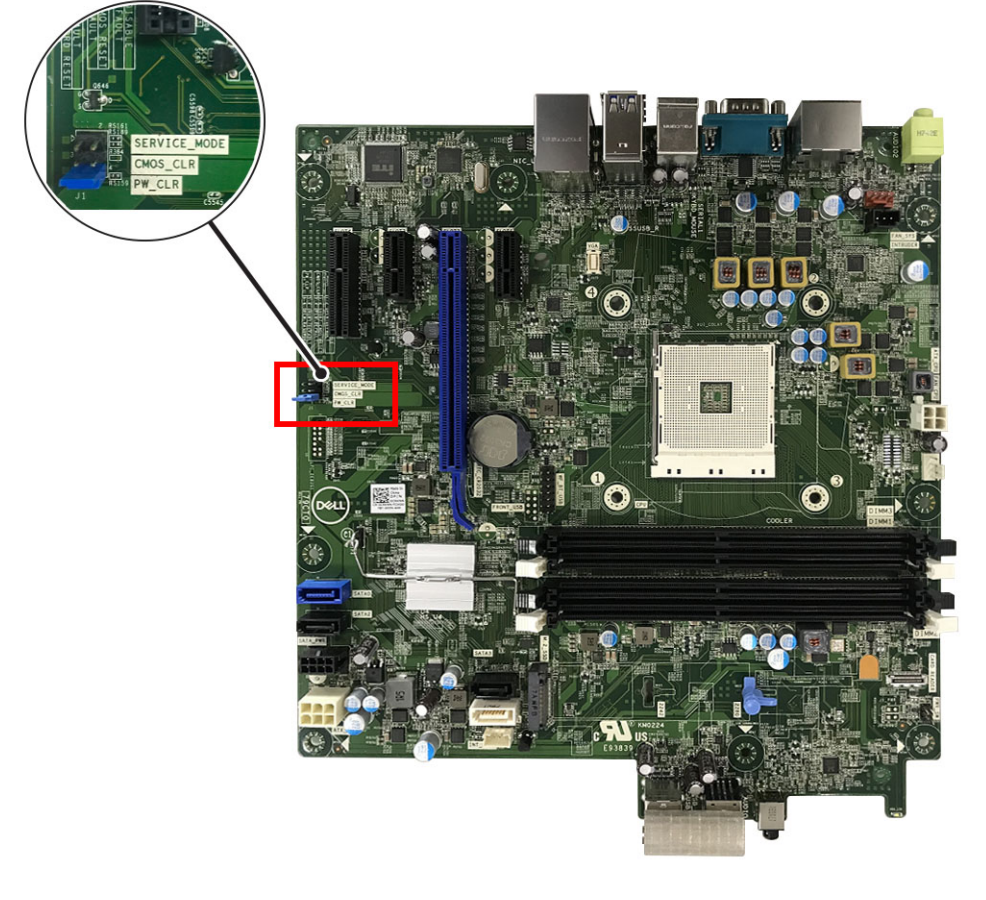

#### **Tableau 2. Détails des cavaliers de la carte système**

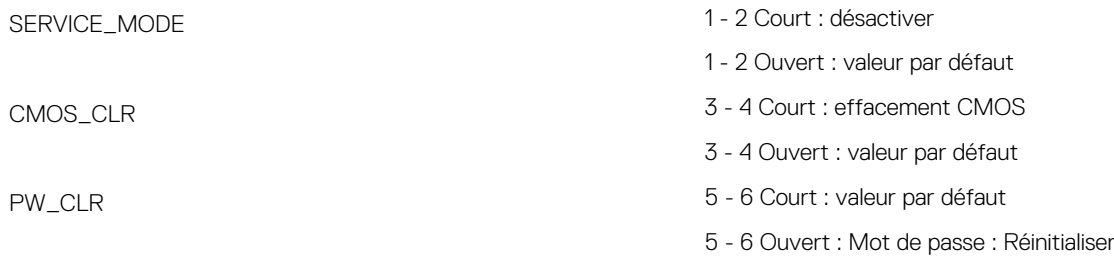

# <span id="page-13-0"></span>**Code d'erreur LED après la remise en place de la pile bouton**

Après la remise en place de la pile bouton, le système ne se met pas sous tension et le voyant clignote orange selon une séquence 2-2. Il s'agit d'un comportement connu lorsque Super E/S est réinitialisé sur les valeurs par défaut. Appuyez sur le bouton d'alimentation et maintenez-le enfoncé jusqu'à ce que le système s'allume.

# **Intervention à l'intérieur de votre ordinateur**

# **Consignes de sécurité**

Suivez les consignes de sécurité ci-dessous pour protéger votre ordinateur des dégâts potentiels et pour assurer votre sécurité personnelle. Sauf indication contraire, chaque procédure de ce document présuppose que les conditions suivantes existent :

- Vous avez pris connaissance des informations de sécurité fournies avec votre ordinateur.
- Un composant peut être remplacé ou, si acheté séparément, installé en exécutant la procédure de retrait dans l'ordre inverse.
- **REMARQUE : Débranchez toutes les sources d'alimentation avant d'ouvrir le capot ou les panneaux de l'ordinateur.** ⋒ **Lorsque vous avez fini de travailler à l'intérieur de l'ordinateur, remettez en place tous les capots, panneaux et vis avant de connecter l'ordinateur à une source d'alimentation.**
- **AVERTISSEMENT : Avant d'intervenir à l'intérieur de votre ordinateur, consultez les consignes de sécurité livrées avec** ∧ **celui-ci. Pour plus d'informations sur les meilleures pratiques en matière de sécurité, consultez la [page d'accueil](https://www.dell.com/learn/regulatory-compliance) [Conformité aux normes](https://www.dell.com/learn/regulatory-compliance).**
- **PRÉCAUTION : La plupart des réparations ne peuvent être effectuées que par un technicien de maintenance agréé. N'effectuez que les opérations de dépannage et les petites réparations autorisées par la documentation de votre produit et suivez les instructions fournies en ligne ou par téléphone par l'équipe de service et de support technique. Les dommages causés par une personne non autorisée par Dell ne sont pas couverts par votre garantie. Consultez et respectez les consignes de sécurité fournies avec votre produit.**
- **PRÉCAUTION : Pour éviter une décharge électrostatique, raccordez-vous à la terre à l'aide d'un bracelet antistatique ou en touchant une surface métallique non peinte et, en même temps, un connecteur sur le panneau arrière de l'ordinateur.**
- **PRÉCAUTION : Manipulez avec précaution les composants et les cartes. Ne touchez pas les composants ni les contacts des cartes. Saisissez les cartes par les bords ou par le support de montage métallique. Saisissez les composants, processeur par exemple, par les bords et non par les broches.**
- **PRÉCAUTION : Lorsque vous déconnectez un câble, tirez sur son connecteur ou sur sa languette, jamais sur le câble luimême. Certains câbles sont dotés de connecteurs avec dispositif de verrouillage. Si vous déconnectez un câble de ce type, appuyez d'abord sur le verrou. Lorsque vous démontez les connecteurs, maintenez-les alignés uniformément pour éviter de tordre les broches. Enfin, avant de connecter un câble, vérifiez que les deux connecteurs sont correctement orientés et alignés.**
- **REMARQUE : La couleur de votre ordinateur et de certains composants peut différer de celle de l'ordinateur et des composants illustrés dans ce document.**

## **Mise hors tension de l'ordinateur**

### **Mise hors tension de (Windows)**

**PRÉCAUTION : Pour éviter de perdre des données, enregistrez et fermez tous les fichiers ouverts, puis quittez tous les programmes en cours d'exécution avant de mettre l'ordinateur hors tension.**

1. Cliquez ou appuyez sur l'icône

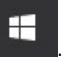

- <span id="page-14-0"></span>2. Cliquez ou appuyez sur l'icône  $\circlearrowright$ , puis cliquez ou appuyez sur **Arrêter**.
	- **REMARQUE : Vérifiez que l'ordinateur et tous les périphériques connectés sont hors tension. Si votre ordinateur et les appareils qui y sont connectés ne s'éteignent pas automatiquement lorsque vous arrêtez le système d'exploitation, appuyez sur le bouton d'alimentation et maintenez-le enfoncé environ 6 secondes jusqu'à la mise hors tension.**

## **Avant d'intervenir à l'intérieur de votre ordinateur**

Pour ne pas endommager l'ordinateur, procédez comme suit avant d'intervenir dans l'ordinateur.

- 1. Veillez à respecter les consignes de sécurité.
- 2. Assurez-vous que la surface de travail est plane et propre afin d'éviter de rayer le capot de l'ordinateur.
- 3. Éteignez l'ordinateur.
- 4. Déconnectez tous les câbles réseau de l'ordinateur.

#### **PRÉCAUTION : Pour retirer un câble réseau, déconnectez-le d'abord de l'ordinateur, puis du périphérique réseau.**

- 5. Déconnectez l'ordinateur et tous les périphériques qui y sont reliés de leur prise électrique.
- 6. Appuyez sur le bouton d'alimentation et maintenez-le enfoncé lorsque l'ordinateur est débranché afin de mettre à la terre la carte système.
	- **REMARQUE : Pour éviter une décharge électrostatique, raccordez-vous à la terre à l'aide d'un bracelet antistatique ou en touchant une surface métallique non peinte et, en même temps, un connecteur sur le panneau arrière de l'ordinateur.**

## **Après une intervention à l'intérieur de votre ordinateur**

Après avoir exécuté une procédure de remplacement, ne mettez l'ordinateur sous tension qu'après avoir connecté les périphériques externes, les cartes et les câbles.

1. Connectez des câbles réseau ou téléphoniques à l'ordinateur.

**PRÉCAUTION : Pour brancher un câble réseau, branchez-le d'abord sur la prise réseau, puis sur l'ordinateur.**

- 2. Branchez l'ordinateur et tous les périphériques connectés à leurs prises électriques respectives.
- 3. Allumez votre ordinateur.
- 4. Si nécessaire, vérifiez que l'ordinateur fonctionne correctement en exécutant l'outil de diagnostics.

## **Instructions relatives à la sécurité**

Le chapitre Consignes de sécurité détaille les principales mesures à adopter avant d'exécuter une instruction de démontage.

Appliquez les consignes de sécurité ci-dessous avant toute procédure d'installation, de dépannage ou de réparation impliquant une opération de démontage/remontage :

- Mettez le système et tous les périphériques qui y sont connectés hors tension.
- Débranchez le système et l'ensemble des périphériques connectés à une prise secteur.
- Déconnectez tous les câbles réseau, téléphoniques et de télécommunication du système.
- Utilisez un kit de protection antistatique portable pour travailler à l'intérieur de votre ordinateur de bureau afin d'éviter les décharges d'électricité statique.
- Après avoir déposé un composant du système, placez-le avec précaution sur un tapis antistatique.
- Portez des chaussures avec semelles en caoutchouc non conductrices afin de réduire les risques d'électrocution.

#### **Alimentation de secours**

Les produits Dell avec alimentation de secours doivent être débranchés avant d'en ouvrir le boîtier. Les systèmes qui intègrent une alimentation de secours restent alimentés lorsqu'ils sont hors tension. L'alimentation interne permet de mettre le système sous tension (Wake on LAN) et de le basculer en mode veille à distance ; elle offre différentes fonctions de gestion avancée de l'alimentation.

Pour décharger la carte système de toute électricité résiduelle, débranchez le câble d'alimentation, appuyez sur le bouton d'alimentation et maintenez-le enfoncé pendant 15 secondes.

### <span id="page-15-0"></span>**Liaison**

La liaison permet de connecter plusieurs conducteurs de terre à un même potentiel électrique. L'opération s'effectue à l'aide d'un kit de protection antistatique portable. Lorsque vous connectez un fil de liaison, vérifiez que celui-ci est en contact avec du métal nu (et non avec une surface peinte ou non métallique). Le bracelet antistatique doit être sécurisé et entièrement en contact avec votre peau. Retirez tous vos bijoux (montres, bracelets ou bagues) avant d'assurer votre liaison avec l'équipement.

## **Protection contre les décharges électrostatiques**

Les décharges électrostatiques sont un problème majeur lors de la manipulation des composants, surtout les composants sensibles comme les cartes d'extension, les processeurs, les barrettes de mémoire et les cartes mères. De très faibles charges peuvent endommager les circuits de manière insidieuse en entraînant des problèmes par intermittence, voire en écourtant la durée de vie du produit. Alors que l'industrie met les besoins plus faibles en énergie et la densité plus élevée en avant, la protection ESD est une préoccupation croissante.

Suite à la plus grande densité de semi-conducteurs dans les produits Dell les plus récents, ils sont dorénavant plus sensibles aux décharges électrostatiques que tout autre précédent produit Dell. Pour cette raison, certaines méthodes de manipulation de pièces approuvées précédemment ne sont plus applicables.

Deux types de dommages liés aux décharges électrostatiques sont reconnus : les défaillances catastrophiques et les pannes intermittentes.

- **Catastrophiques** Les défaillances catastrophiques représentent environ 20 % des pannes liées aux décharges électrostatiques. les dommages entraînent une perte instantanée et totale des fonctionnalités de l'appareil. Par exemple lorsqu'une barrette DIMM reçoit un choc électrostatique et génère immédiatement les symptômes « No POST/No Video » (Aucun POST, Aucune vidéo) et émet un signal sonore pour notifier d'une mémoire manquante ou non fonctionnelle.
- **Intermittentes** Les pannes intermittentes représentent environ 80 % des pannes liées aux décharges électrostatiques. Le taux élevé de pannes intermittentes signifie que la plupart du temps lorsqu'il survient, le dommage n'est pas immédiatement identifiable. la barrette DIMM reçoit un choc électrostatique, mais le traçage est à peine affaibli et aucun symptôme de dégâts n'est émis. Le traçage affaibli peut prendre plusieurs semaines ou mois pour fondre et peut pendant ce laps de temps dégrader l'intégrité de la mémoire, causer des erreurs de mémoire intermittentes, etc.

Le type de dommage le plus difficile à reconnaître et à dépanner est l'échec intermittent (aussi appelé latent ou blessé).

Procédez comme suit pour éviter tout dommage causé par les décharges électrostatiques :

- Utiliser un bracelet antistatique filaire correctement relié à la terre. L'utilisation de bracelets antistatiques sans fil n'est plus autorisée ; ils n'offrent pas une protection adéquate. Toucher le châssis avant de manipuler les pièces ne garantit pas une protection adéquate contre les décharges électrostatiques sur les pièces présentant une sensibilité accrue aux dommages électrostatiques.
- Manipuler l'ensemble des composants sensibles à l'électricité statique dans une zone protégée. Si possible, utilisez un tapis de sol et un revêtement pour plan de travail antistatiques.
- Lorsque vous sortez un composant sensible aux décharges électrostatiques de son carton d'emballage, ne retirez pas le composant de son emballage antistatique tant que vous n'êtes pas prêt à installer le composant. Avant d'ôter l'emballage antistatique, veillez à décharger toute l'électricité statique de votre corps.
- Avant de transporter un composant sensible à l'électricité statique, placez-le dans un contenant ou un emballage antistatique.

## **Kit ESD d'intervention sur site**

Le kit d'intervention sur site non surveillé est le kit d'intervention le plus souvent utilisé. Chaque kit d'intervention sur site comprend trois composants principaux : tapis antistatique, bracelet antistatique, et fil de liaison.

#### **Composants d'un kit d'intervention sur site ESD**

Les composants d'un kit d'intervention sur site ESD sont :

- **Tapis antistatique** le tapis antistatique dissipe les décharges et des pièces peuvent être placées dessus pendant les opérations d'intervention. Lorsque vous utilisez un tapis antistatique, votre bracelet doit être bien fixé et le fil de liaison doit être relié au tapis et à du métal nu sur le système sur lequel vous intervenez. Une fois correctement déployées, vous pouvez retirer les pièces de service du sac de protection contre les décharges électrostatiques et les placer directement sur le tapis. Les éléments sensibles à l'électricité statique sont en sécurité dans vos mains, sur le tapis antistatique, à l'intérieur du système ou à l'intérieur d'un sac.
- **Bracelet antistatique et fil de liaison** Le bracelet antistatique et le fil de liaison peuvent être soit directement connectés entre votre poignet et du métal nu sur le matériel si le tapis électrostatique n'est pas nécessaire, soit être connectés au tapis antistatique pour protéger le matériel qui est temporairement placé sur le tapis. La connexion physique du bracelet antistatique et du fil de liaison entre votre peau, le tapis ESD, et le matériel est appelée liaison. N'utilisez que des kits d'intervention sur site avec un bracelet antistatique, un tapis, et un fil de liaison. N'utilisez jamais de bracelets antistatiques sans fil. N'oubliez pas que les fils internes d'un bracelet antistatique sont sujets à des dommages liés à l'usure normale et doivent être vérifiés régulièrement avec un testeur de

<span id="page-16-0"></span>bracelet antistatique afin d'éviter les dommages accidentels du matériel liés à l'électricité statique. Il est recommandé de tester le bracelet et le fil de liaison au moins une fois par semaine.

- **Testeur de bracelet antistatique** Les fils à l'intérieur d'un bracelet antistatique sont susceptibles d'être endommagés avec le temps. Si vous utilisez un kit non surveillé, il est préférable de tester le bracelet avant chaque intervention et au minimum une fois par semaine. Pour ce faire, le testeur de bracelet constitue l'outil idéal. Si vous n'avez pas de testeur de bracelet, contactez votre bureau régional pour savoir s'il peut vous en fournir un. Pour effectuer le test, raccordez le fil de liaison du bracelet au testeur fixé à votre poignet et appuyez sur le bouton. Une LED verte s'allume si le test est réussi ; une LED rouge s'allume et une alarme sonore est émise en cas d'échec du test.
- **Éléments isolants**  Il est essentiel de tenir les appareils sensibles à l'électricité statique, tels que les boîtiers en plastique des dissipateurs de chaleur, à l'écart des pièces internes qui sont des isolants et souvent hautement chargés.
- **Environnement de travail**  Avant de déployer le Kit ESD d'intervention sur site, évaluez la situation chez le client. Le déploiement du kit ne s'effectue pas de la même manière dans un environnement de serveurs que sur un portable ou un ordinateur de bureau. Les serveurs sont généralement installés dans un rack, au sein d'un centre de données, tandis que les ordinateurs de bureau et les portables se trouvent habituellement sur un bureau ou sur un support. Recherchez un espace de travail ouvert, plat, non encombré et suffisamment vaste pour déployer le kit ESD, avec de l'espace supplémentaire pour accueillir le type de système qui est en cours de réparation. L'espace de travail doit être exempt d'isolants susceptibles de provoquer des dommages ESD. Sur la zone de travail, avant toute manipulation physique des composants matériels, les isolants tels que les gobelets en styromousse et autres plastiques doivent impérativement être éloignés des pièces sensibles d'au moins 30 centimètres (12 pouces)
- **Emballage antistatique**  Tous les dispositifs sensibles aux décharges électrostatiques doivent être envoyés et réceptionnés dans un emballage antistatique. Les sacs antistatiques métallisés sont recommandés. Toutefois, vous devez toujours renvoyer la pièce endommagée à l'aide du même sac et emballage antistatique que celui dans lequel se trouvait la nouvelle pièce. Le sac antistatique doit être replié et fermé à l'aide de ruban adhésif et tous les matériaux d'emballage en mousse se trouvant dans la boîte d'origine dans laquelle la nouvelle pièce se trouvait, doivent être utilisés. Les appareils sensibles aux décharges électrostatiques doivent être retirés de leur emballage uniquement sur une surface de travail antistatique. Les pièces ne doivent jamais être placées au-dessus du sac antistatique, car seul l'intérieur de ce dernier est protégé. Placez toujours les pièces dans votre main, sur le tapis antistatique, dans le système ou dans un sac antistatique.
- **Transport de composants sensibles** Avant de transporter des composants sensibles aux décharges électrostatiques, comme des pièces de rechange ou des pièces devant être retournées à Dell, il est impératif de placer ces pièces dans des sacs antistatiques pour garantir un transport en toute sécurité.

#### **Résumé : protection contre les décharges électrostatiques**

Il est recommandé que tous les techniciens de maintenance sur site utilisent un bracelet de mise à la terre antistatique filaire traditionnel et un tapis antistatique à tout moment lors de l'intervention sur des produits Dell. En outre, il est essentiel que les techniciens conservent les pièces sensibles séparément de toutes les pièces isolantes pendant l'intervention et qu'ils utilisent des sacs antistatiques pour le transport des composants sensibles.

## **Transport des composants sensibles**

Afin de garantir le transport sécurisé des composants sensibles à l'électricité statique (remplacement ou retour de pièces, par exemple), il est essentiel d'insérer ces derniers dans des sachets antistatiques.

#### **Levage d'équipements**

Vous devez respecter les consignes suivantes lors des opérations de levage d'équipements lourds :

#### **PRÉCAUTION : Ne soulevez jamais de charges supérieures à 50 livres. Demandez de l'aide (ressources supplémentaires) ou utilisez un dispositif de levage mécanique.**

- 1. Adoptez une posture stable. Gardez les pieds écartés pour vous équilibrer et tournez vos pointes de pied vers l'extérieur.
- 2. Contractez vos muscles abdominaux. Ils soutiennent votre colonne vertébrale lors du levage et compensent ainsi la force de la charge. 3. Soulevez en utilisant vos jambes, pas votre dos.
- 4. Portez la charge près du corps. Plus elle est proche de votre colonne vertébrale, moins elle exerce de contraintes sur votre dos.
- 5. Maintenez votre dos en position verticale, que ce soit pour soulever ou déposer la charge. Ne reportez pas le poids de votre corps sur la charge. Ne tordez ni votre corps ni votre dos.
- 6. Suivez les mêmes techniques en sens inverse pour reposer la charge.

# <span id="page-17-0"></span>**Démontage et remontage**

# **Capot latéral**

### **Retrait du capot latéral**

- 1. Suivez les procédures décrites dans la section [Avant une intervention à l'intérieur de l'ordinateur.](#page-5-0)
- 2. Pour déverrouiller le capot latéral :
	- a) Faites glisser le loquet (languette bleue) pour déverrouiller le capot latéral de l'ordinateur [1].
	- b) Faites glisser le capot latéral vers l'arrière de l'ordinateur [2].

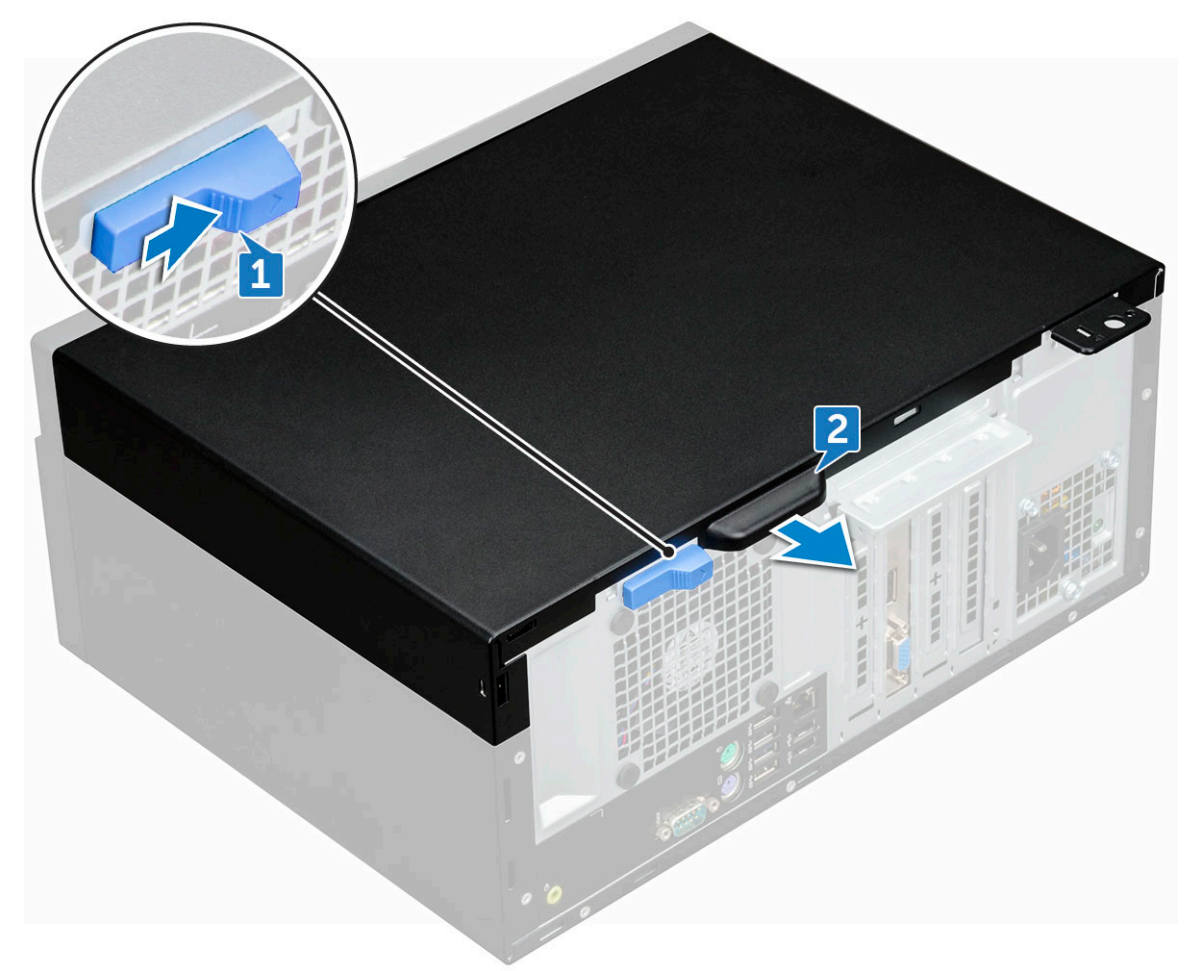

3. Soulevez le capot latéral pour le retirer de l'ordinateur.

<span id="page-18-0"></span>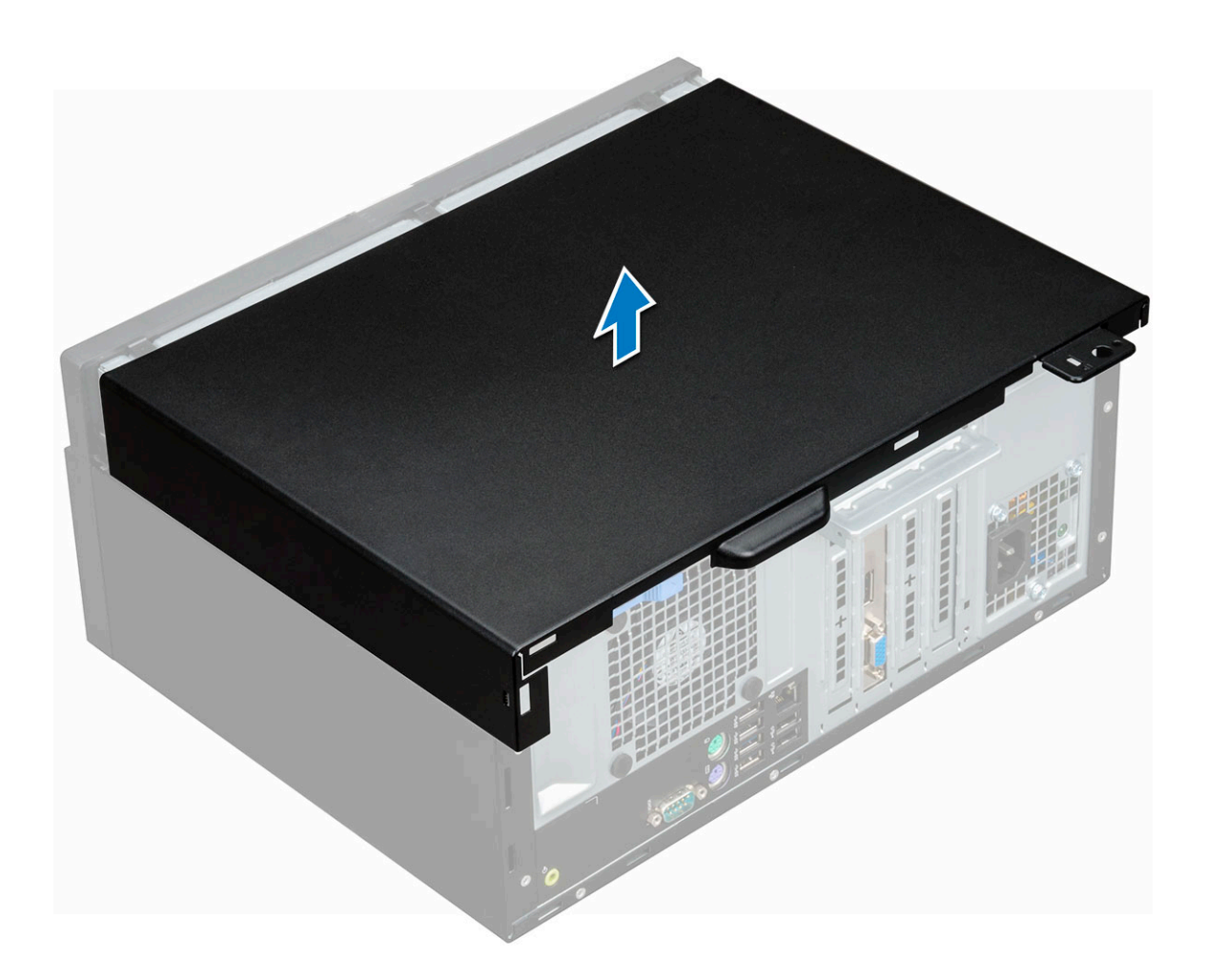

### **Installation du capot latéral**

- 1. Mettez en place le capot latéral sur l'ordinateur et faites-le glisser jusqu'à ce qu'il s'enclenche.
- 2. Suivez les procédures décrites dans la section [Après une intervention à l'intérieur de l'ordinateur](#page-5-0).

## **Cache avant**

#### **Retrait du cadre avant**

- 1. Suivez les procédures décrites dans la section [Avant une intervention à l'intérieur de l'ordinateur.](#page-5-0)
- 2. Retirez le [capot latéral](#page-17-0).
- 3. Pour retirer le cadre avant :
	- a) Faites levier sur les pattes de fixation pour dégager le cadre du châssis [1].
	- b) Soulevez le cadre et retirez-le du châssis [2].
		- **REMARQUE : Veuillez vous assurer que les languettes situées en bas du cadre ont également été libérées avant de soulever le cadre.**

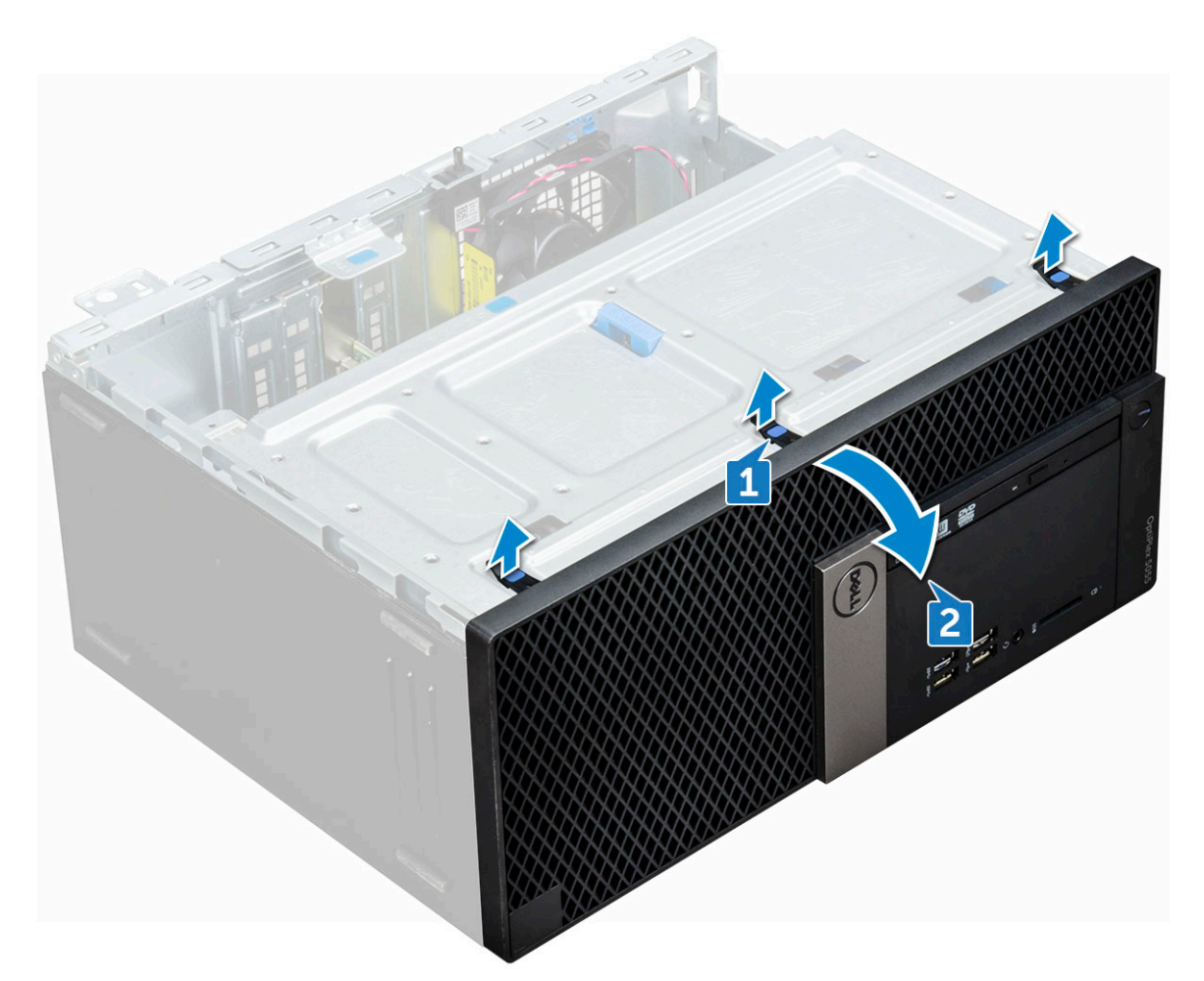

4. Soulevez le cadre avant pour le retirer de l'ordinateur.

<span id="page-20-0"></span>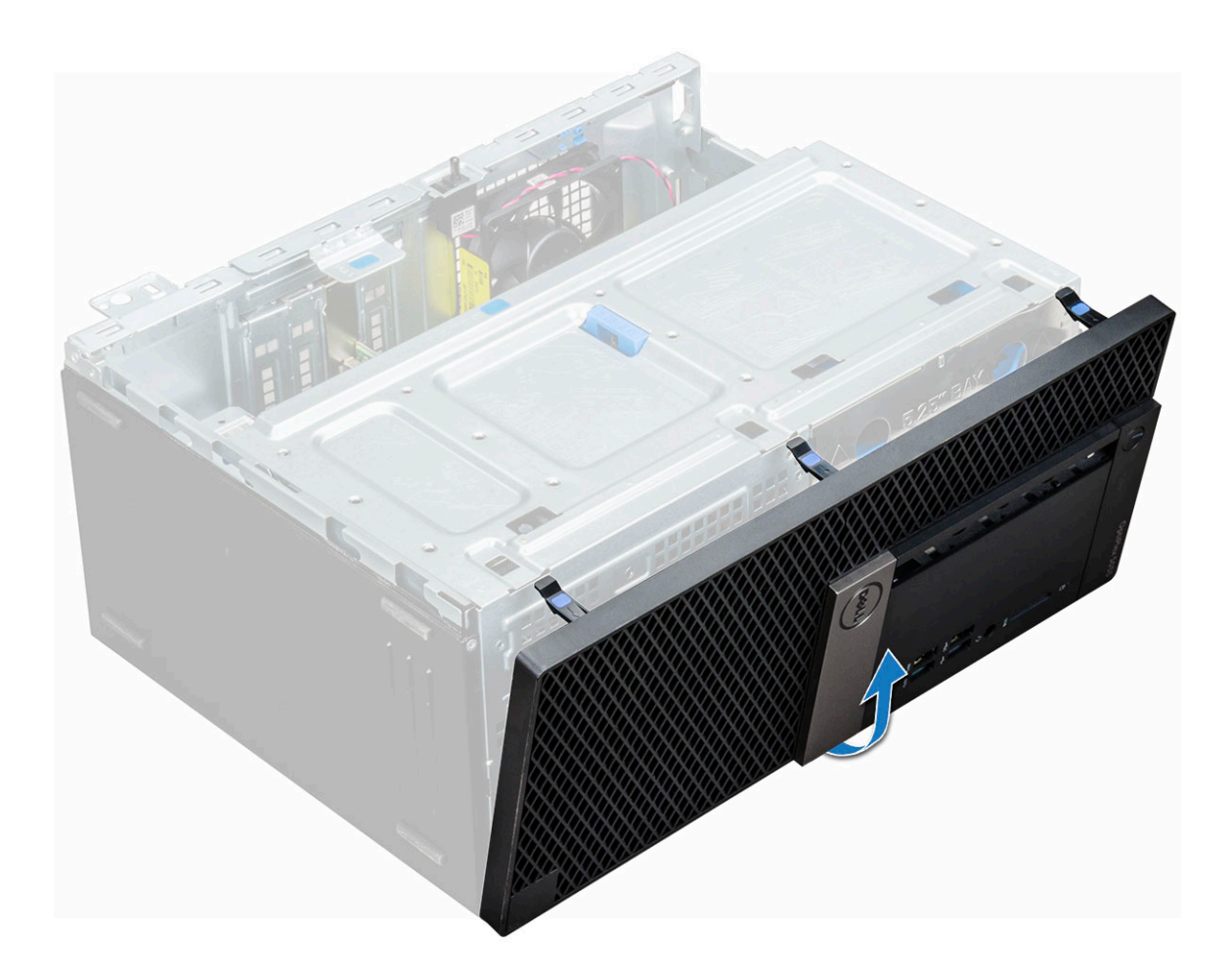

#### **installation du cadre avant**

- 1. Placez le cadre afin de l'aligner avec les supports de maintien situés sur la base du cadre du châssis.
- 2. Appuyez sur le cadre jusqu'à ce que les pattes de fixation s'enclenchent.
- 3. Installez le [capot latéral de l'ordinateur.](#page-18-0)
- 4. Suivez les procédures décrites dans la section [Après une intervention à l'intérieur de l'ordinateur](#page-5-0).

## **Porte du panneau avant**

#### **Ouverture de la porte du panneau avant**

- 1. Suivez les procédures décrites dans la section [Avant une intervention à l'intérieur de l'ordinateur.](#page-5-0)
- 2. Retirez les éléments suivants :
	- a) [Capot latéral](#page-17-0)
	- b) [Cadre avant](#page-18-0)

**PRÉCAUTION : La porte du panneau avant ne s'ouvre que de manière limitée. Consultez l'image imprimée sur la porte du panneau avant pour le niveau admissible maximum.**

3. Tirez sur la porte du panneau avant pour l'ouvrir.

<span id="page-21-0"></span>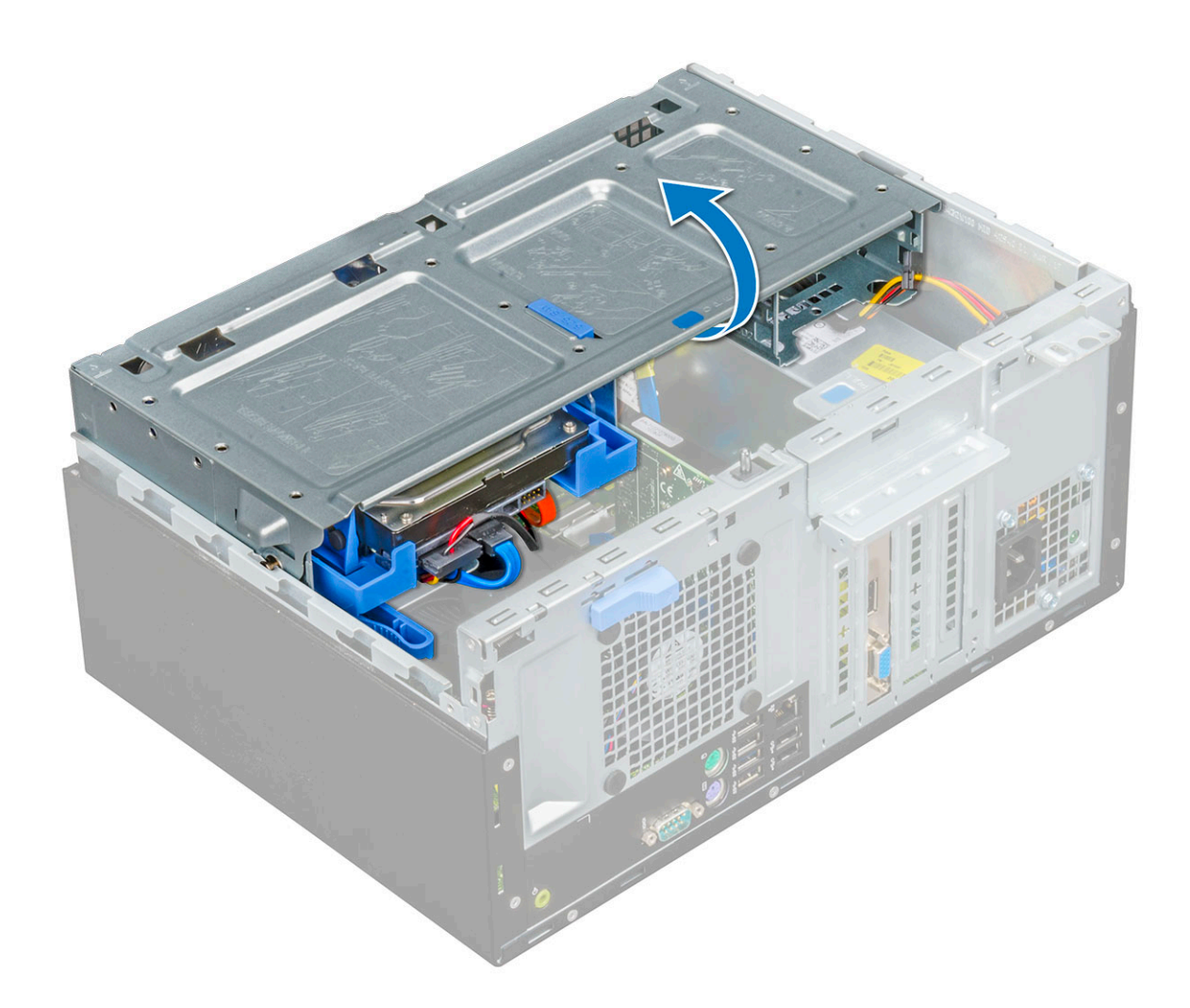

# **Périphérique de stockage**

## **Retrait de l'unité de disque dur 3,5 pouces**

- 1. Suivez les procédures décrites dans la section [Avant une intervention à l'intérieur de l'ordinateur.](#page-5-0)
- 2. Retirez les éléments suivants :
	- a) [Capot latéral](#page-17-0)
	- b) [Cadre avant](#page-18-0)
- 3. Pour retirer l'unité de disque dur :
	- a) Débranchez les câbles de l'unité de disque dur de leurs connecteurs sur le disque dur.

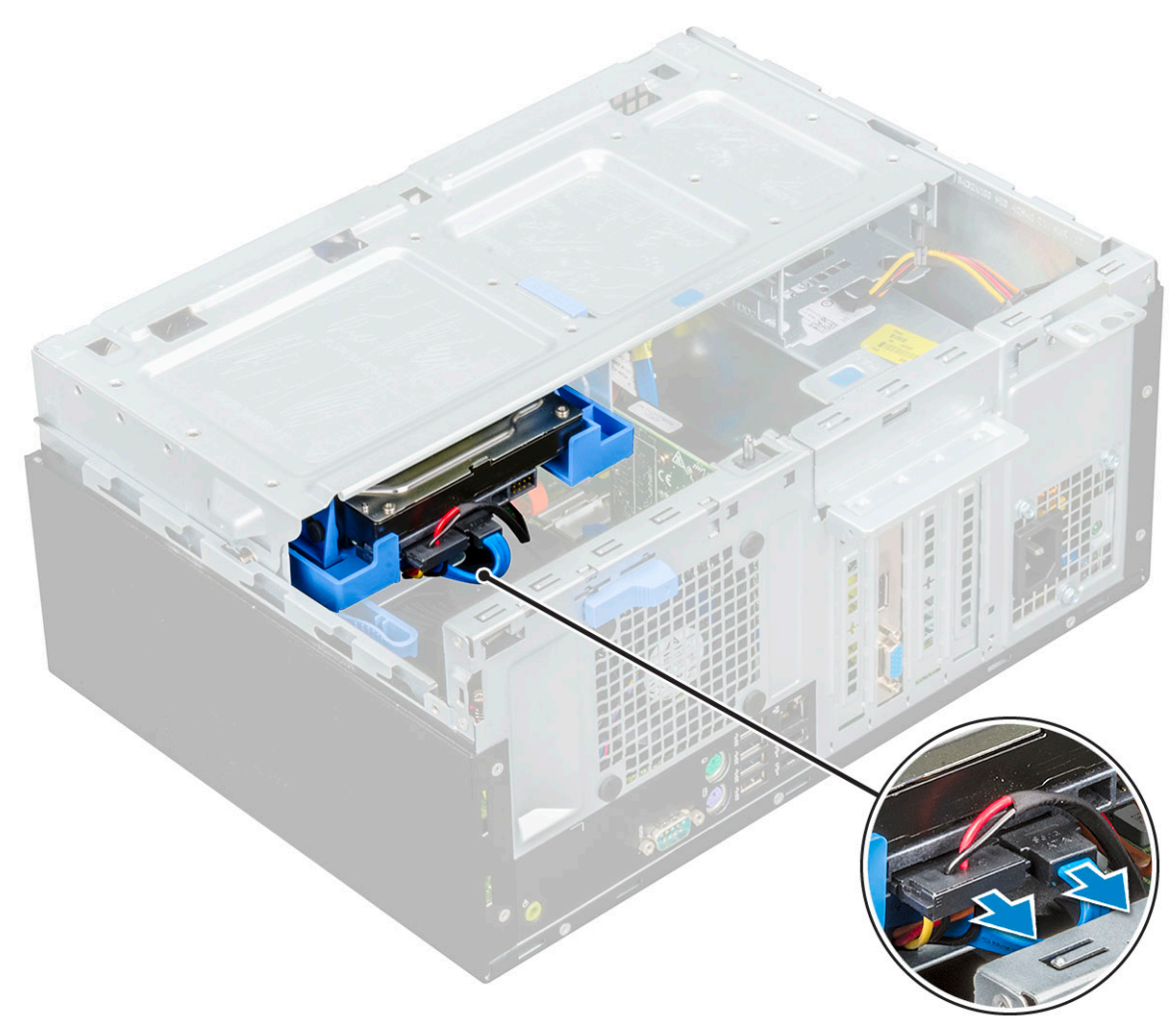

### **REMARQUE :**

#### **Retirez les câbles des clips du bâti de disque.**

- b) Ouvrez la porte du panneau avant.
- c) Retirez la plaque de recouvrement du disque dur.

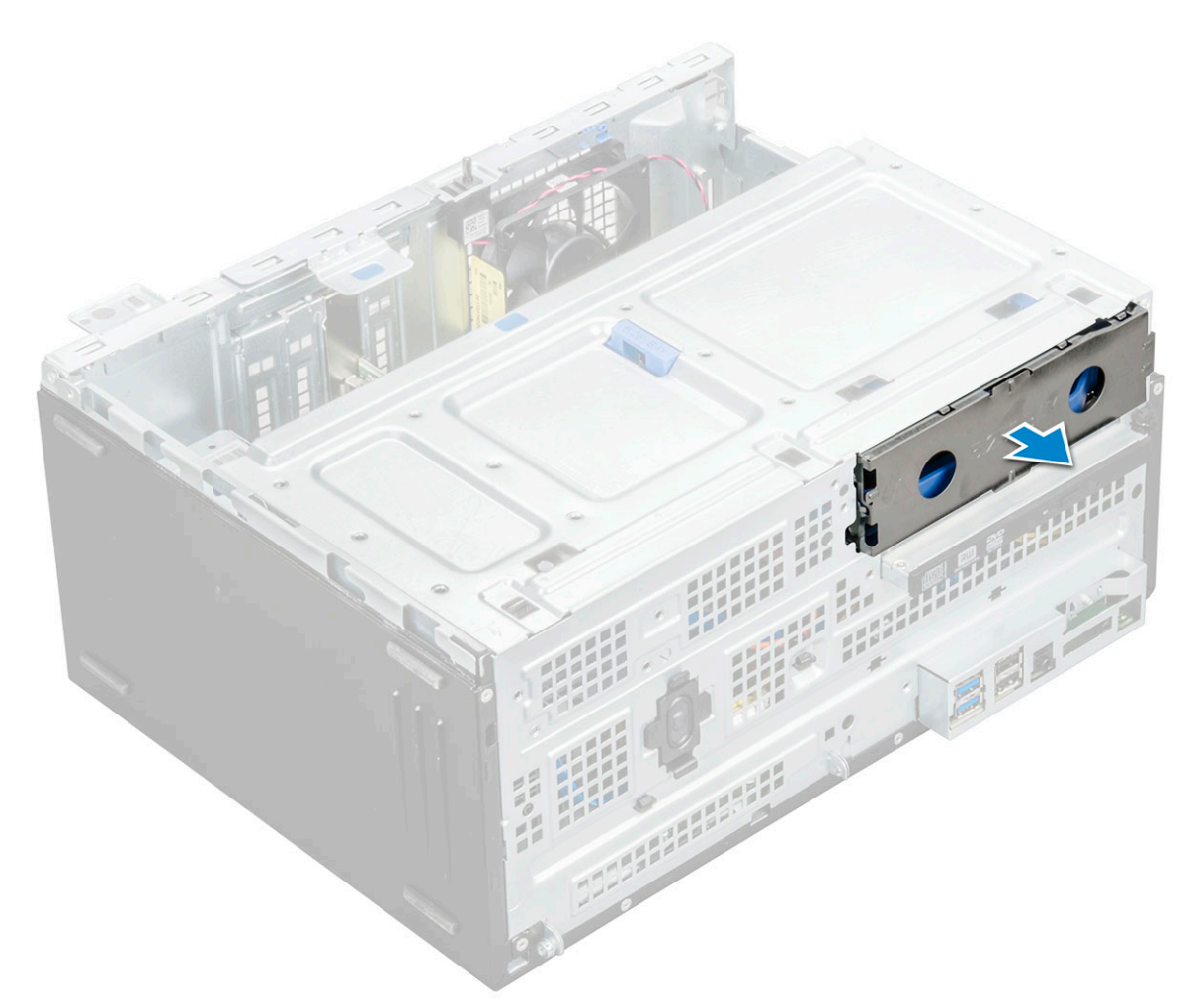

d) Appuyez sur la languette bleue [1] et tirez l'unité de disque dur hors de l'ordinateur [2].

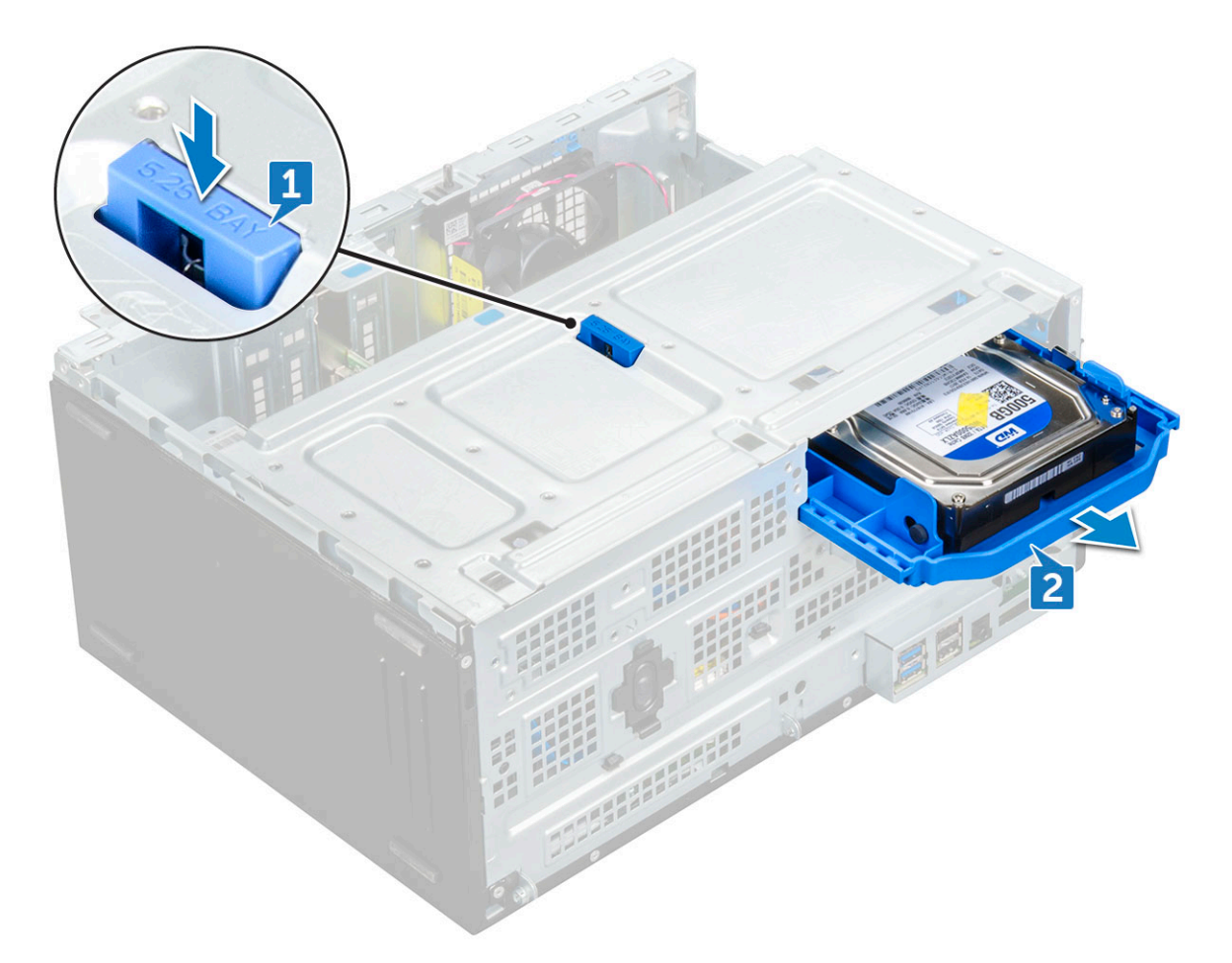

**REMARQUE : La languette peut indiquer 5,25 pouces, car vous pouvez également installer un disque dur 5,25 pouces dans le même baie de lecteur.**

#### **Retrait du disque dur 3,5 pouces de son support**

- 1. Suivez les procédures décrites dans la section [Avant une intervention à l'intérieur de l'ordinateur.](#page-5-0)
- 2. Retirez les éléments suivants :
	- a) [Capot latéral](#page-17-0)
	- b) [Cadre avant](#page-18-0)
	- c) [Assemblage du disque dur](#page-21-0)
- 3. Pour retirer le support de lecteur :
	- a) Tirez un côté du support de disque dur pour dégager de leurs emplacements sur le disque dur les broches situées sur le support [1].
	- b) Soulevez le disque dur pour le dégager de son support [2].

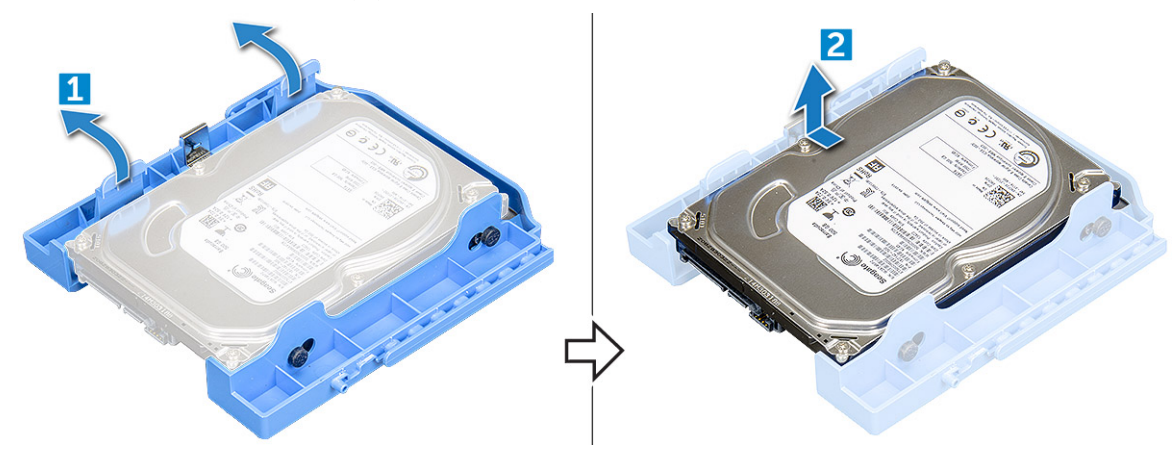

#### **Installation du disque dur de 3,5 pouces dans son support**

- 1. Pliez le côté du support de disque dur, puis alignez et insérez les broches du support dans le disque dur.
- 2. Insérez le disque dur dans son support jusqu'à ce qu'il s'enclenche.
- 3. Installez les éléments suivants :
	- a) Assemblage du disque dur
	- b) [Cadre avant](#page-20-0)
	- c) [Capot latéral](#page-18-0)
- 4. Suivez les procédures décrites dans la section [Après une intervention à l'intérieur de l'ordinateur](#page-5-0).

#### **Installation de l'unité de disque dur 3,5 pouces**

- 1. Insérez l'ensemble de disque dur dans son logement sur l'ordinateur jusqu'à ce qu'il s'enclenche.
- 2. Placez la plaque de recouvrement du disque dur.
- 3. Branchez le câble SATA et le câble d'alimentation à leurs connecteurs sur le disque dur et réacheminez-les le long du boîtier.
- 4. Installez les éléments suivants :
	- a) [Cadre avant](#page-20-0)
	- b) [Capot latéral](#page-18-0)
- 5. Suivez les procédures décrites dans la section [Après une intervention à l'intérieur de l'ordinateur](#page-5-0).

### **Retrait de l'unité de disque dur 2,5 pouces**

- 1. Suivez les procédures décrites dans la section [Avant une intervention à l'intérieur de l'ordinateur.](#page-5-0)
- 2. Retirez les éléments suivants :
	- a) [Capot latéral](#page-17-0)
	- b) [Cadre avant](#page-18-0)
- 3. Ouvrez la [porte du panneau avant.](#page-20-0)
- 4. Pour retirer l'unité de disque dur :
	- a) Déconnectez les câbles d'alimentation et de données du disque dur de leurs connecteurs respectifs [1].
	- b) Appuyez et maintenez enfoncées les languettes bleues des deux côtés [2] et tirez sur l'unité de disque dur pour la sortir de l'ordinateur [3].

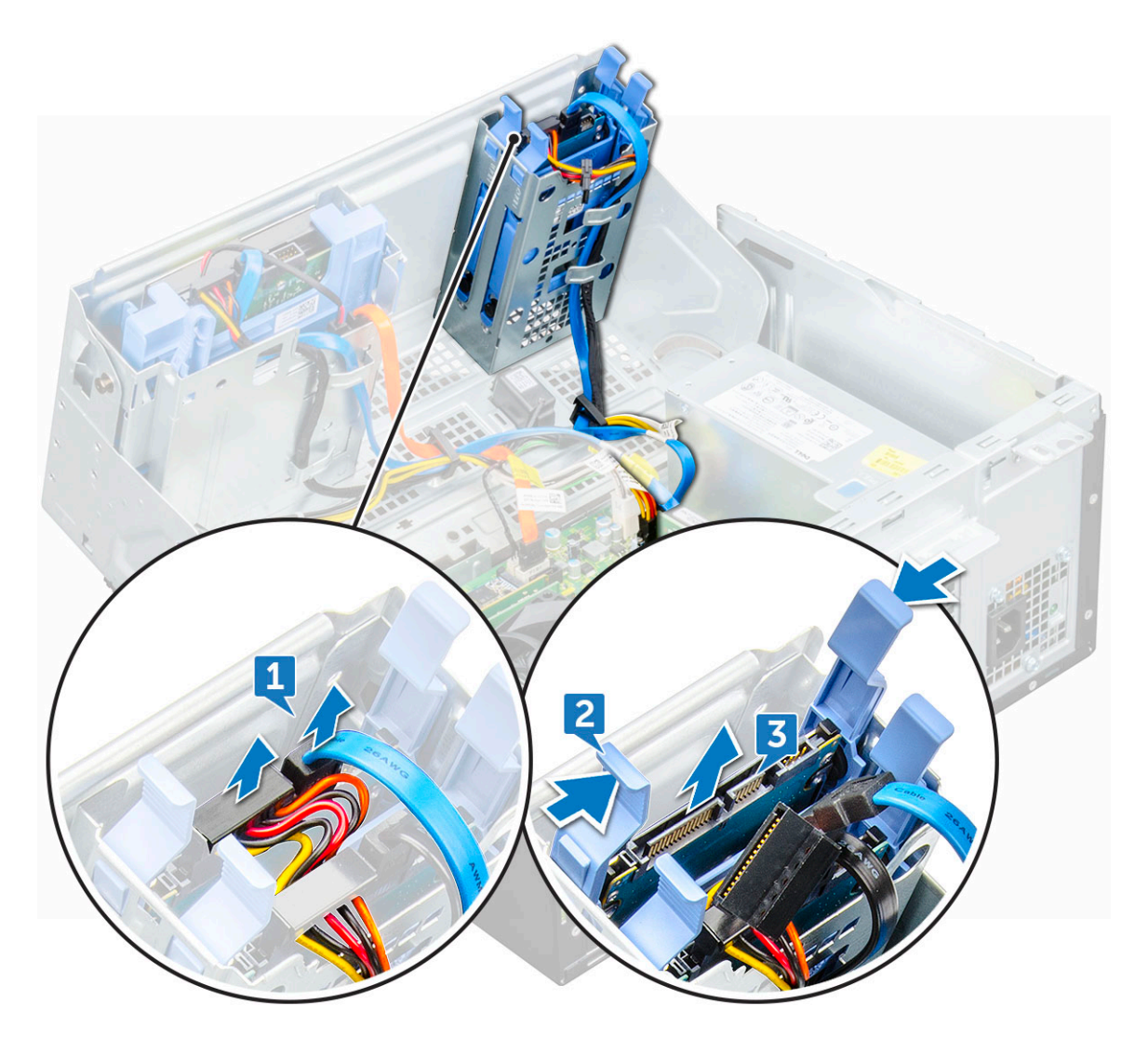

#### **Retrait du disque dur 2,5 pouces de son support**

- 1. Suivez les procédures décrites dans la section [Avant une intervention à l'intérieur de l'ordinateur.](#page-5-0)
- 2. Retirez les éléments suivants :
	- a) [Capot latéral](#page-17-0)
	- b) [Cadre avant](#page-18-0)
	- c) Unité de disque dur de 2,5 pouces
- 3. Pour retirer le support de lecteur :
	- a) Tirez un côté du support de disque dur pour dégager de leurs emplacements sur le disque dur les broches situées sur le support [1].
	- b) Soulevez le disque dur du support de lecteur [2].

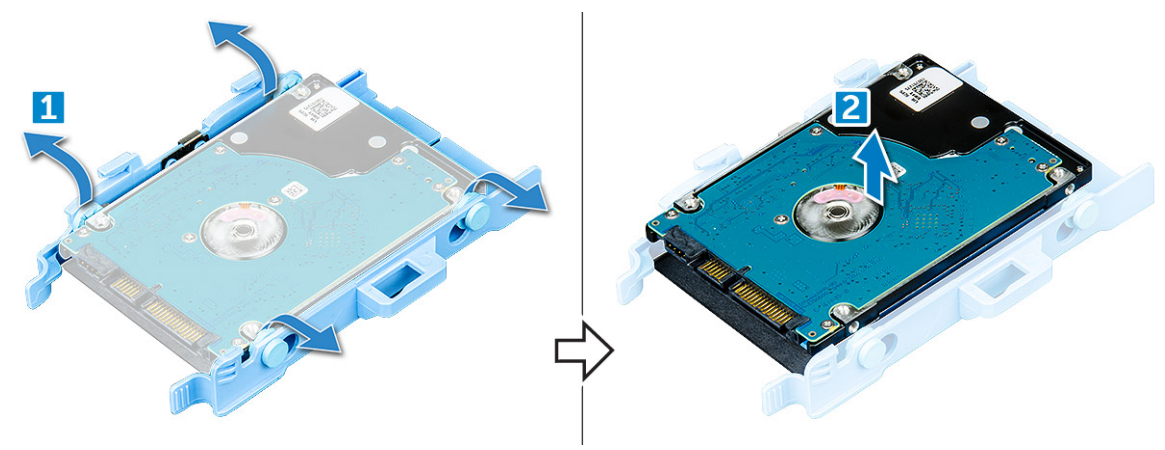

#### <span id="page-27-0"></span>**Installation du disque dur de 2,5 pouces dans son support**

- 1. Pliez le côté du support de disque dur, puis alignez et insérez les broches du support dans le disque dur.
- 2. Insérez le disque dur dans son support jusqu'à ce qu'il s'enclenche.
- 3. Installez les éléments suivants :
	- a) Unité de disque dur de 2,5 pouces
	- b) [Cadre avant](#page-20-0)
	- c) [Capot latéral](#page-18-0)
- 4. Suivez les procédures décrites dans la section [Après une intervention à l'intérieur de l'ordinateur](#page-5-0).

#### **Installation de l'unité de disque dur 2,5 pouces**

- 1. Insérez l'unité de disque dans son logement sur l'ordinateur jusqu'à ce qu'il s'enclenche.
- 2. Fermez la porte du panneau avant.
- 3. Branchez le câble SATA et le câble d'alimentation aux connecteurs sur le disque dur.
- 4. Installez les éléments suivants :
	- a) [Cadre avant](#page-20-0)
	- b) [Capot latéral](#page-18-0)
- 5. Suivez les procédures décrites dans la section [Après une intervention à l'intérieur de l'ordinateur](#page-5-0).

## **Lecteur optique**

### **Retrait du lecteur optique**

- 1. Suivez les procédures décrites dans la section [Avant une intervention à l'intérieur de l'ordinateur.](#page-5-0)
- 2. Retirez les éléments suivants :
	- a) [Capot latéral](#page-17-0)
	- b) [Cadre avant](#page-18-0)
- 3. Ouvrez la [porte du panneau avant.](#page-20-0)
- 4. Pour retirer l'unité de lecteur optique :
	- a) Débranchez le câble de données et le câble d'alimentation des connecteurs du lecteur optique [1].

**REMARQUE : Vous devrez peut-être retirer les câbles des languettes situées sous le boîtier du disque dur pour pouvoir déconnecter les câbles des connecteurs.**

b) Fermez la porte du panneau avant [2].

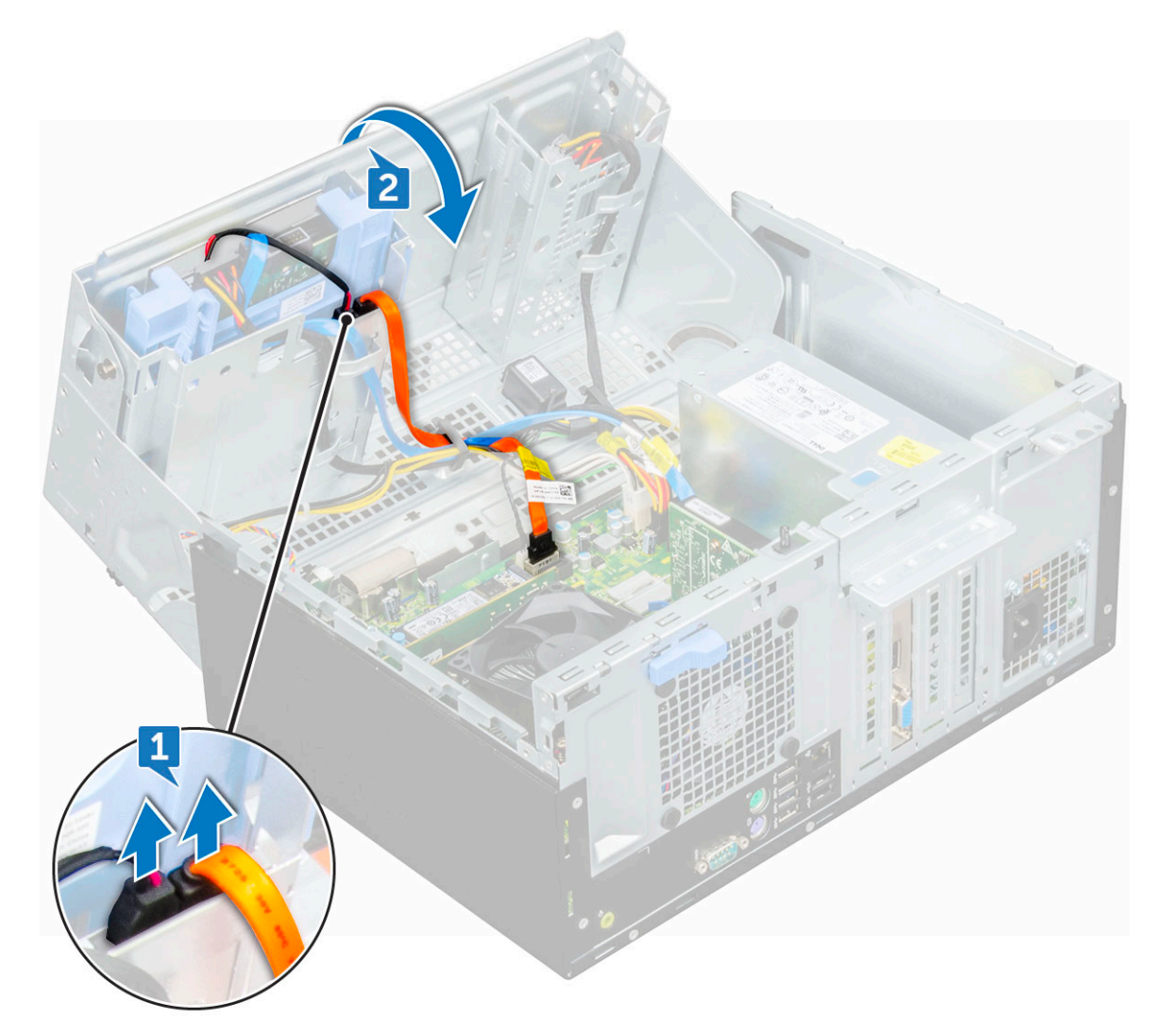

c) Appuyez sur la languette de dégagement bleue [1] et faites glisser le lecteur optique hors de l'ordinateur [2].

<span id="page-29-0"></span>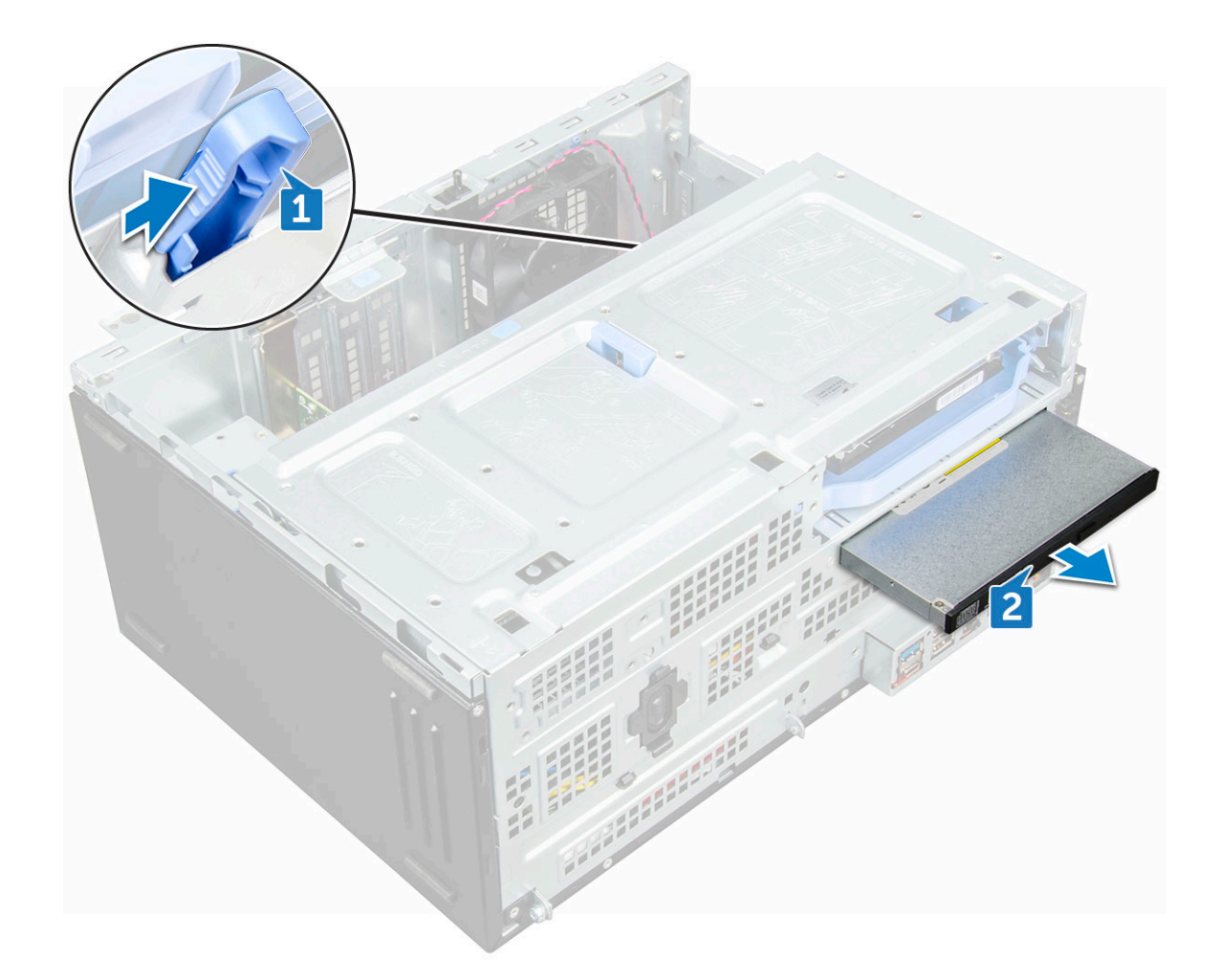

### **Installation du lecteur optique**

- 1. Insérez le lecteur optique dans sa baie jusqu'à ce qu'il s'enclenche.
- 2. Ouvrez la [porte du panneau avant.](#page-20-0)
- 3. Faites passer le câble de données et le câble d'alimentation sous le boîtier du disque dur.
- 4. Connectez le câble de données et le câble d'alimentation au lecteur optique.
- 5. Fermez la porte du panneau avant.
- 6. Installez les éléments suivants :
	- a) [Cadre avant](#page-20-0)
	- b) [Capot latéral](#page-18-0)
- 7. Suivez les procédures décrites dans la section [Après une intervention à l'intérieur de l'ordinateur](#page-5-0).

## **Disque SSD M.2 PCIe**

#### **Retrait du SSD M.2 PCIe en option**

- 1. Suivez les procédures décrites dans la section [Avant une intervention à l'intérieur de l'ordinateur.](#page-5-0)
- 2. Retirez les éléments suivants :
	- a) [Capot latéral](#page-17-0)
	- b) [Cadre avant](#page-18-0)
- 3. Ouvrez la [porte du panneau avant.](#page-20-0)
- 4. Pour retirer le disque SSD M.2 PCIe :
	- a) Tirez sur la languette en plastique bleue qui fixe le SSD M.2 PCIe à la carte système [1].
	- b) Faites glisser le disque SSD M.2 PCIe hors de son connecteur sur la carte système [2].

<span id="page-30-0"></span>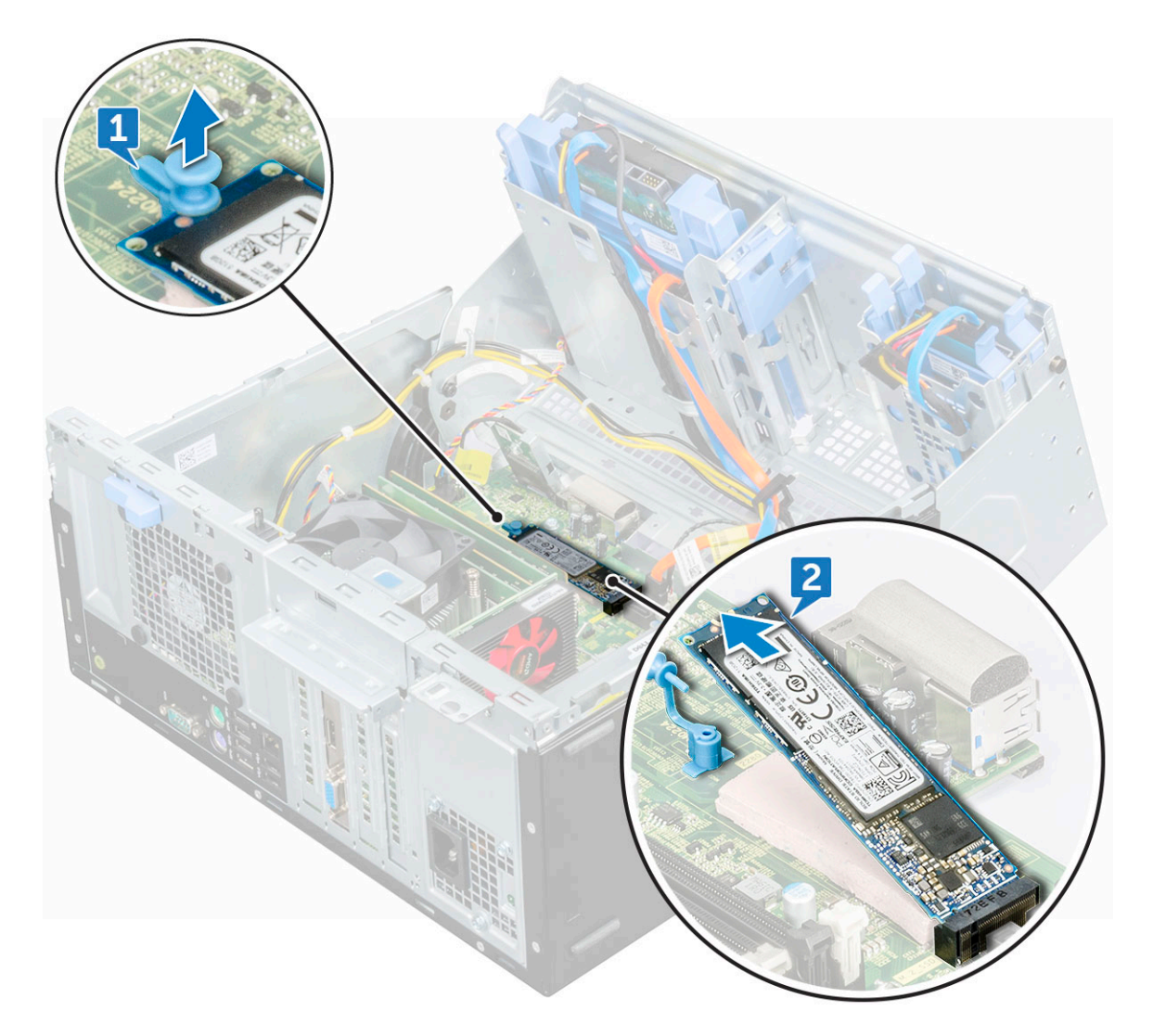

## **Installation du SSD M.2 PCIe en option**

- 1. Insérez le disque SSD M.2 PCIe dans le connecteur.
- 2. Appuyez sur la languette en plastique bleue pour fixer le disque SSD M.2 PCIe.
- 3. Fermez la porte du panneau avant.
- 4. Installez les éléments suivants :
	- a) [Cadre avant](#page-20-0)
	- b) [Capot latéral](#page-18-0)
- 5. Suivez les procédures décrites dans la section [Après une intervention à l'intérieur de l'ordinateur](#page-5-0).

# **Carte SD**

### **Retrait du lecteur de carte SD**

- 1. Suivez les procédures décrites dans la section [Avant une intervention à l'intérieur de l'ordinateur.](#page-5-0)
- 2. Retirez les éléments suivants :
	- a) [Capot latéral](#page-17-0)
	- b) [Cadre avant](#page-18-0)
- 3. Ouvrez la [porte du panneau avant.](#page-20-0)
- 4. Pour retirer le lecteur de carte SD :
	- a) Débranchez du connecteur de la carte système le câble du lecteur de carte SD [1].

<span id="page-31-0"></span>b) Retirez la vis (6+/-1) qui fixe le lecteur de carte SD à la porte du panneau avant [2].

#### **REMARQUE : La vis est située sous la carte SD.**

c) Soulevez le lecteur de carte SD pour le sortir de l'ordinateur [3].

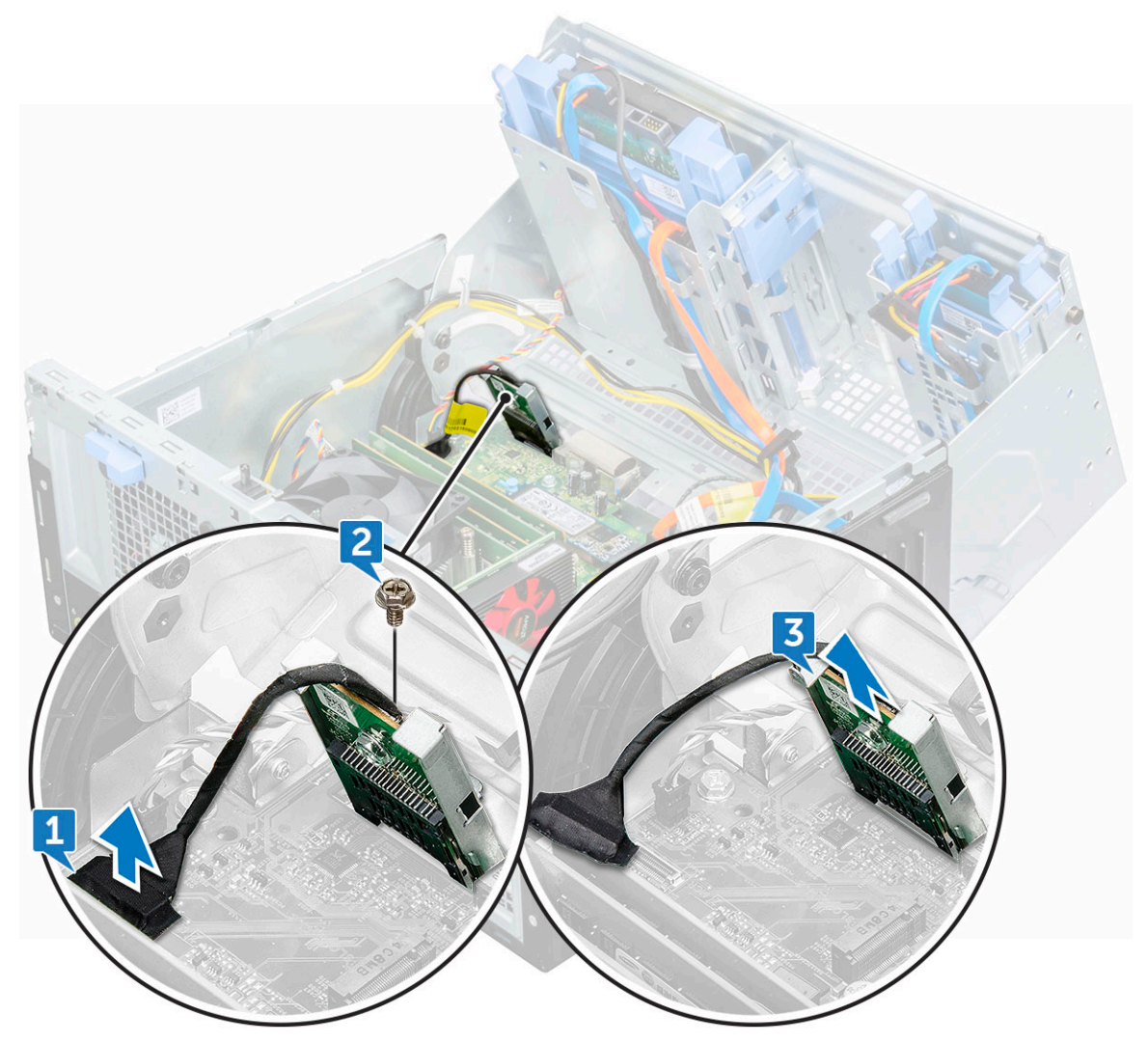

#### **Installation du lecteur de carte SD**

- 1. Insérez le lecteur de carte SD dans son logement sur la carte système.
- 2. Remettez en place les vis (6+/-1) fixant le lecteur de carte SD à la porte du panneau avant.

#### **REMARQUE : Le support de vis est situé sous le lecteur de cartes SD.**

- 3. Connectez le câble du lecteur de carte SD au connecteur situé sur la carte système.
- 4. Fermez la porte du panneau avant.
- 5. Installez les éléments suivants :
	- a) [Cadre avant](#page-20-0)
	- b) [Capot latéral](#page-18-0)
- 6. Suivez les procédures décrites dans la section [Après une intervention à l'intérieur de l'ordinateur](#page-5-0).

## **Modules de mémoire**

### **Retrait d'une barrette de mémoire**

1. Suivez les procédures décrites dans la section [Avant une intervention à l'intérieur de l'ordinateur.](#page-5-0)

#### <span id="page-32-0"></span>2. Retirez les éléments suivants :

- a) [Capot latéral](#page-17-0)
- b) [Cadre avant](#page-18-0)
- 3. Ouvrez la [porte du panneau avant.](#page-20-0)
- 4. Pour retirer le module de mémoire :
	- a) Tirez sur les clips de fixation de la barrette mémoire jusqu'à ce que celle-ci s'éjecte.
	- b) Retirez le module de mémoire du connecteur de la carte système.

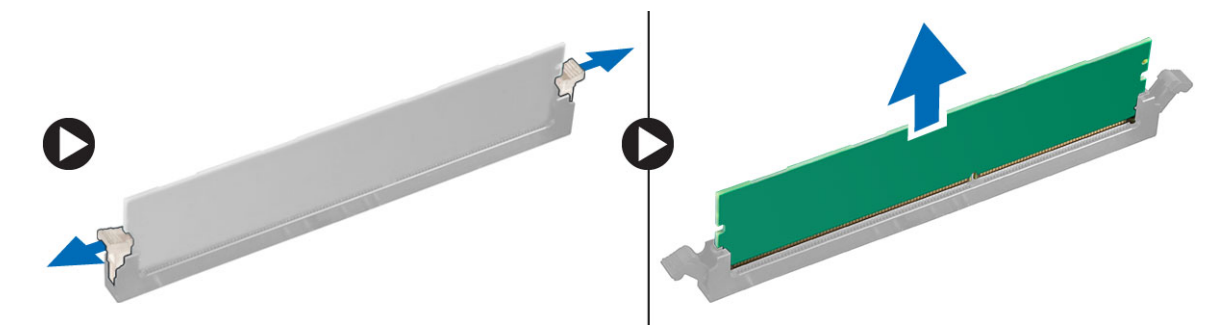

### **Installation d'une barrette de mémoire**

- 1. Alignez l'encoche du module de mémoire sur la languette du connecteur.
- 2. Insérez le module de mémoire dans le connecteur.
- 3. Appuyez sur la barrette de mémoire jusqu'à ce que la languette de fixation du module de mémoire s'enclenche.
- 4. Fermez la porte du panneau avant.
- 5. Installez les éléments suivants :
	- a) [Cadre avant](#page-20-0)
	- b) [Capot latéral](#page-18-0)
- 6. Suivez les procédures décrites dans la section [Après une intervention à l'intérieur de l'ordinateur](#page-5-0).

## **Carte d'extension**

### **Retrait de carte d'extension PCIe**

- 1. Suivez les procédures décrites dans la section [Avant une intervention à l'intérieur de l'ordinateur.](#page-5-0)
- 2. Retirez les éléments suivants :
	- a) [Capot latéral](#page-17-0)
	- b) [Cadre avant](#page-18-0)
- 3. Retirez la [porte du panneau avant](#page-20-0).
- 4. Pour retirer la carte d'extension PCIe :
	- a) Tirez le loquet de dégagement pour déverrouiller la carte d'extension PCIe [1].
	- b) Poussez la patte de dégagement [2], puis soulevez la carte d'extension PCIe pour la retirer de l'ordinateur [3].

**REMARQUE : La languette de dégagement se trouve à la base de la carte d'extension.**

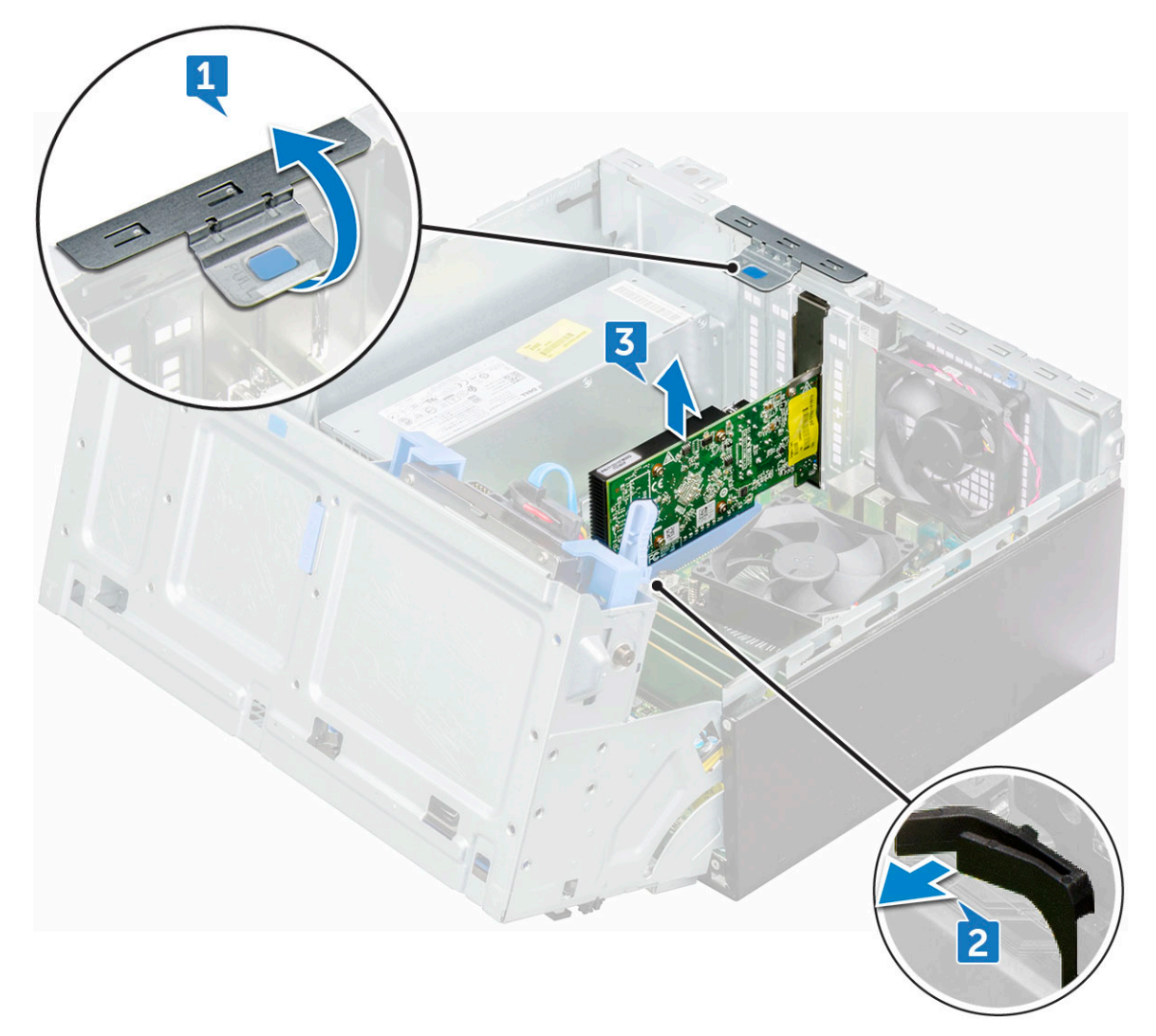

- 5. Tirez le loquet d'éjection vers l'arrière pour l'ouvrir.
- 6. Insérez un tournevis dans le trou d'un support PCIe et poussez fort pour libérer le support [2], puis soulevez-le pour le sortir de l'ordinateur.
	- **REMARQUE : Pour retirer les supports PCIe (2 et 4), poussez-les vers le haut depuis l'intérieur de l'ordinateur pour les libérer, puis soulevez-les pour les sortir de l'ordinateur.**
- 7. Répétez ces étapes pour retirer toute autre carte d'extension PCIe supplémentaire.

#### **Installation de la carte d'extension PCIe**

- 1. Insérez la carte d'extension PCIe dans le connecteur situé sur la carte système.
- 2. Fixez la carte d'extension PCIe en poussant sur son loquet de fixation jusqu'à ce qu'il s'enclenche.
- 3. Répétez ces étapes pour installer toute autre carte d'extension PCIe supplémentaire.
- 4. Fermez le loquet de dégagement.
- 5. Fermez la porte du panneau avant.
- 6. Installez les éléments suivants :
	- a) [Cadre avant](#page-20-0)
	- b) [Capot latéral](#page-18-0)
- 7. Suivez les procédures décrites dans la section [Après une intervention à l'intérieur de l'ordinateur](#page-5-0).

# <span id="page-34-0"></span>**Bloc d'alimentation**

### **Retrait du bloc d'alimentation**

- 1. Suivez les procédures décrites dans la section [Avant une intervention à l'intérieur de l'ordinateur.](#page-5-0)
- 2. Retirez les éléments suivants :
	- a) [Capot latéral](#page-17-0)
	- b) [Cadre avant](#page-18-0)
- 3. Ouvrez la [porte du panneau avant.](#page-20-0)
- 4. Pour libérer le bloc d'alimentation :
	- a) Débranchez les câbles d'alimentation des connecteurs de la carte système [1, 2].
	- b) Tirez sur les clips pour libérer les câbles des supports de câble [3].
	- c) Retirez les câbles d'alimentation des supports de câble [4].
	- d) Retirez les vis (6+/-1) qui fixent le bloc d'alimentation à l'ordinateur [5].

![](_page_34_Picture_12.jpeg)

#### 5. Pour retirer le bloc d'alimentation :

a) Appuyez sur la languette de dégagement [1].

#### **REMARQUE : La languette de dégagement se trouve à la base du bloc d'alimentation.**

b) Faites glisser et soulevez le bloc d'alimentation pour le retirer de l'ordinateur [2].

<span id="page-35-0"></span>![](_page_35_Figure_0.jpeg)

### **Installation du bloc d'alimentation**

- 1. Insérez le bloc d'alimentation dans son emplacement et faites-le glisser vers l'arrière de l'ordinateur jusqu'à ce qu'il s'enclenche.
- 2. Remettez en place les vis (6+/-1) qui fixent le bloc d'alimentation à l'ordinateur.
- 3. Acheminez les câbles du bloc d'alimentation dans les clips de fixation.
- 4. Connectez les câbles du bloc d'alimentation aux connecteurs situés sur la carte système.
- 5. Fermez la porte du panneau avant.
- 6. Installez les éléments suivants :
	- a) [Cadre avant](#page-20-0)
	- b) [Capot latéral](#page-18-0)
- 7. Suivez les procédures décrites dans la section [Après une intervention à l'intérieur de l'ordinateur](#page-5-0).

# **Commutateur d'intrusion**

### **Retrait du commutateur d'intrusion**

- 1. Suivez les procédures décrites dans la section [Avant une intervention à l'intérieur de l'ordinateur.](#page-5-0)
- 2. Retirez les éléments suivants :
	- a) [Capot latéral](#page-17-0)
	- b) [Cadre avant](#page-18-0)
- 3. Ouvrez la [porte du panneau avant.](#page-20-0)
- 4. Pour retirer le commutateur d'intrusion :
	- a) Débranchez le câble du commutateur d'intrusion du connecteur de la carte système [1].
	- b) Retirez le câble du commutateur d'intrusion du passe-câble.
	- c) Faites glisser le commutateur d'intrusion et poussez-le pour le retirer de l'ordinateur [2].

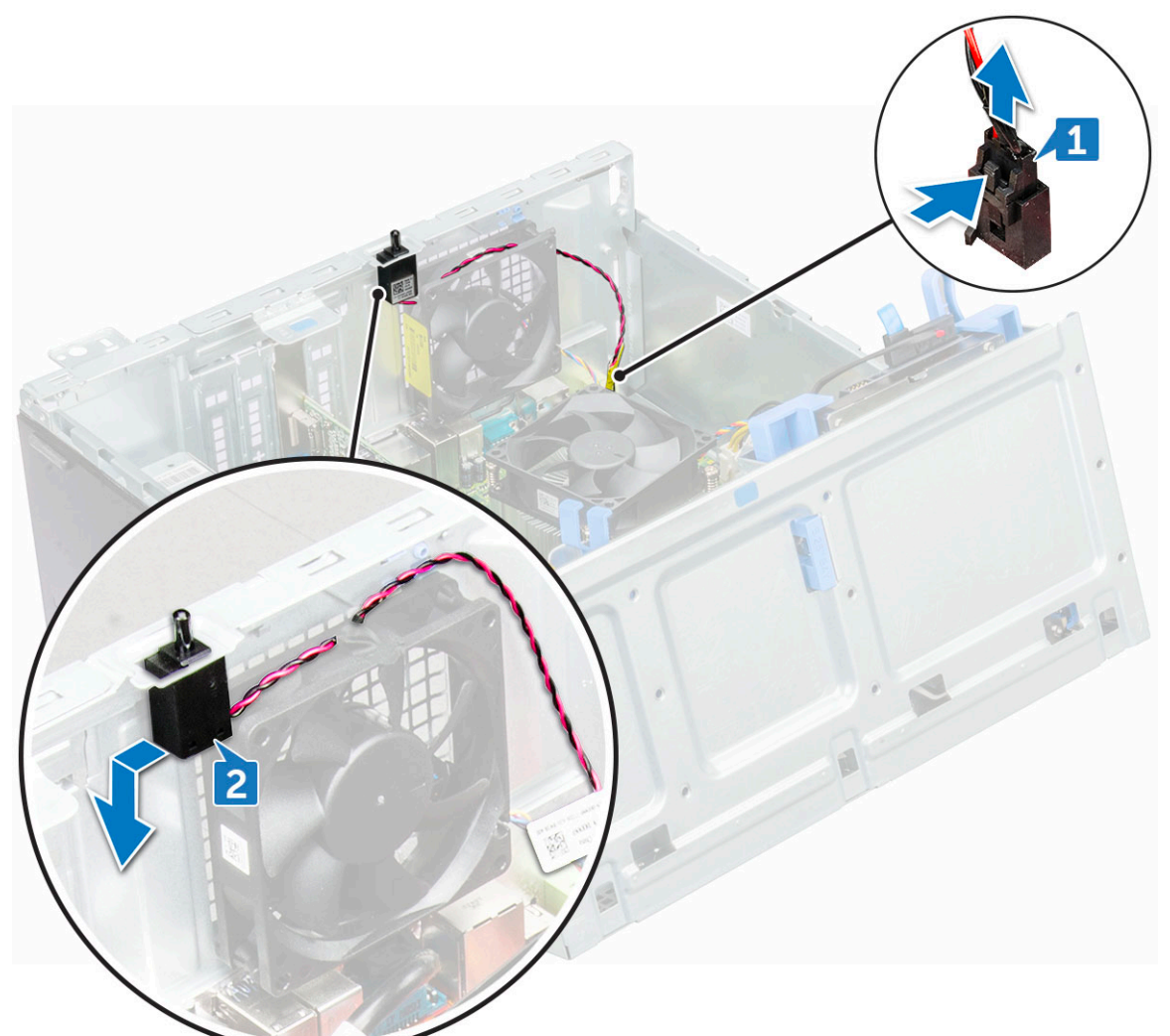

### **Installation du commutateur d'intrusion**

- 1. insérez le commutateur d'intrusion dans son emplacement sur l'ordinateur.
- 2. Faites passer le câble du commutateur d'intrusion via l'onglet d'acheminement du câble.
- 3. Branchez le câble du commutateur d'intrusion sur le connecteur de la carte système.
- 4. Fermez la porte du panneau avant.
- 5. Installez les éléments suivants :
	- a) [Cadre avant](#page-20-0)
	- b) [Capot latéral](#page-18-0)
- 6. Suivez les procédures décrites dans la section [Après une intervention à l'intérieur de l'ordinateur](#page-5-0).

## **Interrupteur d'alimentation**

### **Retrait de l'interrupteur d'alimentation**

- 1. Suivez les procédures décrites dans la section [Avant une intervention à l'intérieur de l'ordinateur.](#page-5-0)
- 2. Retirez les éléments suivants :
- a) [Capot latéral](#page-17-0)
- b) [Cadre avant](#page-18-0)

#### 3. Ouvrez la [porte du panneau avant.](#page-20-0)

- 4. Pour libérer l'interrupteur d'alimentation :
	- a) Déconnectez le câble de l'interrupteur d'alimentation de la carte système [1].
	- b) En utilisant une pointe en plastique, retirez le câble de l'interrupteur d'alimentation via le clip de rétention [2].
	- c) Appuyez sur les languettes de dégagement à l'aide d'une pointe en plastique et faites glisser le commutateur d'alimentation hors de l'avant de l'ordinateur [3].
	- d) Fermez la porte du panneau avant [4].

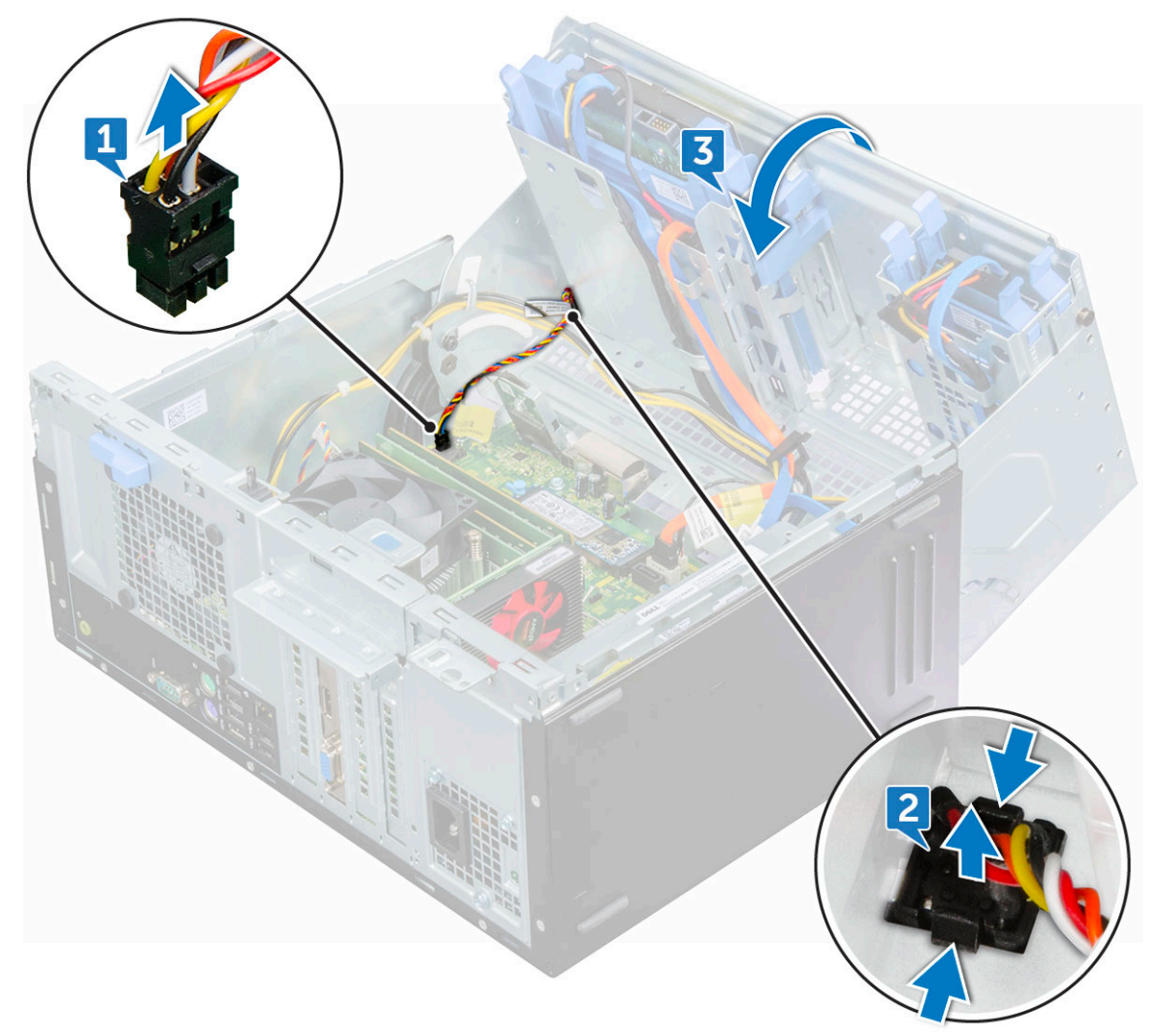

5. Retirez l'interrupteur d'alimentation de l'ordinateur.

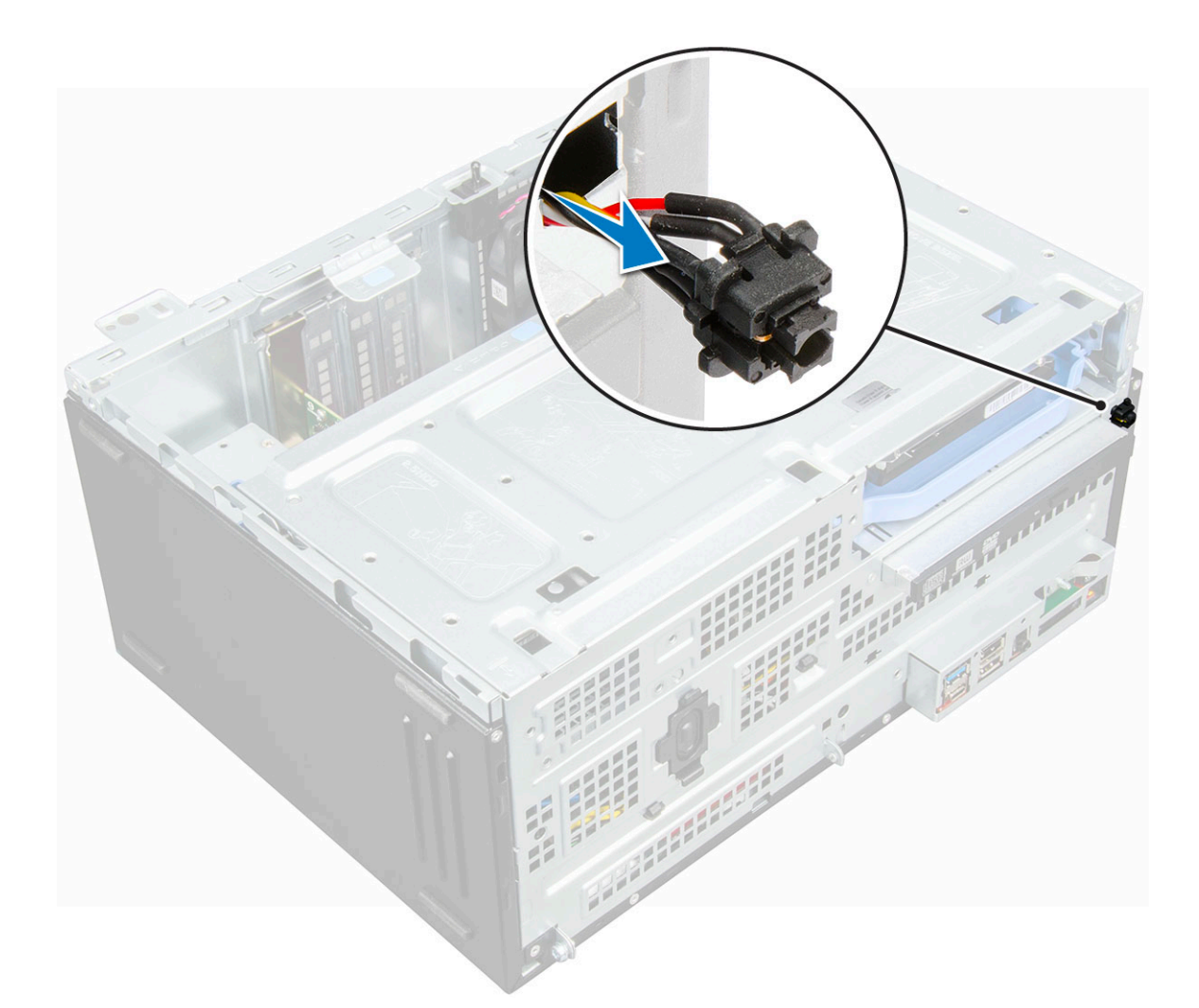

### **Installation de l'interrupteur d'alimentation**

- 1. Insérez l'interrupteur d'alimentation dans son logement et appuyez dessus jusqu'à ce qu'il s'enclenche.
- 2. Alignez le câble avec les broches du connecteur et branchez le câble.
- 3. Fermez la porte du panneau avant.
- 4. Installez les éléments suivants :
	- a) [Cadre avant](#page-20-0)
	- b) [Capot latéral](#page-18-0)
- 5. Suivez les procédures décrites dans la section [Après une intervention à l'intérieur de l'ordinateur](#page-5-0).

### **Haut-parleur**

### **Retrait du haut-parleur**

- 1. Suivez les procédures décrites dans la section [Avant une intervention à l'intérieur de l'ordinateur.](#page-5-0)
- 2. Retirez les éléments suivants :
	- a) [Capot latéral](#page-17-0)
	- b) [Cadre avant](#page-18-0)
- 3. Ouvrez la [porte du panneau avant.](#page-20-0)
- 4. Pour retirer le haut-parleur :
	- a) Déconnectez le câble des haut-parleurs de son connecteur situé sur la carte système (1).
	- b) Fermez la porte du panneau avant [2].

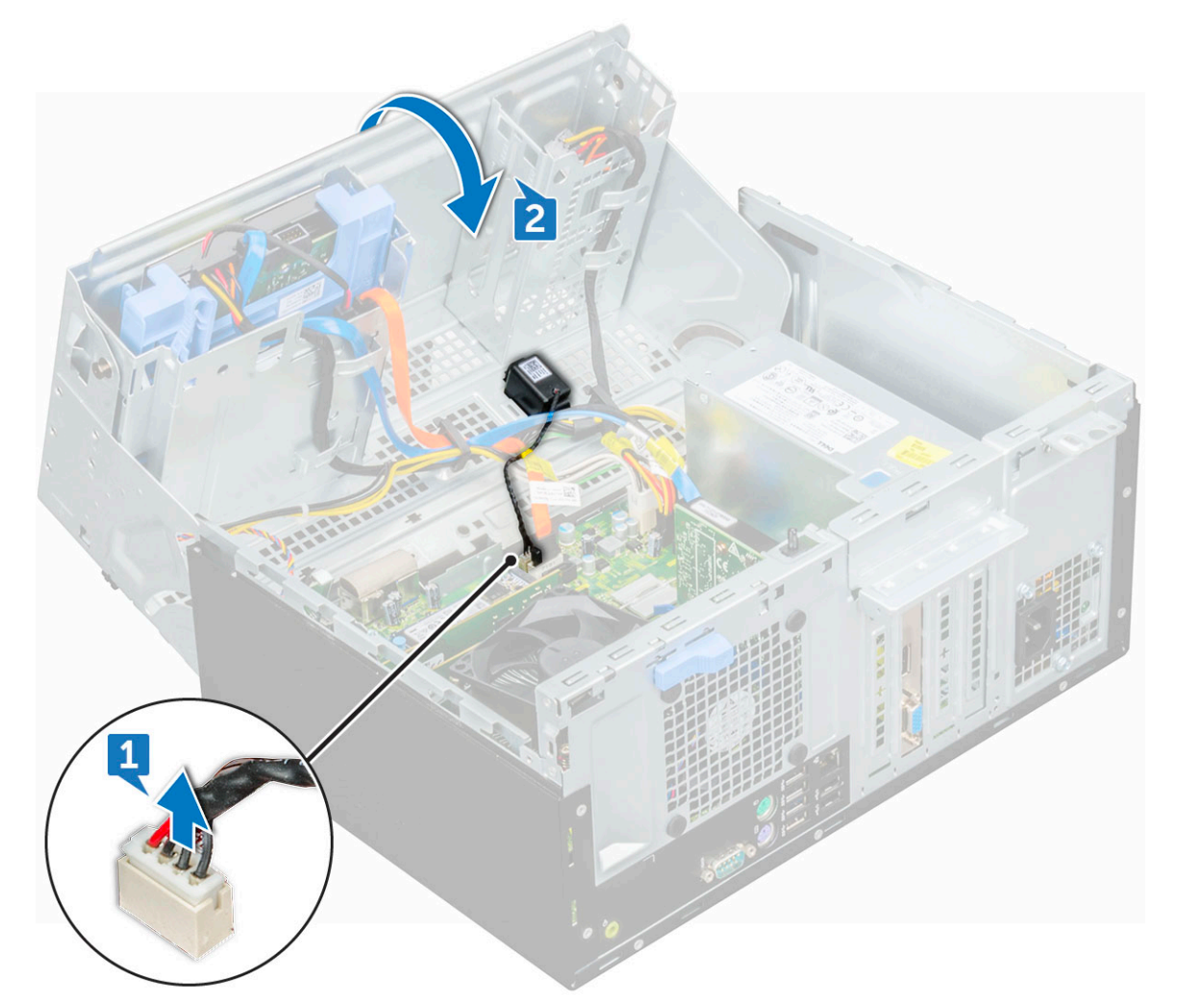

c) Appuyez sur les languettes de dégagement [1] et faites glisser le module du haut-parleur [2] pour le sortir de son logement.

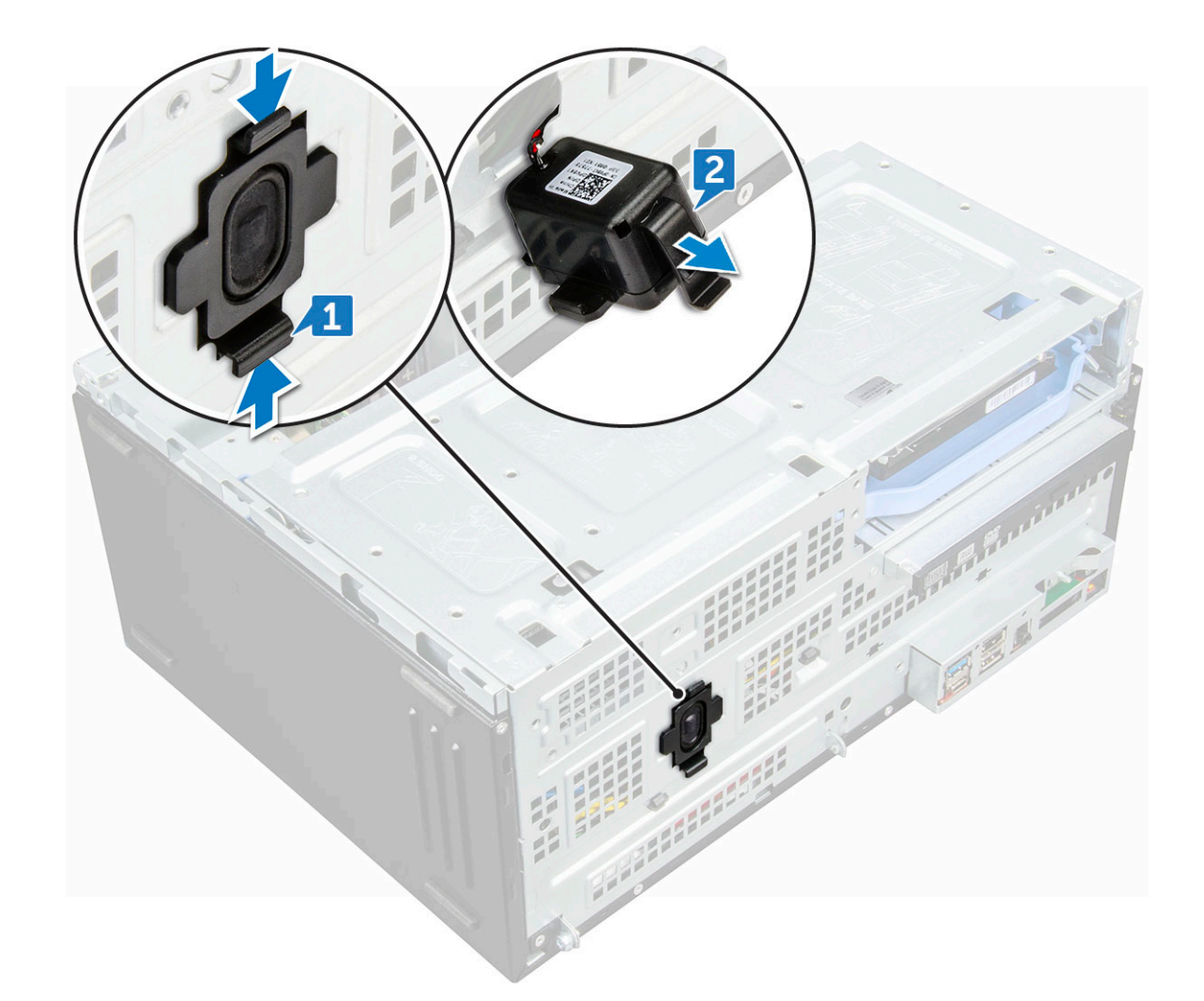

### **Installation du haut-parleur**

- 1. Insérez le haut-parleur dans le logement.
- 2. Enfoncez le module de haut-parleur jusqu'à ce que vous l'entendiez s'enclencher.
- 3. Connectez le câble du haut-parleur au connecteur de la carte système.
- 4. Fermez la porte du panneau avant.
- 5. Installez les éléments suivants :
	- a) [Cadre avant](#page-20-0)
	- b) [Capot latéral](#page-18-0)
- 6. Suivez les procédures décrites dans la section [Après une intervention à l'intérieur de l'ordinateur](#page-5-0).

## **Pile bouton**

### **Retrait de la pile bouton**

- 1. Suivez les procédures décrites dans la section [Avant une intervention à l'intérieur de l'ordinateur.](#page-5-0)
- 2. Retirez les éléments suivants :
	- a) [Capot latéral](#page-17-0)
	- b) [Cadre avant](#page-18-0)
	- c) [Carte d'extension](#page-32-0)
- 3. Ouvrez la [porte du panneau avant.](#page-20-0)
- 4. Pour retirer la pile bouton :
	- a) Appuyez sur le loquet de déverrouillage jusqu'à ce que la pile bouton se soulève [1].

<span id="page-41-0"></span>b) Retirez la pile bouton du connecteur sur la carte système [2].

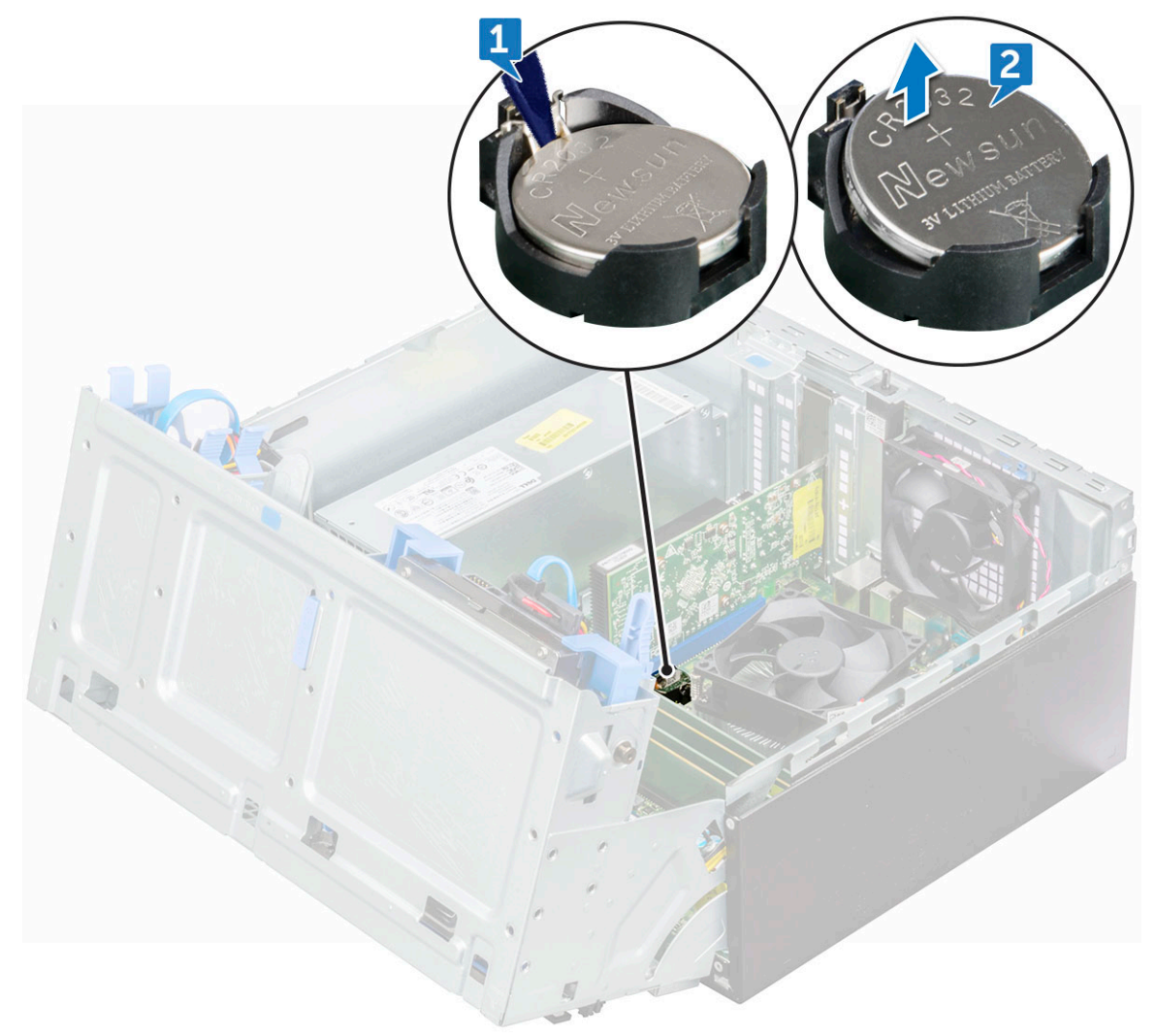

### **Installation de la pile bouton**

- 1. Tenez la pile, le pôle positif « + » vers le haut, puis glissez-la sous les pattes de fixation du pôle positif du connecteur.
- 2. Appuyez sur la pile pour l'enclencher dans le connecteur.
- 3. Fermez la porte du panneau avant.
- 4. Installez les éléments suivants :
	- a) [Carte d'extension](#page-33-0)
	- b) [Cadre avant](#page-20-0)
	- c) [Capot latéral](#page-18-0)
- 5. Suivez les procédures décrites dans la section [Après une intervention à l'intérieur de l'ordinateur](#page-5-0).

## **Assemblage du dissipateur de chaleur**

### **Retrait de l'unité du dissipateur de chaleur**

- 1. Suivez les procédures décrites dans la section [Avant une intervention à l'intérieur de l'ordinateur.](#page-5-0)
- 2. Retirez les éléments suivants :
	- a) [Capot latéral](#page-17-0)
	- b) [Cadre avant](#page-18-0)
- 3. Ouvrez la [porte du panneau avant.](#page-20-0)
- <span id="page-42-0"></span>4. Pour retirer le dissipateur de chaleur :
	- a) Débranchez le câble de l'assemblage du dissipateur de chaleur du connecteur de la carte système [1].
	- b) Desserrez les vis captives (6+/-1) qui fixent l'unité du dissipateur de chaleur à la carte système.

#### **REMARQUE : Desserrez les vis en fonction des numéros disponibles sur la carte système.**

c) Soulevez l'assemblage du dissipateur de chaleur pour le retirer de l'ordinateur [3].

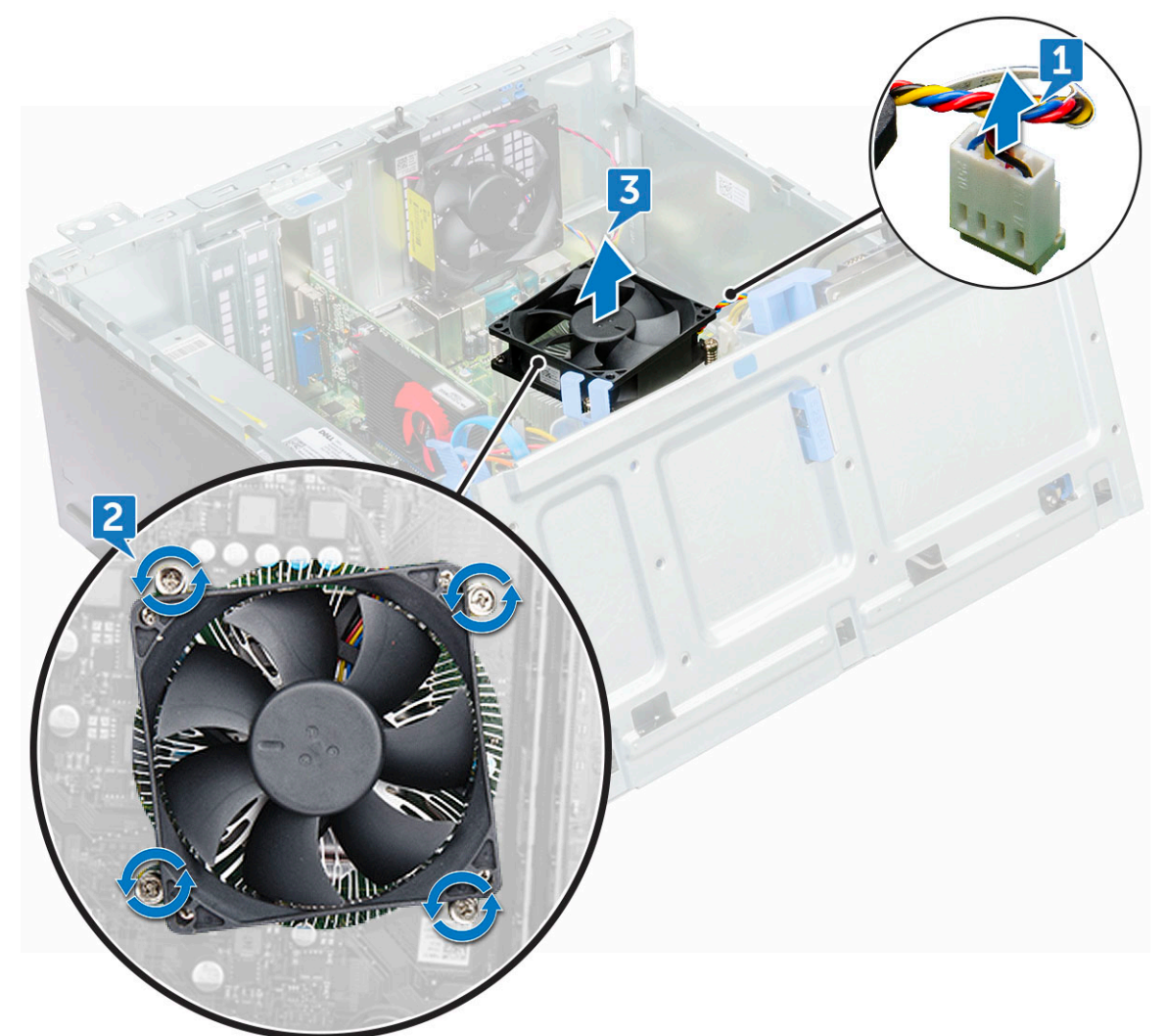

### **Installation de l'unité du dissipateur de chaleur**

- 1. Alignez les vis de l'unité du dissipateur de chaleur sur les trous de la carte système.
- 2. Placez le dissipateur de chaleur sur le processeur.
- 3. Remettez en place les vis captives (6+/-1) qui fixent l'unité du dissipateur de chaleur à la carte système.

#### **REMARQUE : Serrez les vis en fonction de l'ordre donné dans la carte système.**

- 4. Branchez le câble du l'assemblage du dissipateur de chaleur sur le connecteur de la carte système.
- 5. Fermez la porte du panneau avant.
- 6. Installez les éléments suivants :
	- a) [Cadre avant](#page-20-0)
	- b) [Capot latéral](#page-18-0)
- 7. Suivez les procédures décrites dans la section [Après une intervention à l'intérieur de l'ordinateur](#page-5-0).

## <span id="page-43-0"></span>**Processeur**

### **Retrait du processeur**

- 1. Suivez les procédures décrites dans la section [Avant une intervention à l'intérieur de l'ordinateur.](#page-5-0)
- 2. Retirez les éléments suivants :
	- a) [Capot latéral](#page-17-0)
	- b) [Cadre avant](#page-18-0)
- 3. Ouvrez la [porte du panneau avant.](#page-20-0)
- 4. Retirez [l'assemblage du dissipateur de chaleur.](#page-41-0)
- 5. Pour retirez le processeur :
	- a) Relâchez le levier du support en l'abaissant et en l'extrayant par-dessous la languette située sur la protection du processeur [1].
	- b) Soulevez le levier vers le haut et soulevez le protecteur du processeur [2].
	- c) Soulevez le processeur hors de son support [3].

**PRÉCAUTION : Ne touchez pas les broches du support du processeur, elles sont fragiles et peuvent être endommagées. Prenez garde à ne pas tordre les broches du support du processeur lorsque vous retirez le processeur de son support.**

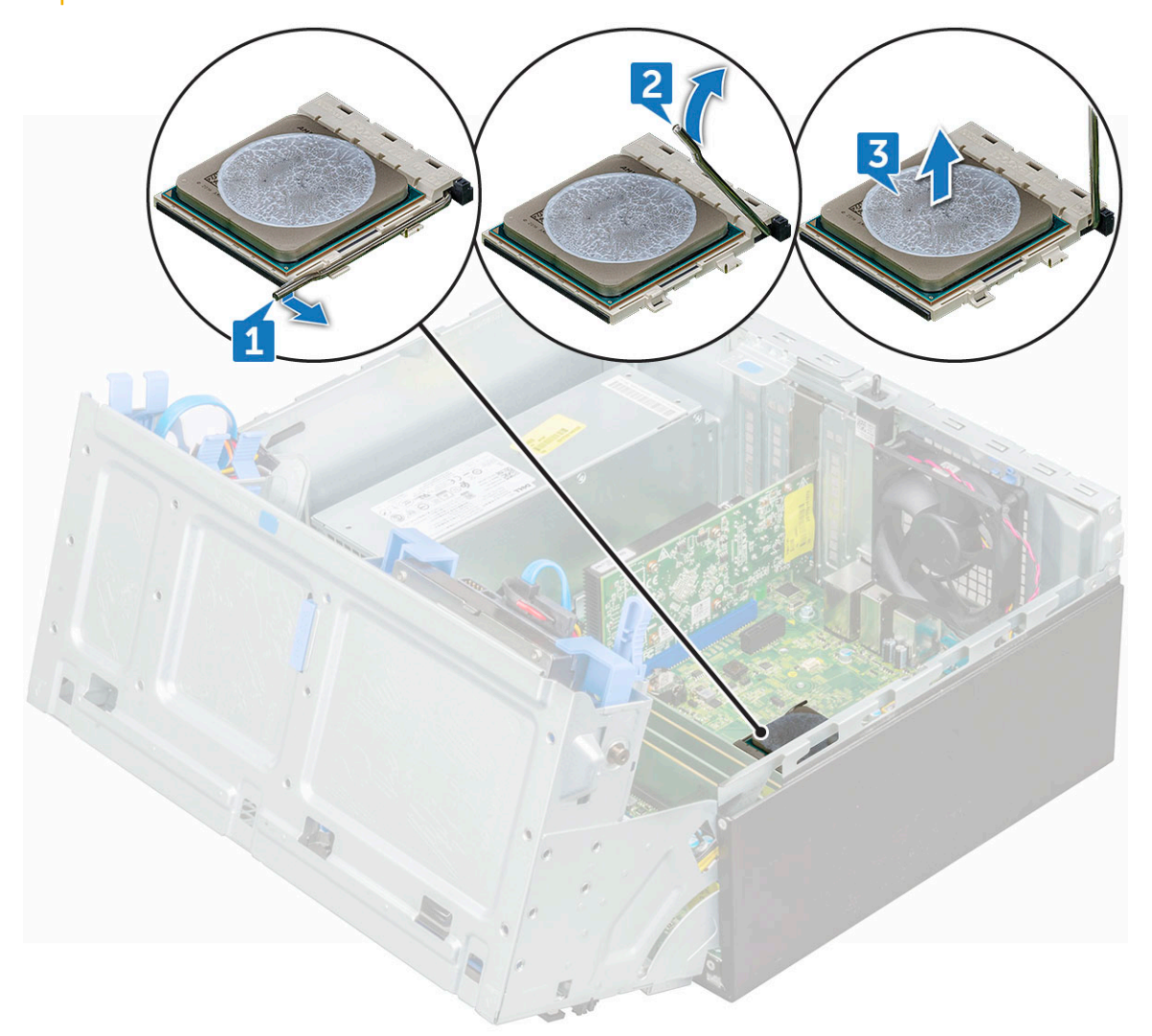

### **Installation du processeur**

1. Alignement du processeur avec les repères du support.

#### **PRÉCAUTION : Ne forcez pas lorsque vous mettez le processeur en place. S'il est positionné correctement, il s'insère dans le support très facilement.**

- 2. Alignez le repère de la broche 1 du processeur avec le triangle situé sur le support.
- 3. Placez le processeur sur le support, de sorte que les logements sur le processeur s'alignent avec les détrompeurs du support.
- 4. Fermez le cadre de protection du processeur en le faisant glisser sous la vis de retenue.
- 5. Abaissez le levier du support et poussez-le sous la languette pour le verrouiller.
- 6. Installez [l'assemblage du dissipateur de chaleur.](#page-42-0)
- 7. Fermez la porte du panneau avant.
- 8. Installez les éléments suivants :
	- a) [Cadre avant](#page-20-0)
	- b) [Capot latéral](#page-18-0)
- 9. Suivez les procédures décrites dans la section [Après une intervention à l'intérieur de l'ordinateur](#page-5-0).

### **Ventilateur système**

### **Retrait du ventilateur système**

- 1. Suivez les procédures décrites dans la section [Avant une intervention à l'intérieur de l'ordinateur.](#page-5-0)
- 2. Retirez les éléments suivants :
	- a) [Capot latéral](#page-17-0)
	- b) [Cadre avant](#page-18-0)
- 3. Ouvrez la [porte du panneau avant.](#page-20-0)
- 4. Pour retirer le ventilateur système :
	- a) Déconnectez du connecteur situé sur la carte système le câble du ventilateur système [1].
	- b) Retirez le ruban adhésif qui maintient le câble du commutateur d'intrusion sur le ventilateur du système et déplacez le câble pour le retirer.
	- c) Étirez les passe-câbles qui fixent le ventilateur à l'ordinateur, afin de faciliter le retrait du ventilateur [2].
	- d) Soulevez le ventilateur système et retirez-le de l'ordinateur [3].

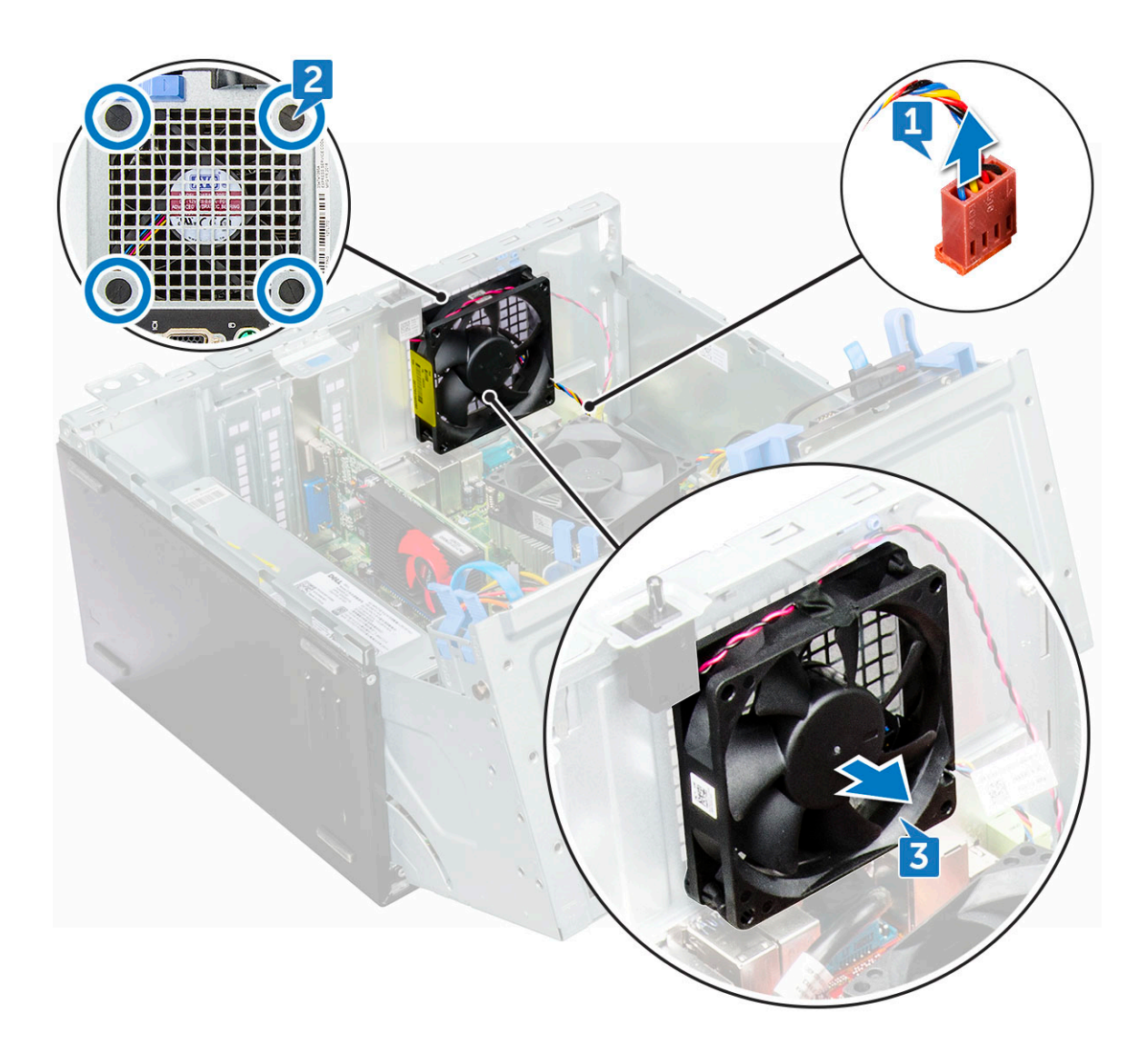

### **Installation du ventilateur système**

- 1. Insérez les passe-câbles dans les fentes du cadre du châssis.
- 2. Tenez le ventilateur du système en maintenant le câble en face de la base de l'ordinateur.
- 3. Alignez les encoches sur le ventilateur du système avec les passe-câbles de la façade du châssis.
- 4. Insérez les œillets dans les rainures correspondantes sur le ventilateur du système.
- 5. Étirez les passe-câbles et faites glisser le ventilateur système vers l'ordinateur jusqu'à ce qu'il s'enclenche.

#### **REMARQUE : Installez d'abord les deux passe-câbles de la partie inférieure.**

- 6. Fixez le câble du commutateur d'intrusion sur le ventilateur du système avec une bande adhésive.
- 7. Connectez le câble du ventilateur système à son connecteur situé sur la carte système.
- 8. Fermez la porte du panneau avant.
- 9. Installez les éléments suivants :
	- a) [Cadre avant](#page-20-0)
	- b) [Capot latéral](#page-18-0)
- 10. Suivez les procédures décrites dans la section [Après une intervention à l'intérieur de l'ordinateur](#page-5-0).

### **Carte système**

### **Retrait de la carte système**

1. Suivez les procédures décrites dans la section [Avant une intervention à l'intérieur de l'ordinateur.](#page-5-0)

- 2. Retirez :
	- a) [Capot latéral](#page-17-0)
	- b) [Cadre avant](#page-18-0)
- 3. Ouvrez la [porte du panneau avant.](#page-20-0)
- 4. Retirez :
	- a) [Assemblage du dissipateur de chaleur](#page-41-0)
	- b) [Processeur](#page-43-0)
	- c) [Carte d'extension](#page-32-0)
	- d) [Carte SSD PCIe M2 en option](#page-29-0)
	- e) [lecteur de carte SD](#page-30-0)
	- f) [Barrette de mémoire](#page-31-0)
- 5. Débranchez les câbles du lecteur optique et du disque dur [1,2] des connecteurs de la carte système.

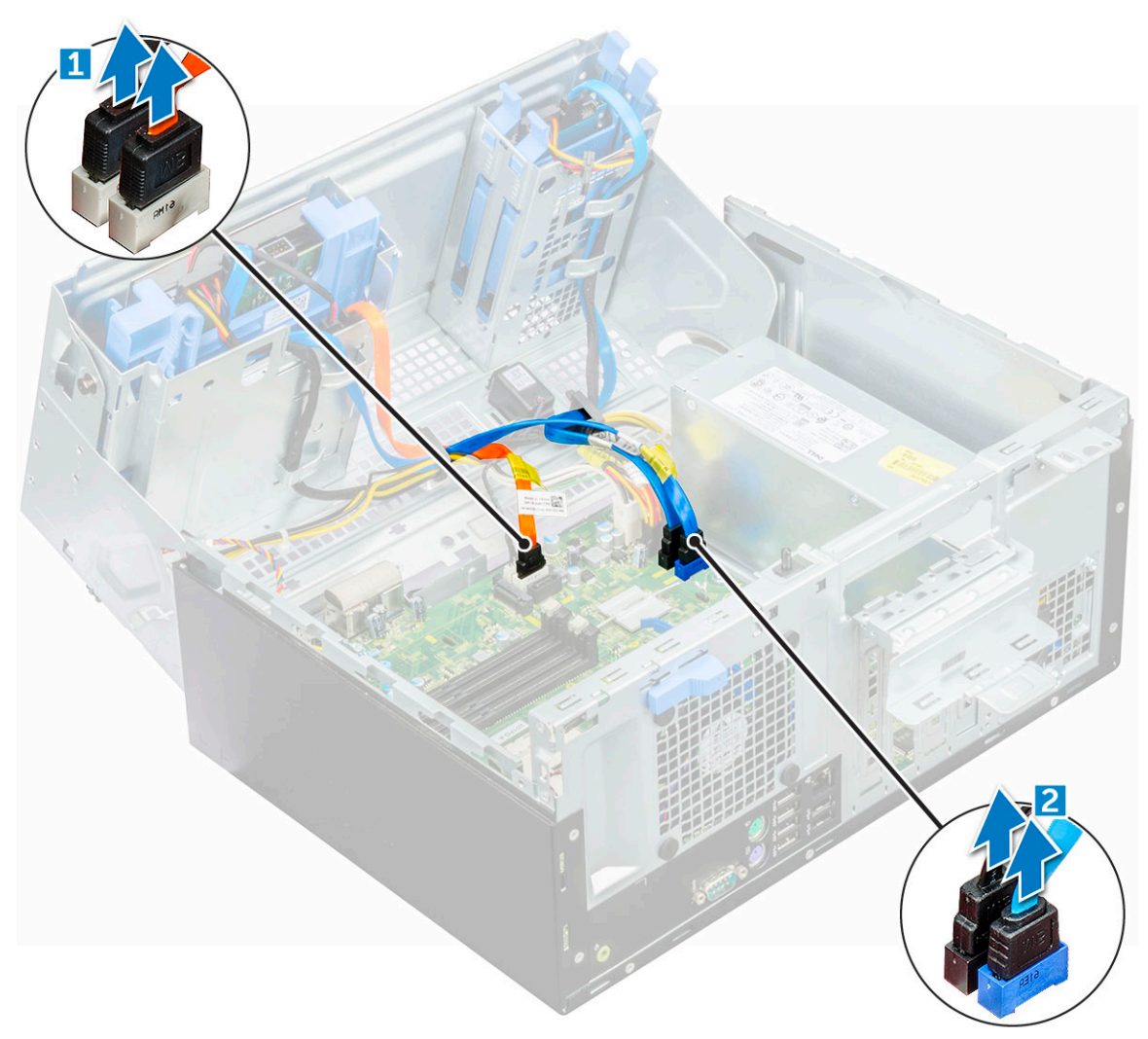

- 6. Déconnectez de la carte système les câbles suivants :
	- a) bloc d'alimentation [1]
	- b) interrupteur d'alimentation [2]
	- c) haut-parleur (3)
	- d) bloc d'alimentation [4]
	- e) distribution de l'alimentation pour le lecteur optique et le disque dur [5]
	- f) ventilateur du système [6]
	- g) commutateur d'intrusion [7]

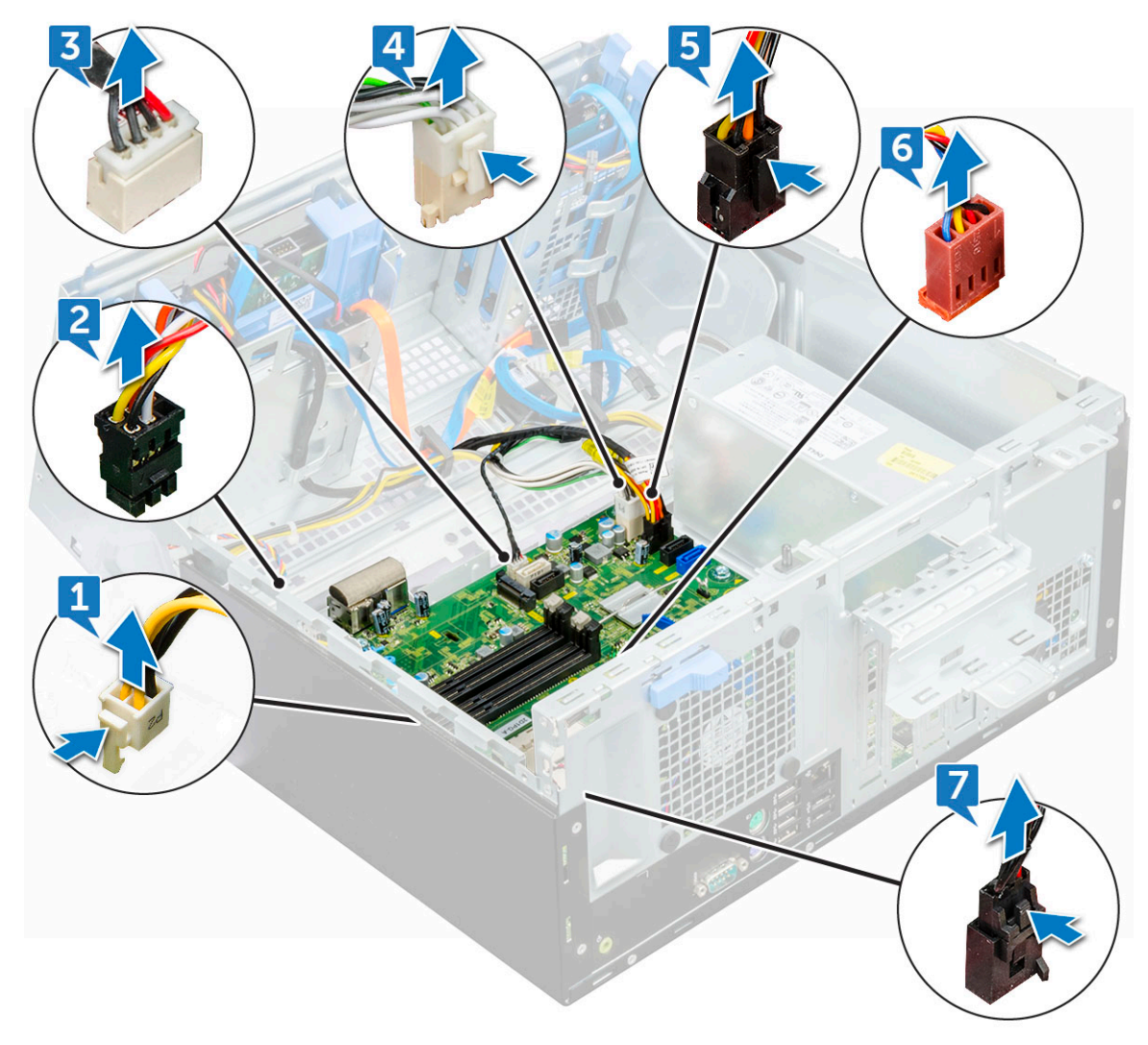

- 7. Pour retirer la carte système :
	- a) Retirez les vis (6+/-1) qui fixent la carte système à l'ordinateur.

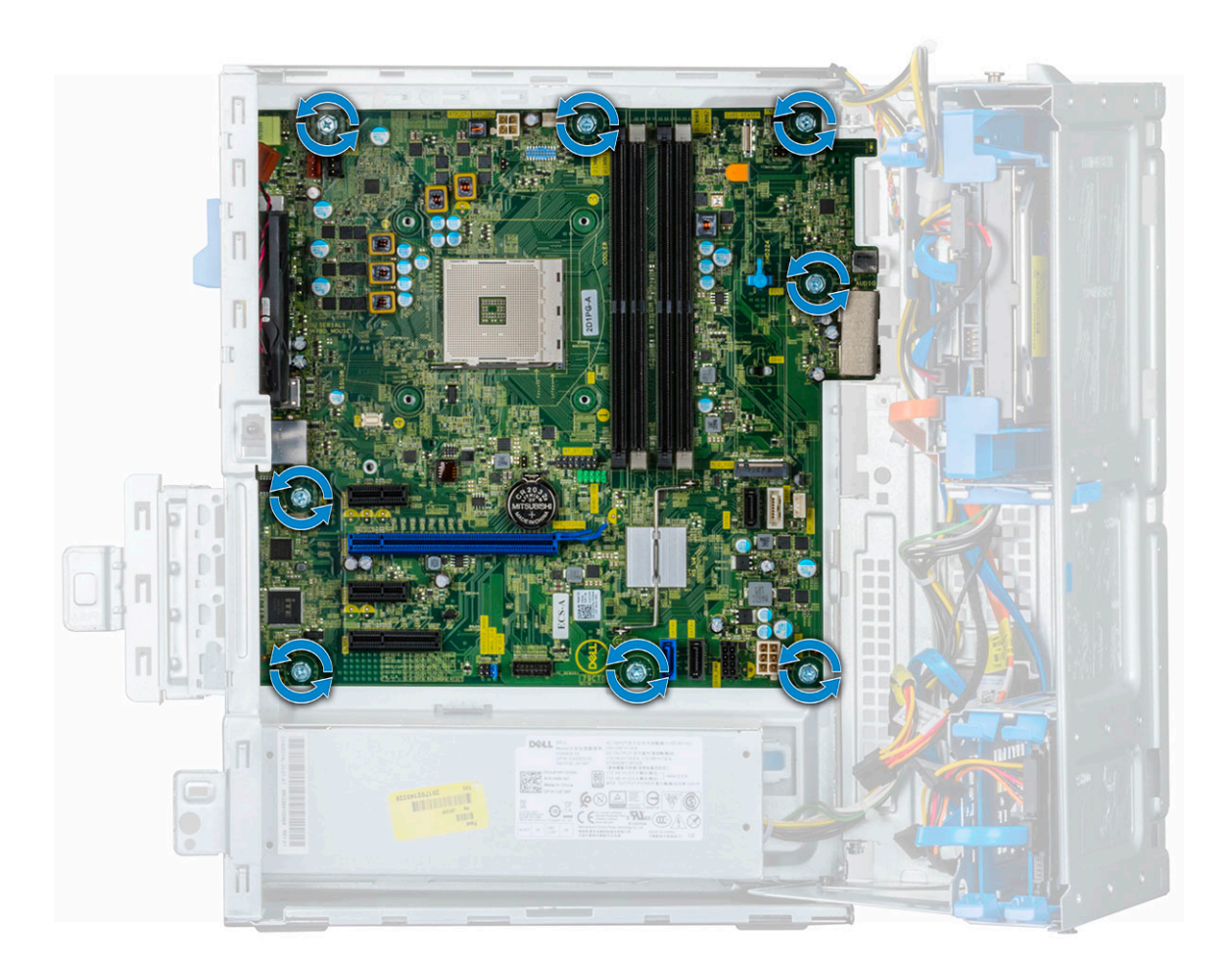

b) Faites glisser et soulevez la carte système pour la retirer de l'ordinateur [2].

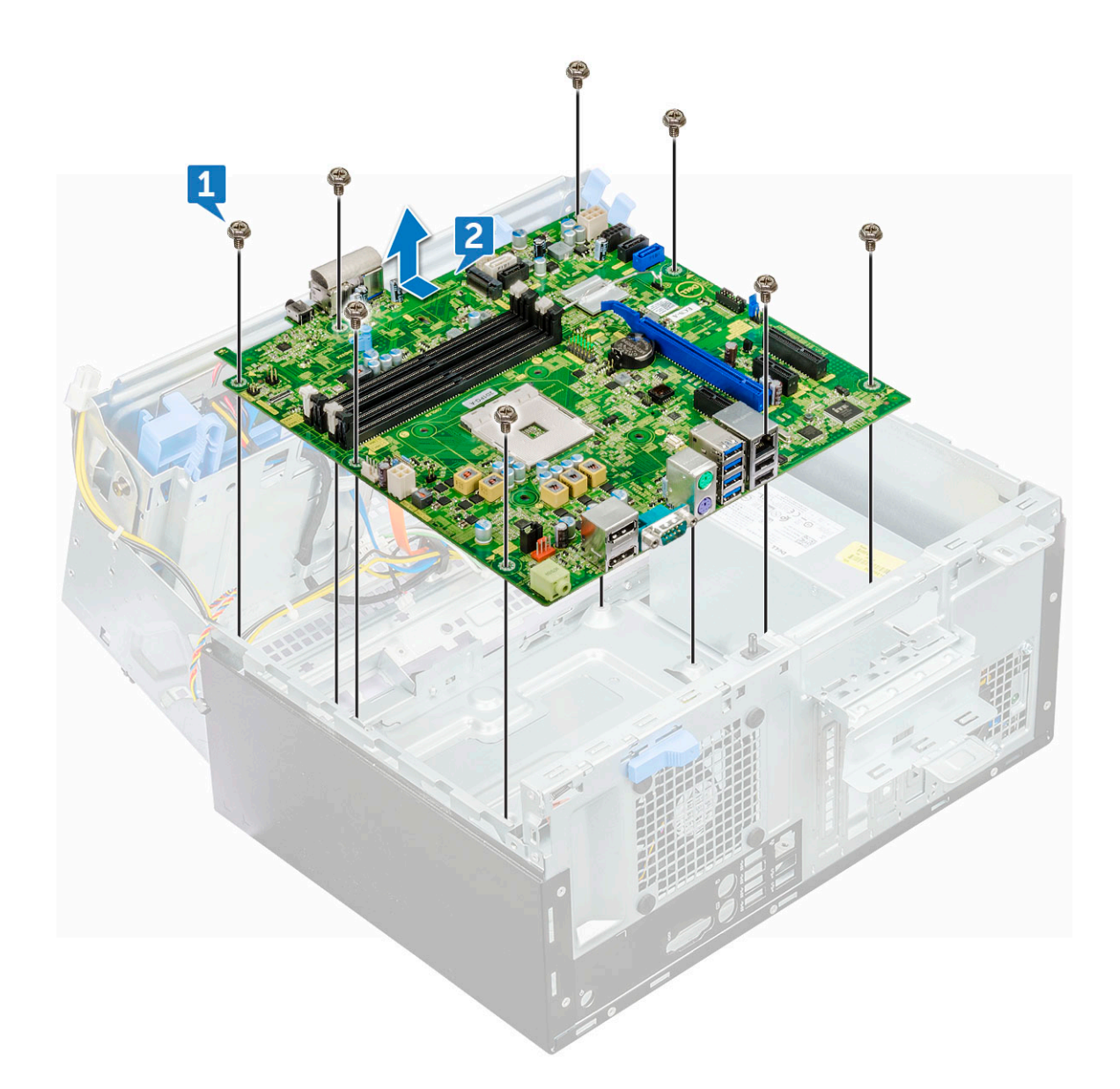

### **Installation de la carte système**

- 1. Maintenez la carte système par les bords et alignez-la vers l'arrière de l'ordinateur.
- 2. Abaissez la carte système dans le châssis jusqu'à ce que les connecteurs de l'arrière de la carte système s'alignent avec les logements du châssis et les trous des vis de la carte système avec les picots de l'ordinateur (1).
- 3. Replacez les vis (6+/-1) qui fixent la carte système au châssis de l'ordinateur.
- 4. Acheminez tous les câbles à travers les clips d'acheminement.
- 5. Alignez les câbles avec les broches situées sur leurs connecteurs sur la carte système, puis connectez les câbles suivants à la carte système :
	- a) l'interrupteur d'intrusion
	- b) ventilateur système
	- c) distribution d'alimentation du lecteur optique et du disque dur
	- d) bloc d'alimentation (2 câbles)
	- e) câbles optique et du disque dur (4 câbles)
	- f) haut-parleur
	- g) interrupteur d'alimentation
- 6. Fixez le câble du commutateur d'intrusion sur le ventilateur du système à l'aide de ruban adhésif.
- 7. Connectez le câble du ventilateur système à son connecteur situé sur la carte système.
- 8. Fermez l'ouverture du cadre avant.
- 9. Installez les éléments suivants :
- a) [Barrette de mémoire](#page-32-0)
- b) [Disque SSD M.2 PCIe en option](#page-30-0)
- c) [Carte d'extension](#page-33-0)
- d) [lecteur de carte SD](#page-31-0)
- e) [Processeur](#page-43-0)
- f) [Assemblage du dissipateur de chaleur](#page-42-0)
- 10. Fermez la porte du panneau avant.
	- a) [Capot latéral](#page-18-0)
- 11. Suivez les procédures décrites dans la section [Après une intervention à l'intérieur de l'ordinateur](#page-5-0).

### **Caractéristiques de la carte système**

Ce chapitre décrit la disposition des composants de la carte mère avec le nom et l'emplacement de leurs connecteurs.

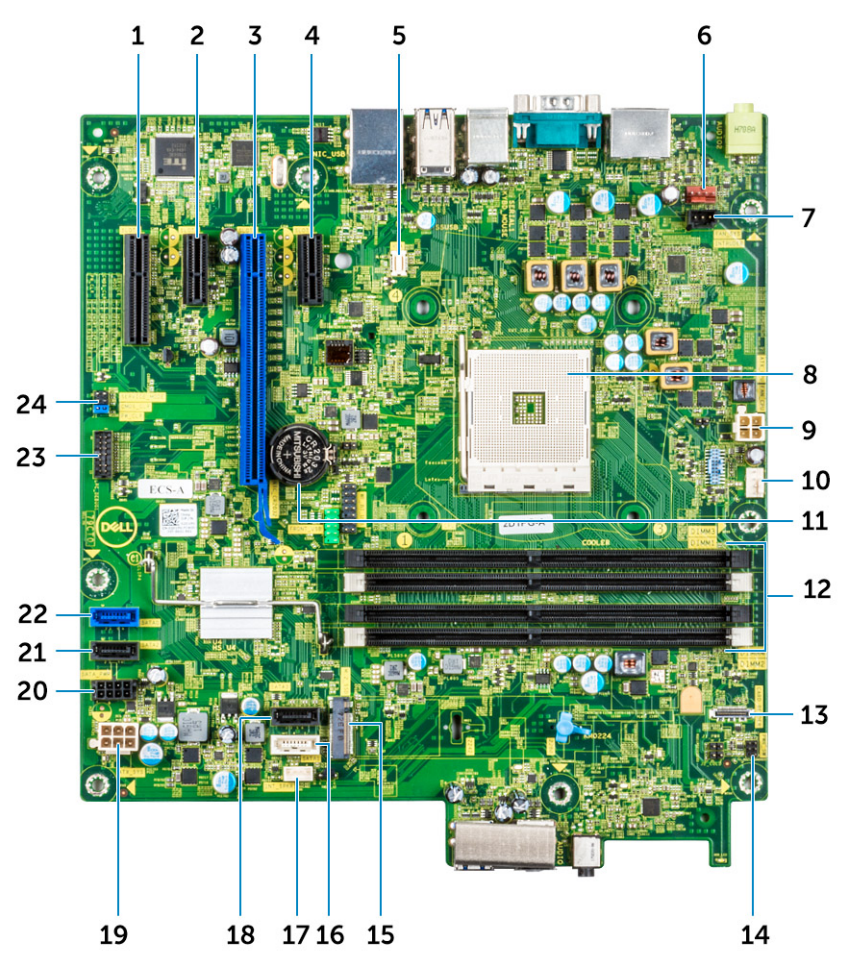

- 1. Connecteur PCIe X4 (câble x2) (Slot4) 2. Connecteur PCIe X1 (Slot3)
- 3. Connecteur PCIe X16 (Slot2) 4. Connecteur PCIe eX1 (Slot1)
- 
- 7. Connecteur du ventilateur système (FAN\_SYS) 8. Support de processeur
- 
- 
- 
- 15. Connecteur M.2 (SSD M.2) 16. Connecteur SATA 1 (blanc)
- 17. Connecteur de haut-parleur interne (INT\_SPKR) 18. Connecteur SATA 3 (noir)
- 
- 21. Connecteur SATA 2 (noir) 22. Connecteur SATA 0 (bleu)
- 
- 
- 
- 5. Connecteur de carte fille VGA (VGA) 6. Connecteur du commutateur d'intrusion (INTRUDER)
	-
- 9. Connecteur d'alimentation du processeur (ATX\_CPU) 10. Connecteur du ventilateur du processeur (FAN\_CPU)
- 11. Connecteur de la batterie (BATTERY) 12. Connecteur de mémoire (DIMM1 ~DIMM4)
- 13. Connecteur du lecteur de carte (lecteur de carte) 14. Connecteur d'interrupteur d'alimentation (PWR\_SW)
	-
	-
- 19. Connecteur d'alimentation ATX (ATX\_SYS) 20. Connecteur du câble d'alimentation du disque dur/lecteur de disque optique (SATA PWR)
	-
- 23. LPC\_Debug1 24. CMOS\_CLR/Password/Service\_Mode Jumper (JMP1)

# **Technologies et composants**

Ce chapitre décrit les technologies et les composants disponibles dans le système. **Sujets :**

- Fonctions de gestion des systèmes
- Gestion des systèmes intrabande Dell Client Command Suite
- [Gestion des systèmes hors bande DASH](#page-52-0)
- [APU AMD, CPU et APU AMD Ryzen](#page-52-0)
- [AMD PT B350](#page-53-0)
- [AMD Radeon R7 M450](#page-53-0)
- [AMD Radeon R5 M430](#page-54-0)
- [Fonctions USB](#page-54-0)
- [DDR4](#page-56-0)
- [Gestion active de l'alimentation](#page-57-0)

## **Fonctions de gestion des systèmes**

**Présentation** : les systèmes commerciaux Dell sont fournis avec un certain nombre d'options de gestion des systèmes incluses par défaut pour la gestion intrabande avec notre solution Dell Client Command Suite. La gestion intrabande signifie que le système d'exploitation est fonctionnel et que le périphérique est connecté à un réseau, ce qui lui permet d'être géré. Les outils Dell Client Command Suite peuvent être utilisés individuellement ou avec une console de gestion des systèmes comme SCCM, LANDESK, KACE, etc.

Nous proposons également la gestion hors bande en option. La gestion hors bande intervient lorsque le système n'est pas doté d'un système d'exploitation fonctionnel ou lorsqu'il est éteint et que vous souhaitez tout de même le gérer dans cet état.

# **Gestion des systèmes intrabande – Dell Client Command Suite**

Les outils Dell Client Command Suite sont disponibles en téléchargement gratuit à la page http://dell.com/command et ils peuvent être utilisés avec tous les ordinateurs de bureau OptiPlex. Les composants de cette suite peuvent être utilisés individuellement, ou e, cas d'utilisation avec SCCM, en conjonction avec notre solution Integration pour SCCM.

**Dell Command | Deploy Driver Packs** : lots de pilotes propres au système (hébergement Web sur dell.com/command) qui ont été extraits et réduits à un état exploitable par le SE pour pouvoir être utilisés avec tout outil de déploiement de SE. En suivant ce lien vers Dell TechCenter, vous trouverez les packs de pilotes propres à chaque système client commercial : [http://en.community.dell.com/](http://en.community.dell.com/techcenter/enterprise-client/w/wiki/2065.dell-command-deploy-driver-packs-forenterprise-client-os-deployment) [techcenter/enterprise-client/w/wiki/2065.dell-command-deploy-driver-packs-forenterprise-client-os-deployment](http://en.community.dell.com/techcenter/enterprise-client/w/wiki/2065.dell-command-deploy-driver-packs-forenterprise-client-os-deployment)

**Dell Command | Configure** : outil d'administration informatique basé sur une interface graphique, permettant de configurer et de déployer des paramètres matériels dans un environnement pré-SE ou post-SE. Des exemples de configuration sont l'activation du module TPM, la restriction de l'accès aux ports USB, le verrouillage du BIOS à l'aide de mots de passe BIOS ou la désactivation de la technologie sans fil/Bluetooth.

Dell Command | Monitor : agent WMI (Windows Management Instrumentation) fournissant des fonctionnalités avancées d'inventaire matériel et de surveillance de l'état du système, ainsi que de ligne de commande et de création de scripts, ce qui permet aux administrateurs informatiques de configurer leur matériel à distance.

**Dell Command | Update** : une application installée en usine que les utilisateurs finaux (disposant de droits administratifs) peuvent utiliser pour gérer individuellement et automatiquement les mises à jour Dell. Cet outil exploite le catalogue de mises à jour pour planifier et installer les mises à jour Dell (pilotes, BIOS, micrologiciel).

**Dell Command | Update Catalog** : cet outil fournit des métadonnées indexées, utilisées avec Dell Command | Update, et permet aux consoles de gestion (telles que les appliances Dell KACE, les systèmes de gestion LANDesk et Microsoft System Center) de récupérer les dernières mises à jour spécifiques (pilote, micrologiciel ou BIOS) pour tout système client professionnel Dell afin de les fournir de manière transparente aux utilisateurs finaux.

<span id="page-52-0"></span>**Dell Command | PowerShell Provider** : propose des fonctions supplémentaires pour procéder à la standardisation sur cette référence de création de scripts leader du secteur en permettant aux administrateurs informatiques d'interroger et de modifier dynamiquement des paramètres matériels à l'aide de commandes PowerShell natives.

**Dell Command | Power Manager** : installé en usine sur tous les terminaux dotés d'une batterie (ordinateurs portables, tablettes), cet outil permet d'effectuer des modifications allant au-delà des options d'alimentation fournies par le système d'exploitation.

**Dell Command | Integration Suite for System Center 2012** : cette suite intègre tous les composants clés de la solution Client Command Suite dans Microsoft System Center Configuration Manager 2012 et versions ultérieures.

# **Gestion des systèmes hors bande - DASH**

La norme DMTF Desktop and mobile Architecture for System Hardware (DASH) est une suite de spécifications exploitant pleinement le standard DMTF Web Services for Management (WS-Management), pour une gestion des services Web basée sur des normes appliquées aux systèmes de bureau et clients mobiles. Avec DASH, DMTF fournit la prochaine génération de normes pour une gestion hors bande et à distance sécurisée des ordinateurs de bureau et systèmes mobiles.

Le modèle OptiPlex 5055 avec DASH 1.2 sur BCM5762 prend en charge des fonctions telles que le contrôle de l'alimentation à distance et la mise à jour du micrologiciel en cas d'absence.

Pour en savoir plus sur la norme DASH du DMTF, rendez-vous sur le site Web du DMTF :<https://www.dmtf.org/standards/dash>

# **APU AMD, CPU et APU AMD Ryzen**

Cette rubrique décrit les APU AMD ainsi que les CPU et APU de la série Ryzen.

Le système OptiPlex 5055 est proposé avec trois variantes de processeurs AMD : APU de série A et CPU ou APU Ryzen.

- Optiplex 5055 avec processeur de série A : proposé avec les processeurs AMD Ryzen 7 Pro 1700, Ryzen 5 Pro 1500 et Ryzen 3 Pro 1300.
- Optiplex 5055 avec CPU Ryzen : proposé avec les processeurs AMD PRO A12-9800, A10-9700, A8-9600 et A6-9500.
- OptiPlex 5055 avec APU Ryzen : proposé avec les processeurs Ryzen 3 Pro 2200G, Ryzen 5 Pro 2400G et Athlon Pro 200GE.

### **Processeur accéléré AMD**

Cette rubrique est une description du processeur accéléré AMD.

Les processeurs accélérés AMD sont une série de microprocesseurs 64 bits esthétiques conçus par AMD et associant les capacités d'un processeur et d'un processeur graphique sur une seule et même puce.

#### **Caractéristiques** :

- Architecture système hétérogène (HSA) : ensemble Open Source multifournisseur de spécifications permettant l'intégration des CPU et des GPU sur le même bus que les cœurs de processeur avec une mémoire cohérente.
- Gestion de l'alimentation : le CPU et le GPU partagent les mêmes ressources d'alimentation, ce qui optimise les performances et la disponibilité.
- Intégration de l'architecture système : permet de commuter le GPU en fonction du contexte, pour un environnement multitâche avec utilisation intelligente des ressources matérielles entre les charges de travail.
- Open CL, C++ : prise en charge des extensions de langage Open CL et C++.

### **AMD Ryzen**

Cette rubrique décrit les processeurs AMD de la série Ryzen.

La série AMD Ryzen comporte des CPU et APU basés sur une microarchitecture Zen. La conception de système intégré aux puces (System On Chip, SoC) Zen permet aux contrôleurs PCIe, SATA et USB de résider sur la même puce que les cœurs de processeur.

#### **Caractéristiques** :

- Performances : multithreading simultané (Simultaneous MultiThreading, SMT) pour permettre l'exécution de deux threads par cœur, ce qui augmente le nombre d'instructions par cycle (IPC) et améliore par là même la vitesse de traitement.
- Alimentation : la technologie AMD Sense MI utilise des capteurs sur la puce pour adapter automatiquement la fréquence et la tension définies dans le processeur lui-même de façon dynamique, pour une meilleure utilisation des ressources disponibles.
- Sécurité et virtualisation : la série Ryzen est dotée des technologies de chiffrement de mémoire sécurisé (Secure Memory Encryption, SEM) et de virtualisation chiffrée sécurisée (Secure Encrypted Virtualization, SEV) pour le chiffrement de la mémoire en temps réel, qui protège le système contre les attaques pendant le démarrage à froid.

## <span id="page-53-0"></span>**APU AMD Ryzen**

Cette rubrique décrit les APU AMD de la série Ryzen.

Les APU Ryzen sont une série d'APU (CPU+GPU) proposés avec les processeurs graphiques Vega 8/11. Les APU Ryzen améliorent les performances par rapport aux CPU Ryzen de la génération précédente, car ils intègrent le GPU sur la même puce que le CPU.

# **AMD PT B350**

## **AMD B350**

- Le jeu de puces est idéal pour les utilisateurs finaux qui accordent de l'importance au contrôle du surcadençage et de la flexibilité, mais qui n'ont pas besoin de la bande passante PCIe maximale requise pour les configurations multi-GPU.
- AMD Socket AM4 représente la nouvelle plateforme évolutive visant la mémoire DDR4 la plus rapide.
- Avec le processeur direct SATA et la connectivité USB, configurables pour la connectivité en temps réel, la nouvelle plateforme AM4 tire parti des fonctionnalités de pointe

## **Spécification**

#### **Tableau 3. Spécification**

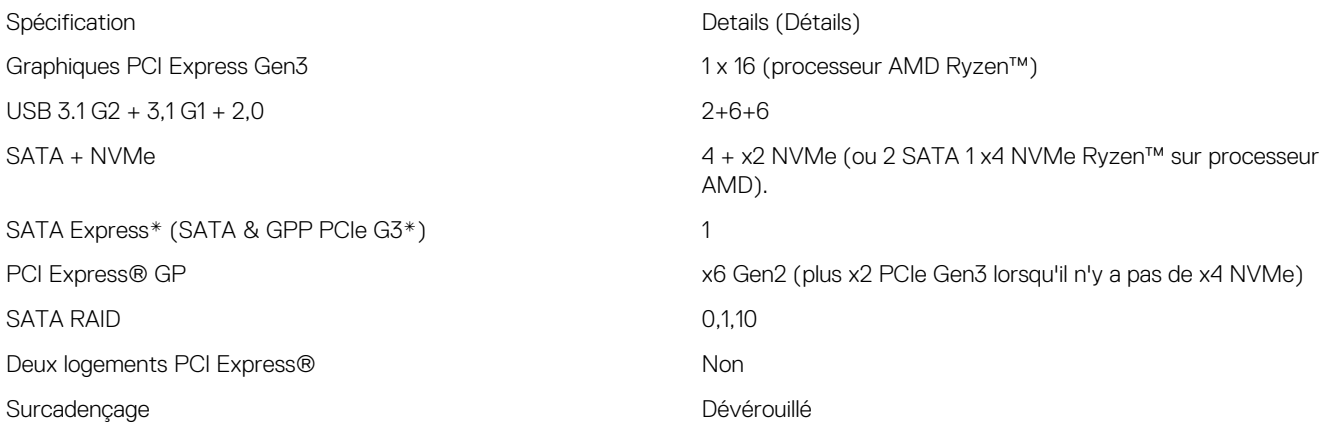

# **AMD Radeon R7 M450**

## **Caractéristiques clés**

Le tableau suivant contient les caractéristiques clés de l'AMD Radeon R7 M450 :

#### **Tableau 4. Caractéristiques clés**

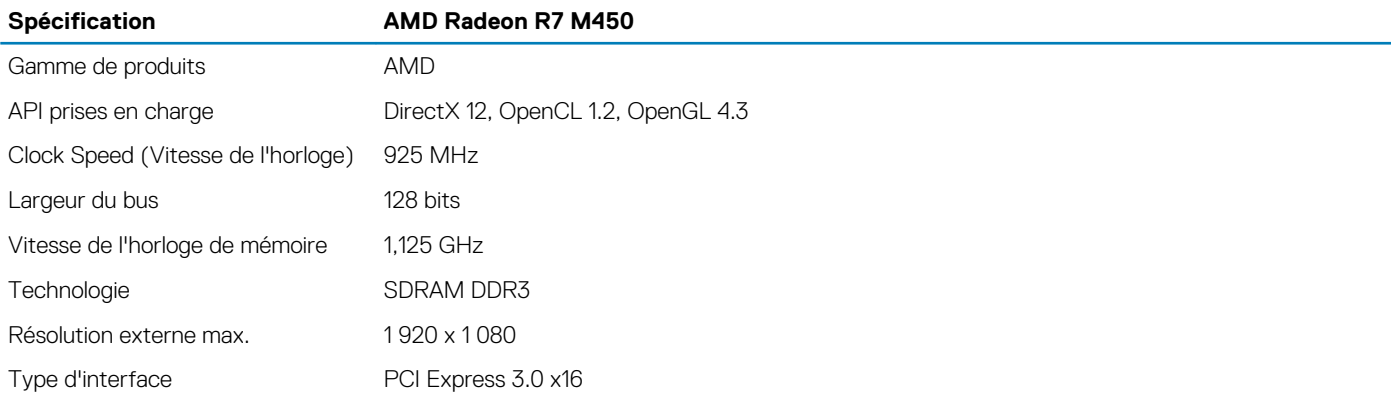

# <span id="page-54-0"></span>**AMD Radeon R5 M430**

La carte graphique AMD Radeon R5 M430 est une carte graphique d'entrée de gamme pour les ordinateurs portables. Elle est basée sur l'ancienne carte graphique Radeon R5 M330/M335 ou R7 M340.

### **Caractéristiques clés**

Le tableau suivant décrit les principales caractéristiques de la carte AMD Radeon R5 M430 :

#### **Tableau 5. Caractéristiques clés**

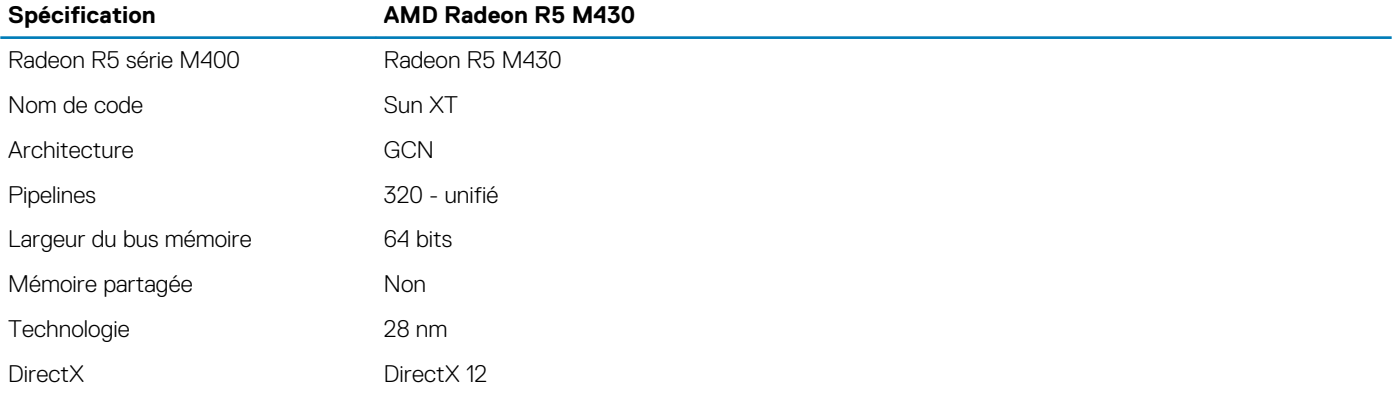

# **Fonctions USB**

La spécification USB (Universal Serial Bus) a été créée en 1996. Elle simplifie considérablement la connexion entre les ordinateurs hôtes et les périphériques tels que les souris, les claviers externes, les pilotes externes et les imprimantes.

Le tableau ci-dessous retrace les grandes étapes de l'évolution de l'USB.

#### **Tableau 6. Évolution de l'USB**

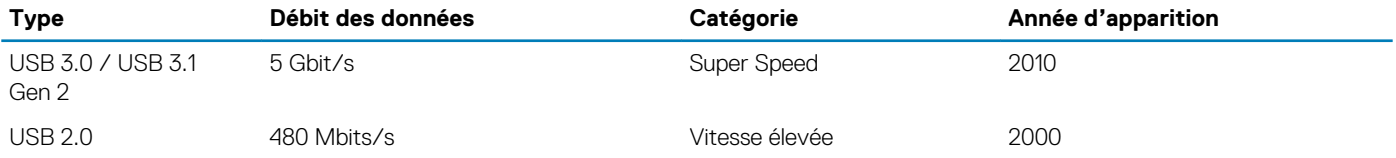

## **USB 3.1 Gen 1 (USB SuperSpeed)**

Pendant des années, la technologie USB 2.0 s'est fermement établie comme le standard d'interface de facto dans le monde de l'informatique, avec environ 6 milliards d'unités vendues. Aujourd'hui, les besoins en termes de débit sont encore plus grands, avec l'augmentation sans précédent de la vitesse de fonctionnement du matériel informatique et des besoins en bande passante. La technologie USB 3.1 Gen 1 a enfin trouvé la réponse aux attentes des utilisateurs, avec un temps de traitement théoriquement 10 fois plus rapide que la technologie précédente. En bref, la technologie USB 3.1 Gen 1 propose les caractéristiques suivantes :

- Taux de transfert plus élevés (jusqu'à 5 Gbit/s)
- Augmentation de la puissance maximale du bus et de la consommation de courant du périphérique pour mieux répondre aux besoins des périphériques gros consommateurs d'énergie
- Nouvelles fonctions de gestion de l'alimentation
- Transferts de données en full duplex et prise en charge de nouveaux types de transferts
- Compatibilité ascendante avec USB 2.0
- Nouveaux connecteurs et câble

Les rubriques ci-dessous abordent une partie des questions fréquemment posées concernant la technologie USB 3.1 Gen 1.

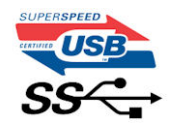

### **Vitesse**

Il existe actuellement 3 modes de débit définis par la spécification USB 3.1 Gen 1 la plus récente : SuperSpeed, HiSpeed et FullSpeed. Le nouveau mode SuperSpeed assure un taux de transfert de 4,8 Gbit/s. La spécification conserve les modes HiSpeed et FullSpeed, plus connus respectivement sous les noms USB 2.0 et 1.1. Ces modes plus lents fonctionnent toujours à 480 Mbit/s et 12 Mbit/s respectivement et sont conservés pour préserver une compatibilité descendante.

La technologie USB 3.1 Gen 1 atteint des performances beaucoup plus élevées grâce aux modifications techniques ci-dessous :

- un bus physique supplémentaire qui est ajouté en parallèle au bus USB 2.0 existant (voir la photo ci-dessous)
- L'USB 2.0 comportait quatre fils (alimentation, mise à la terre et une paire pour les données différentielles). L'USB 3.1 Gen 1 en ajoute quatre (deux paires de signaux différentiels [réception et transmission]), soit un total combiné de huit connexions dans les connecteurs et le câblage.
- L'USB 3.1 Gen 1 utilise l'interface de données bidirectionnelle à la place du semi-duplex de l'USB 2.0, ce qui multiplie par 10 la bande passante théorique.

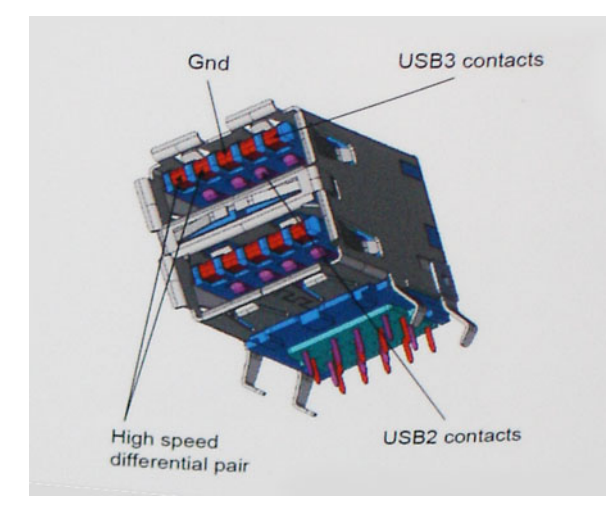

La demande en matière de transferts de données ne cesse d'augmenter avec les vidéos haute définition, les appareils de stockage de plusieurs téraoctets, les appareils photo numériques de plusieurs mégapixels, etc. L'USB 2.0 n'est plus assez rapide. En outre, aucune connexion USB 2.0 ne pourra jamais approcher le débit maximum théorique de 480 Mbit/s, avec des transferts de données avoisinant les 320 Mbit/s (40 Mo/s) (la valeur maximale dans le monde réel). De même, les connexions USB 3.1 Gen 1 n'atteindront jamais 4,8 Gbit/s. Nous observerons sans doute un taux maximal de 400 Mo/s avec des pics. À cette vitesse, l'USB 3.1 Gen 1 offre déjà un taux 10 fois supérieur à l'USB 2.0.

## **Applications**

La technologie USB 3.1 Gen 1 ouvre la voie et laisse de la marge aux périphériques pour offrir une expérience générale améliorée. Là où la vidéo USB était à peine tolérable précédemment (du point de vue de la résolution maximale, de la latence et de la compression vidéo), il est facile d'imaginer qu'avec une bande passante 5 à 10 fois plus élevée, les solutions vidéo USB devraient fonctionner bien mieux. Les technologies Single-Link DVI exigent un débit de près de 2 Gbit/s. Alors que la limite était fixée à 480 Mbit/s, 5 Gbit/s s'avèrent bien plus prometteurs. Avec un débit annoncé de 4,8 Gbit/s, ce standard se frayera un chemin jusqu'à certains produits qui n'étaient pas dans le territoire de la technologie USB, tels que les systèmes de stockage RAID externes.

Voici une liste de quelques produits USB 3.1 Gen 1 SuperSpeed disponibles :

- Disques durs externes pour ordinateurs de bureau USB 3.1 Gen 1
- Disques durs pour ordinateurs portables USB 3.1 Gen 1
- Adaptateurs et stations d'accueil pour disques USB 3.1 Gen 1
- Lecteurs et disques Flash USB 3.1 Gen 1
- Disques SSD USB 3.1 Gen 1
- Systèmes RAID USB 3.1 Gen 1
- Lecteurs optiques
- <span id="page-56-0"></span>Lecteurs multimédia
- Mise en réseau
- Cartes adaptateur et concentrateurs USB 3.1 Gen 1

## **Compatibilité**

La bonne nouvelle est que cette technologie USB 3.1 Gen 1 a été soigneusement planifiée dès le début afin de lui permettre de coexister sereinement avec la technologie USB 2.0. Tout d'abord, tandis que la technologie USB 3.1 Gen 1 spécifie de nouvelles connexions physiques et donc de nouveaux câbles pour profiter de la vitesse supérieure du nouveau protocole, le connecteur lui-même conserve sa forme rectangulaire avec ses quatre contacts USB 2.0 exactement au même endroit. Cinq nouvelles connexions pour transporter indépendamment les données transmises et reçues sont présentes sur les câbles USB 3.1 Gen 1 et entrent en contact uniquement lorsqu'ils sont raccordés à une connexion USB SuperSpeed appropriée.

Windows 8/10 proposera une prise en charge native des contrôleurs USB 3.1 Gen 1. Cette prise en charge contraste avec les précédentes versions de Windows, qui continuent de nécessiter des pilotes distincts pour les contrôleurs USB 3.1 Gen 1.

Microsoft a annoncé que Windows 7 prendrait en charge la technologie USB 3.1 Gen 1, peut-être pas dans sa toute prochaine version, mais dans un Service Pack ou une mise à jour à venir. Il n'est pas insensé d'imaginer qu'après une prise en charge réussie de la technologie USB 3.1 Gen 1 par Windows 7, la prise en charge du mode SuperSpeed pourrait s'étendre à Vista. Microsoft va d'ailleurs dans ce sens en indiquant que la plupart de ses partenaires sont d'avis que Vista devrait également prendre en charge la technologie USB 3.1 Gen 1.

La prise en charge du mode Super Speed par Windows XP est inconnue à ce stade. Le système d'exploitation XP ayant plus de sept ans, une telle probabilité paraît utopiste.

# **DDR4**

La mémoire DDR4 (double débit de données de quatrième génération) est plus rapide que ses prédécesseurs (DDR2 et DDR3) et elle prend en charge jusqu'à 512 Go (au lieu des 128 Go par barrette DIMM de capacité maximale de la mémoire DDR3). La mémoire vive dynamique synchrone DDR4 est munie d'un détrompeur différent de celui des modules SDRAM et DDR de manière à empêcher l'installation du mauvais type de mémoire dans le système.

La mémoire DDR4 nécessite une tension de 1,2 V, soit 20 % de moins que la technologie DDR3 qui nécessite une tension de 1,5 V. La mémoire DDR4 prend également en charge un nouveau mode de veille profonde qui permet à l'appareil hôte de se mettre en veille sans nécessiter d'actualiser sa mémoire. Le mode de veille profonde devrait réduire la consommation électrique en mode veille de 40 à 50 %.

## **Détails du module DDR4**

Les différences entre les modules de mémoire DDR3 et DDR4 sont indiquées ci-dessous.

Différence des encoches de détrompage

L'encoche du détrompeur du module DDR4 ne se trouve pas au même endroit que sur le module DDR3. Les deux encoches sont situées sur le bord d'insertion, mais sur le module DDR4 l'encoche ne se trouve pas au même niveau, de façon à empêcher l'installation sur une carte mère non compatible.

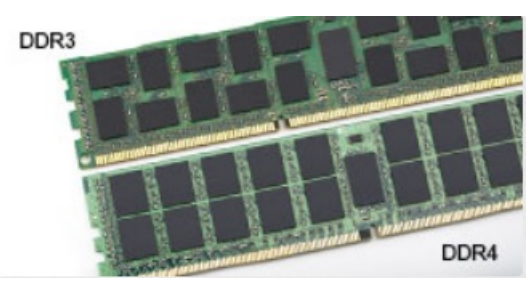

#### **Figure 1. Différences des encoches**

#### Épaisseur supérieure

Les modules DDR4 sont légèrement plus épais que les modules DDR3 de manière à accueillir davantage de couches de signaux.

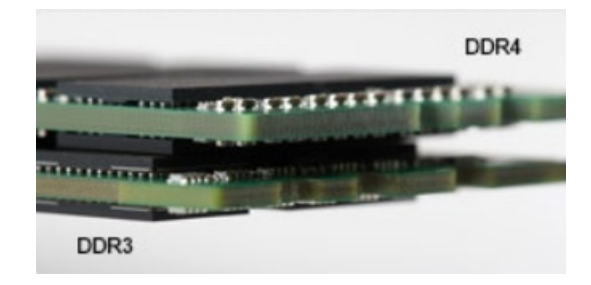

#### <span id="page-57-0"></span>**Figure 2. Différence d'épaisseur**

#### Bord incurvé

Les modules DDR4 présentent un bord incurvé pour en faciliter l'insertion et soulager les contraintes sur la carte pendant l'installation de la mémoire.

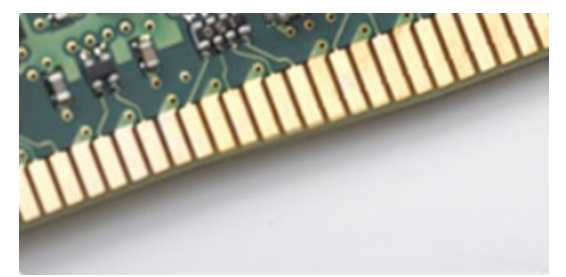

#### **Figure 3. Bord incurvé**

### **Erreurs de mémoire**

En cas d'erreur de mémoire sur le système, le nouveau code d'erreur est ALLUMÉ-CLIGNOTANT-CLIGNOTANT ou ALLUMÉ-CLIGNOTANT-ALLUMÉ. En cas de défaillance de toutes les mémoires, l'écran LCD ne s'allume pas. Pour identifier une défaillance de la mémoire, insérez des modules en bon état de fonctionnement dans les connecteurs de mémoire au fond du système ou sous le clavier, comme sur certains ordinateurs portables.

# **Gestion active de l'alimentation**

Cette section décrit la gestion active de l'alimentation (Active State Power Management, ASPM).

L'ASPM est la capacité matérielle de gestion de l'alimentation qui permet de réduire efficacement l'énergie consommée en placant les périphériques de liaison série PCIe à l'état basse consommation lorsqu'ils ne sont pas utilisés.

Cette fonction est contrôlée par le BIOS ou par le composant de gestion de l'alimentation du système d'exploitation, dans deux configurations.

- Disabled (Désactivé) : les périphériques PCIe fonctionnent en mode hautes performances.
	- L1 Mode (Mode couche 1) : définition bidirectionnelle du périphérique PCIe en liaison série sur l'état basse consommation.
	- **REMARQUE : Ce mode permet d'économiser de l'énergie au détriment de la latence lors du rétablissement de la connexion.**

Le bus PCIe doit être sorti du mode basse consommation pour rétablir la connexion avec le périphérique. Cela explique la latence, également appelée latence de sortie ASPM.

# **System Setup (Configuration du système)**

La configuration système vous permet de gérer le matériel de votre et de spécifier des options au niveau du BIOS. À partir de System Setup (Configuration du système), vous pouvez effectuer les tâches suivantes :

- Changer les paramètres NVRAM après avoir ajouté ou supprimé des matériels
- Afficher la configuration matérielle du système
- Activer ou désactiver les périphériques intégrés
- Définir les seuils de performance et de gestion de l'alimentation
- Gérer la sécurité de l'ordinateur

#### **Sujets :**

- Menu de démarrage
- Options du programme de configuration du système
- [Mise à jour du BIOS dans Windows](#page-64-0)
- [Mise à jour du BIOS Dell dans les environnements Linux et Ubuntu](#page-66-0)
- [Flashage du BIOS à partir du menu d'amorçage F12](#page-66-0)

## **Menu de démarrage**

Appuyez sur <F12> lorsque le logo Dell™ apparaît pour lancer un menu de démarrage ponctuel qui contient la liste des appareils amorçables valides pour le système. Des options de diagnostics et de configuration du BIOS sont également proposées dans ce menu. Les appareils répertoriés dans le menu de démarrage dépendent des appareils amorçables du système. Ce menu est utile lorsque vous tentez de démarrer à partir d'un appareil spécifique ou d'afficher les informations de diagnostics relatives au système. En utilisant ce menu, vous ne modifiez pas l'ordre de démarrage enregistré dans le BIOS.

Les options disponibles sont les suivantes :

- Amorçage hérité :
	- Disque dur interne
	- Onboard NIC (carte réseau intégrée)
- Amorçage UEFI :
	- Windows Boot Manager (Gestionnaire de démarrage Windows)
- Autres options :
	- BIOS Setup (configuration du BIOS)
	- BIOS Flash Update (mise à jour flash du BIOS)
	- **Diagnostics**
	- Change Boot Mode Settings (modifier les paramètres de mode de démarrage)

# **Options du programme de configuration du système**

**REMARQUE : Selon votre ordinateur et les périphériques installés, les éléments répertoriés dans la présente section n'apparaîtront pas forcément tels quels dans votre configuration.**

#### **Tableau 7. Général**

**Option Description**

Informations sur le système Affiche les informations suivantes :

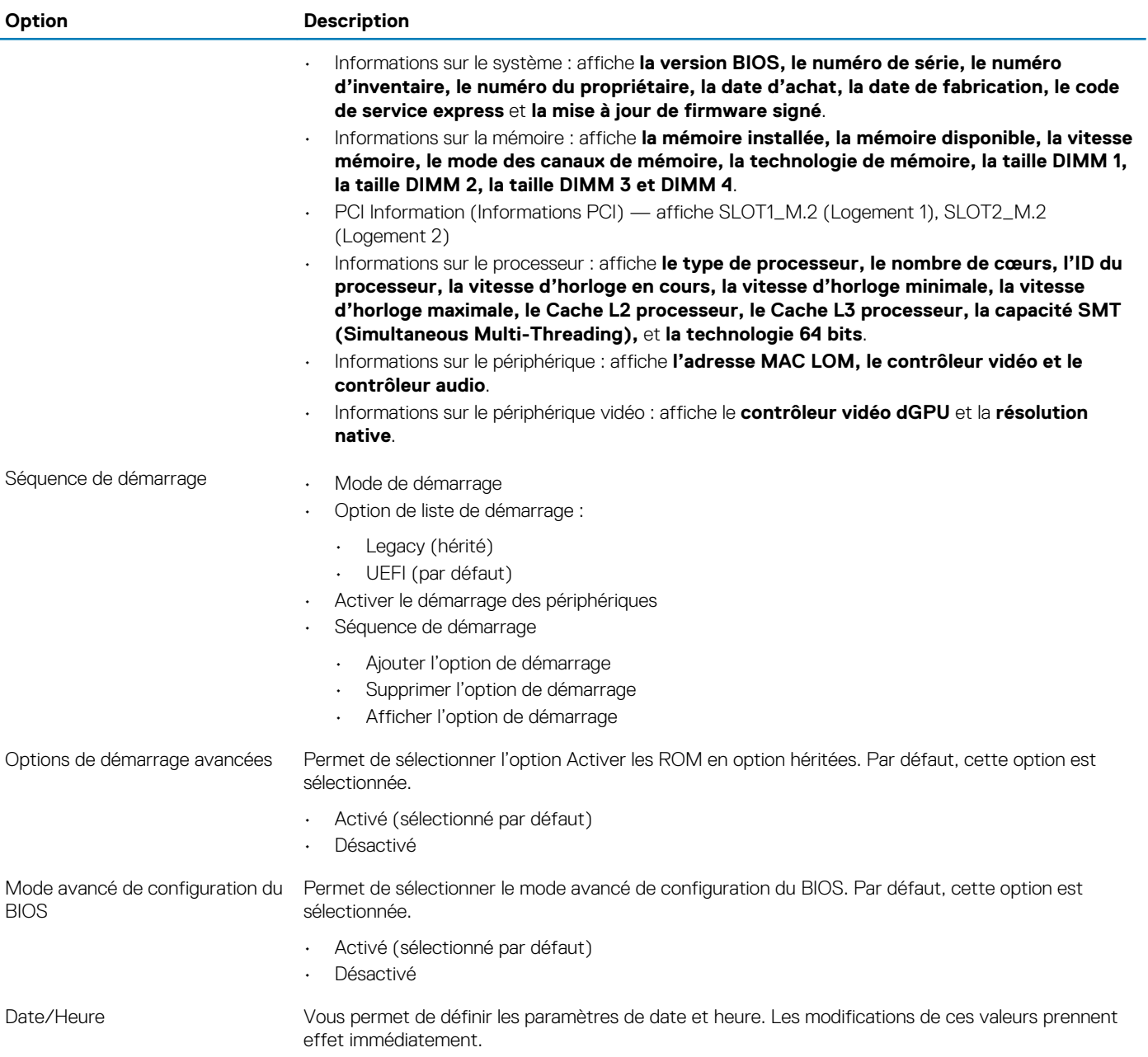

#### **Tableau 8. Configuration du système**

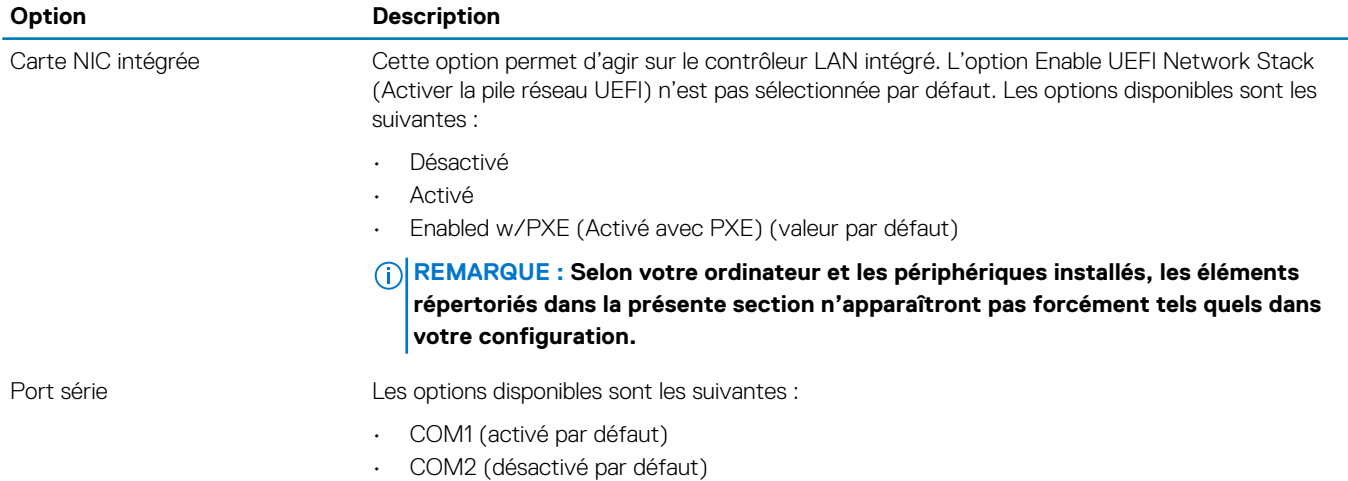

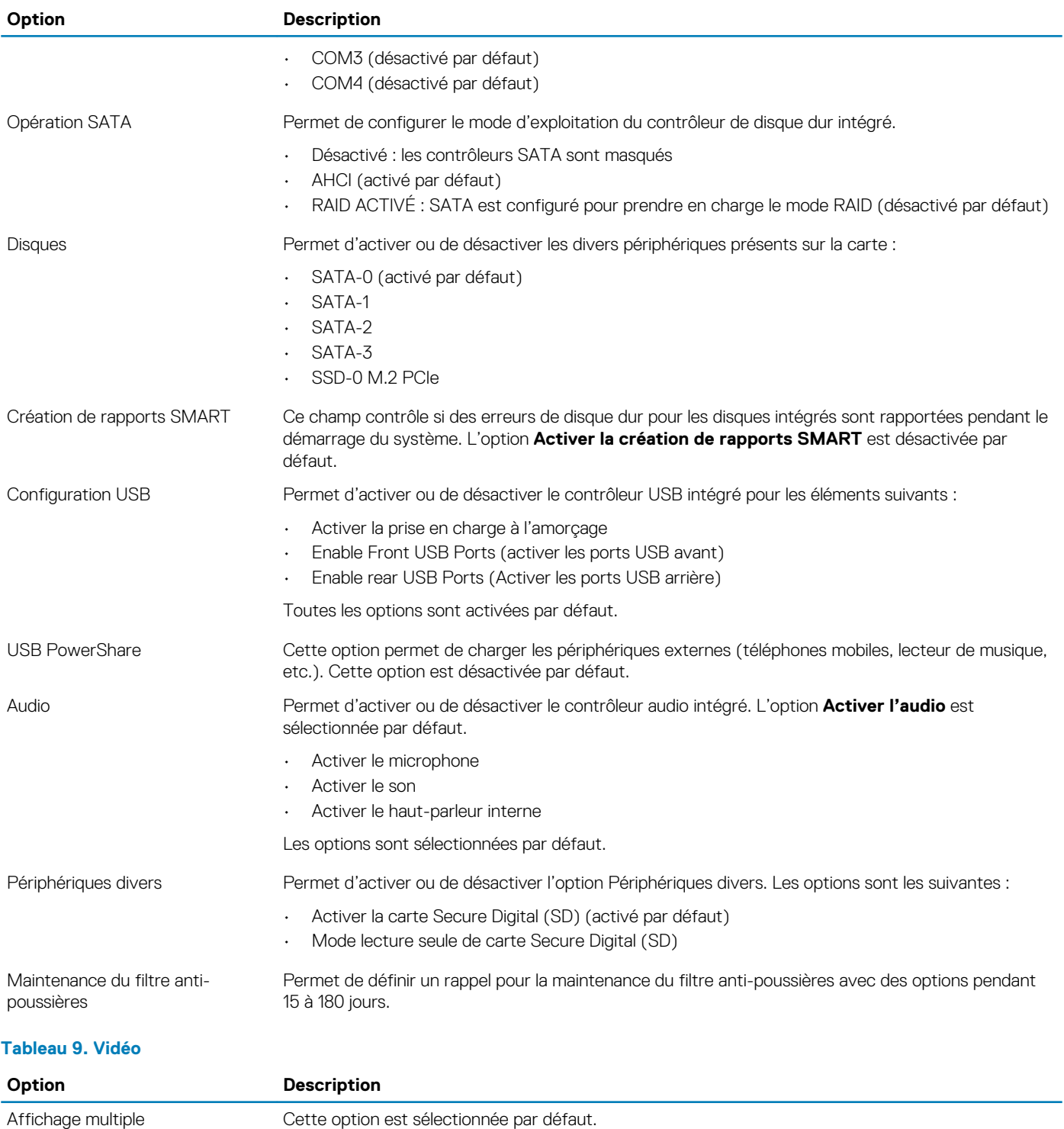

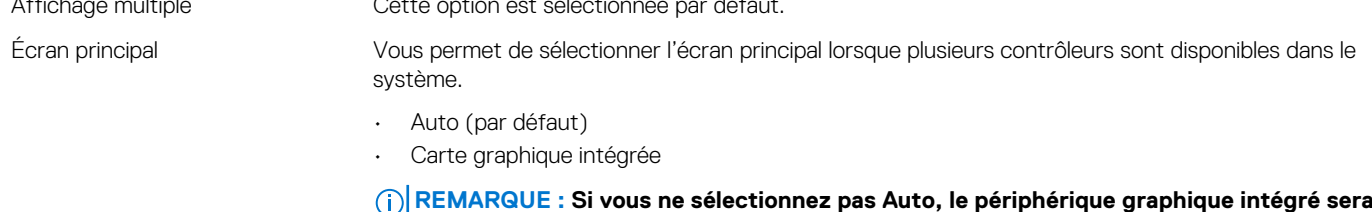

**présent et activé.**

#### **Tableau 10. Sécurité**

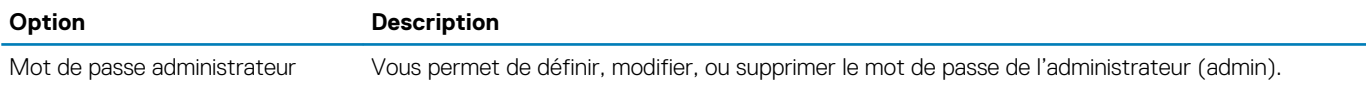

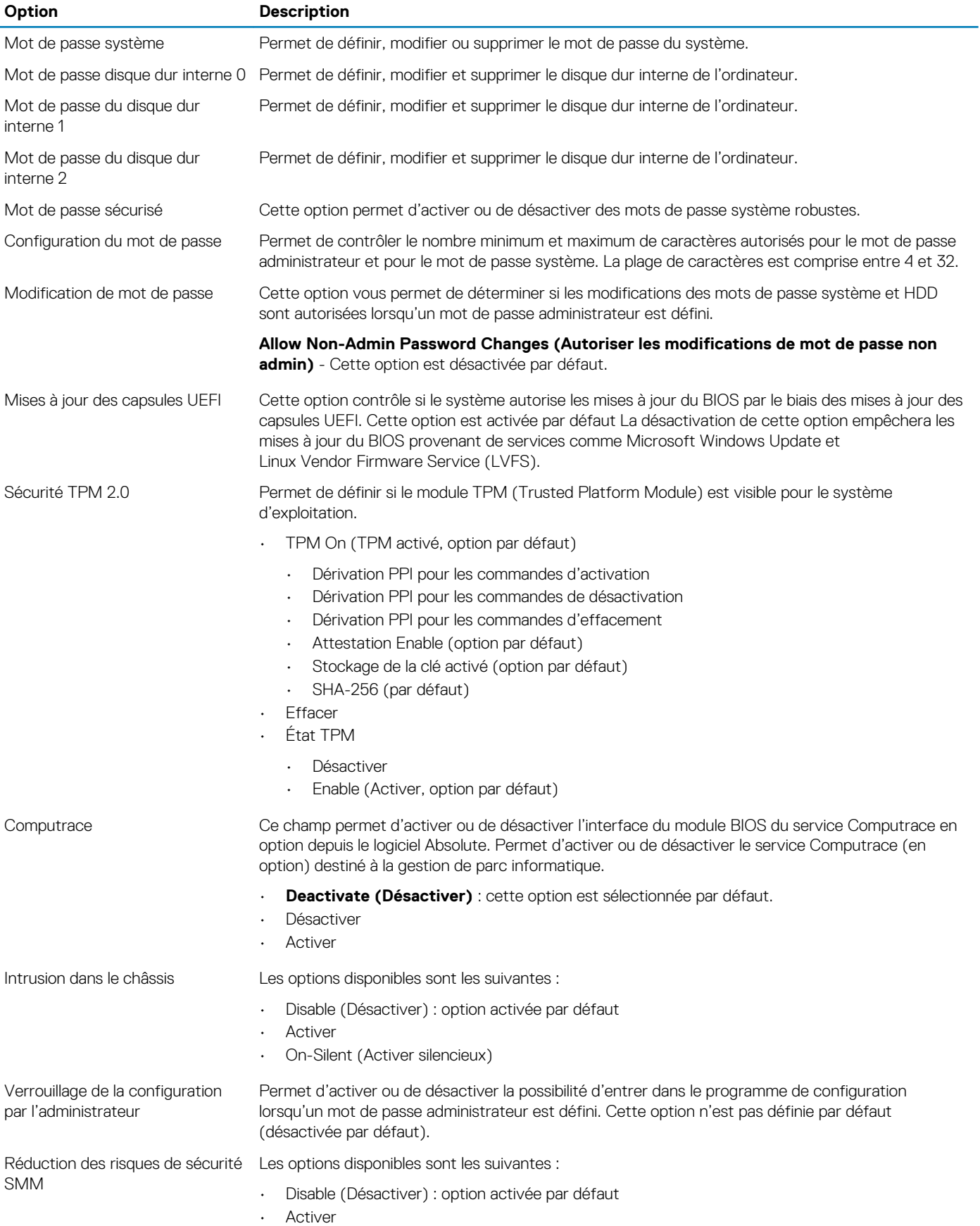

#### **Tableau 11. Secure Boot**

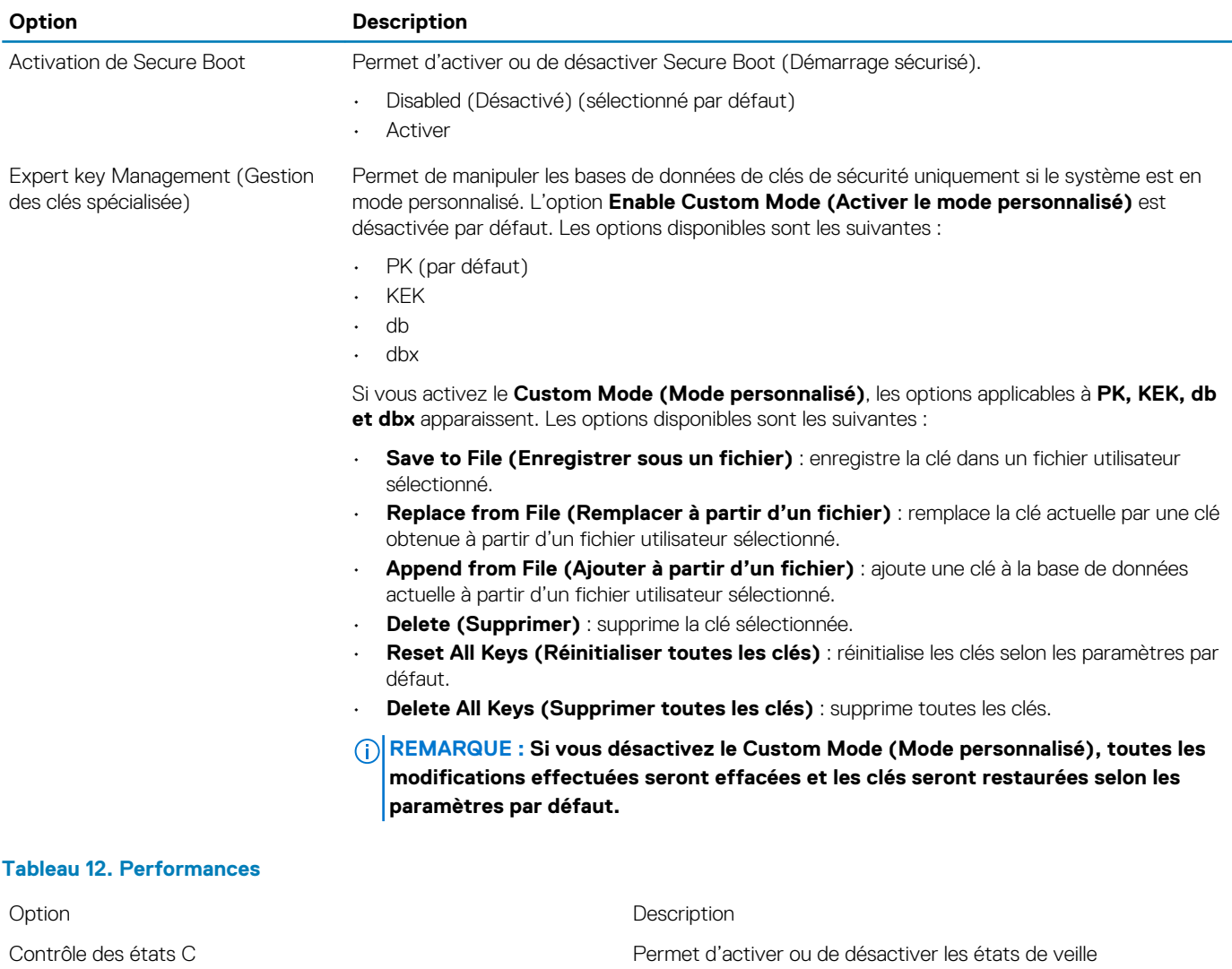

Technologie AMD TurboCore Cette option est activée par défaut.

#### **Tableau 13. Gestion de l'alimentation**

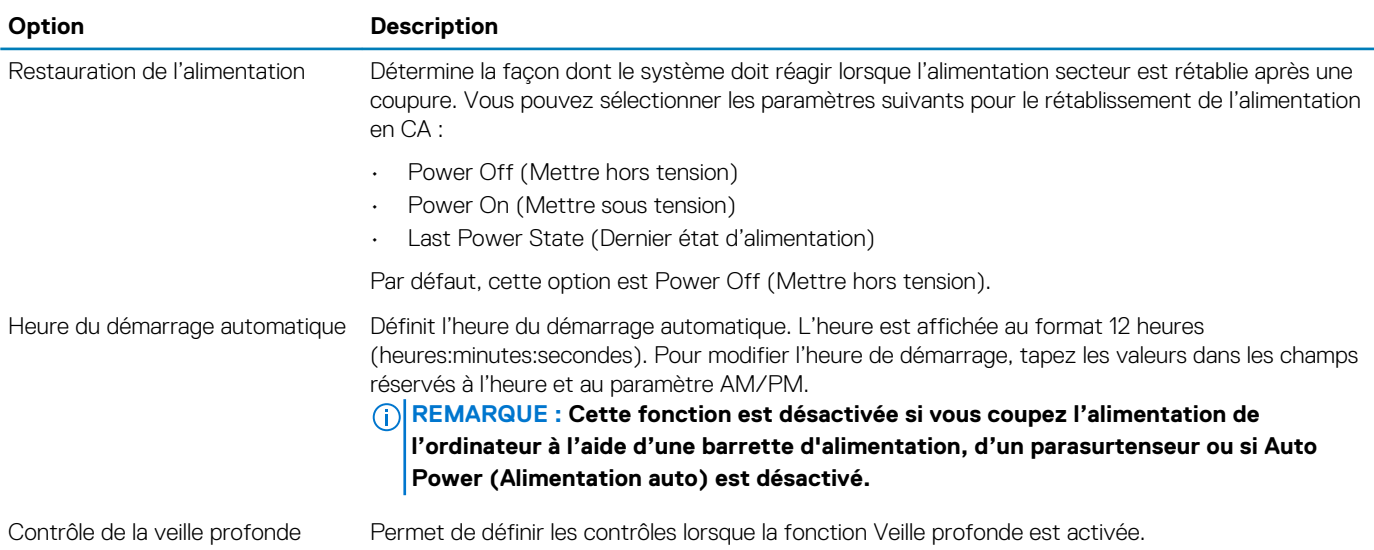

défaut.

supplémentaires du processeur. Cette option est activée par

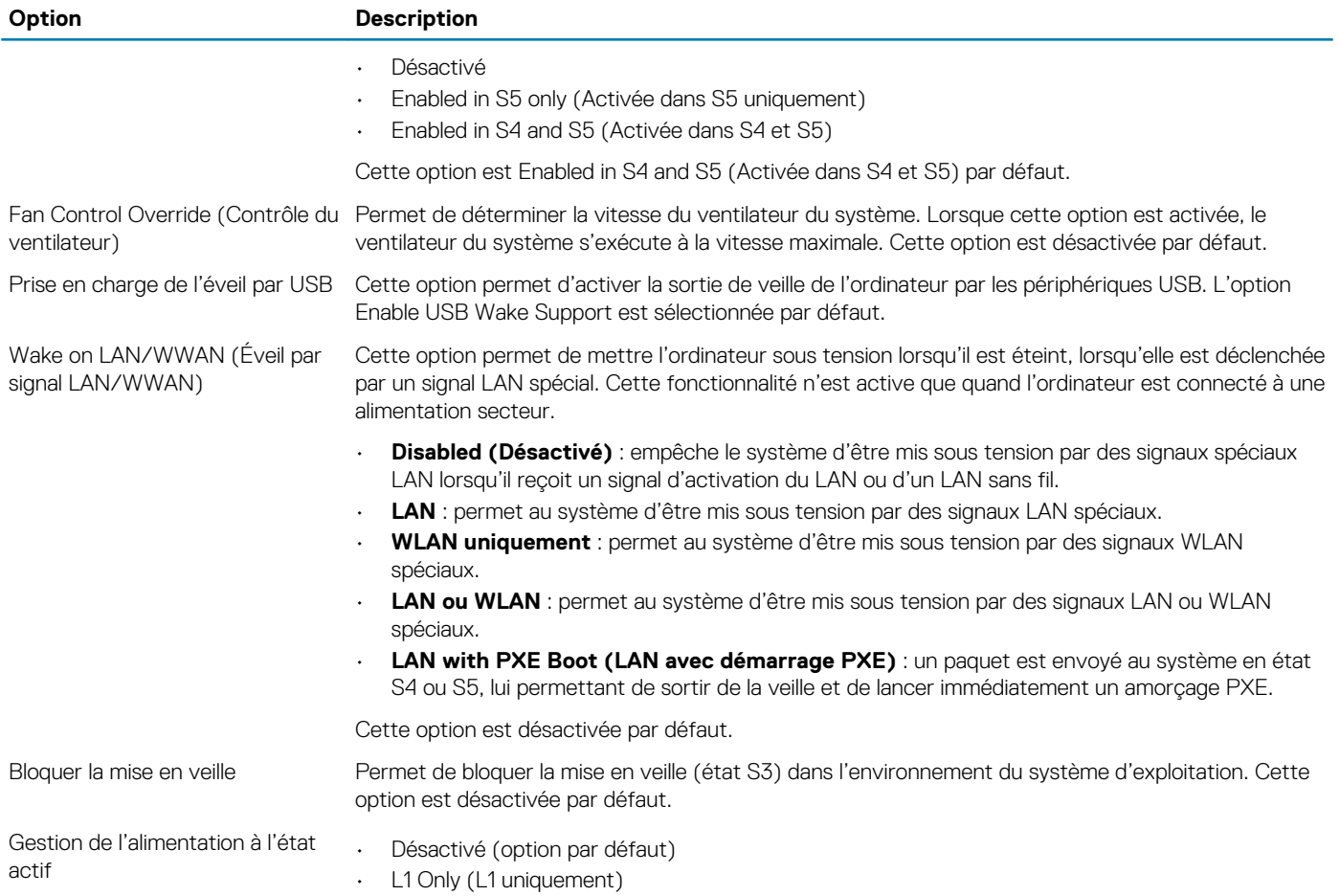

#### **Tableau 14. Comportement POST**

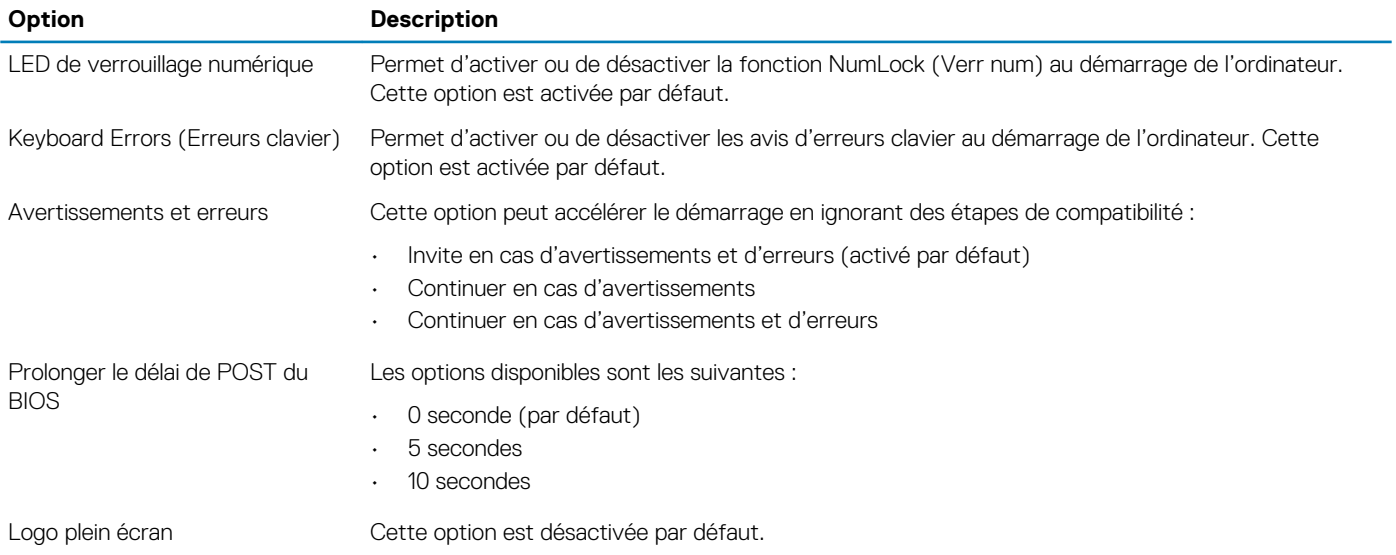

#### **Tableau 15. Prise en charge de la virtualisation**

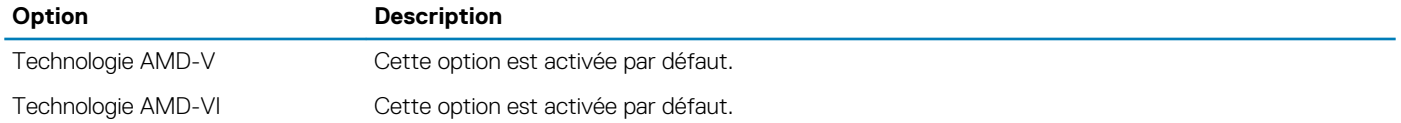

#### <span id="page-64-0"></span>**Tableau 16. Maintenance**

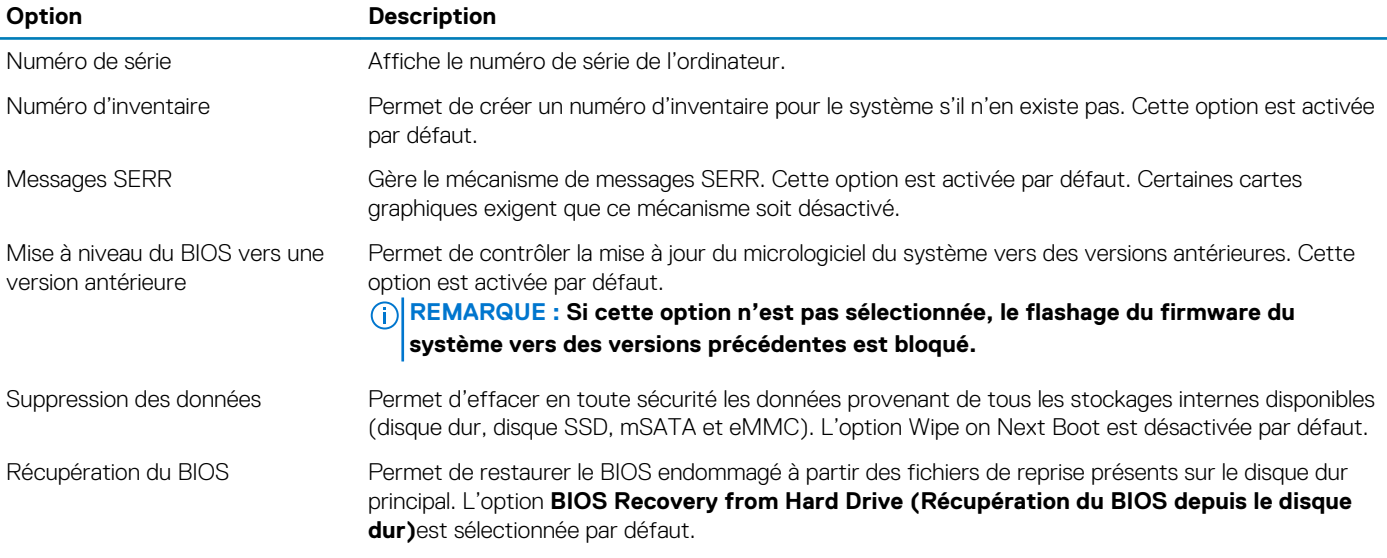

#### **Tableau 17. Facilité de gestion**

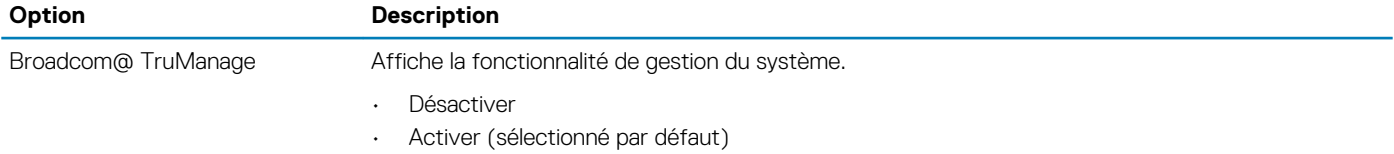

#### **Tableau 18. Journaux système**

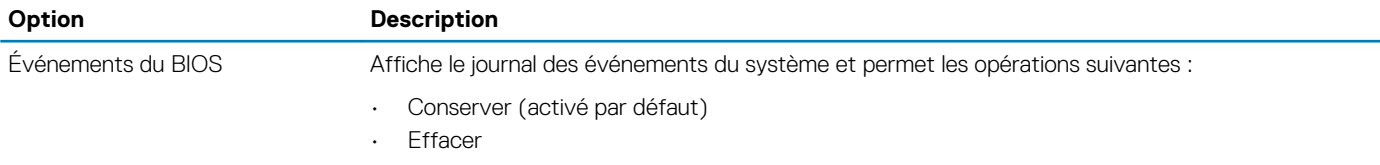

#### **Tableau 19. SupportAssist System Resolution (Résolution système SupportAssist)**

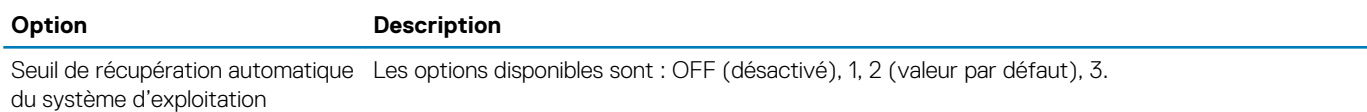

## **Mise à jour du BIOS dans Windows**

Il est recommandé de mettre à jour votre BIOS (programme de configuration du système), lors du remplacement de la carte système ou si une mise à jour est disponible.

#### **REMARQUE : Si BitLocker est activé, il doit être interrompu avant la mise à jour du BIOS du système, puis réactivé lorsque la mise à jour du BIOS est terminée.**

- 1. Redémarrez l'ordinateur.
- 2. Rendez-vous sur **Dell.com/support**.
	- Saisissez le **Numéro de série** ou le **Code de service express**, puis cliquez sur **Envoyer**.
	- Cliquez sur **Détecter le produit** et suivez les instructions qui s'affichent à l'écran.
- 3. Si vous n'êtes pas en mesure de localiser votre numéro de série, cliquez sur **Sélectionner dans tous les produits**.
- 4. Dans la liste **Produits**, choisissez la catégorie correspondante.

#### **REMARQUE : Choisissez la catégorie appropriée pour atteindre la page du produit.**

- 5. Sélectionnez le modèle de votre ordinateur afin d'afficher la page du **Support produit** de votre ordinateur.
- 6. Cliquez sur **Obtenir des pilotes** et cliquez sur **Pilotes et téléchargements**.

La section Pilotes et téléchargements s'affiche.

- 7. Cliquez sur **Chercher moi-même**.
- 8. Cliquez sur **BIOS** pour afficher les versions du BIOS.
- 9. Identifiez le dernier fichier BIOS et cliquez sur **Télécharger**.
- 10. Sélectionnez le mode de téléchargement privilégié dans **Sélectionner le mode de téléchargement dans la fenêtre ci-dessous** et cliquez sur **Télécharger le fichier**. La fenêtre **Téléchargement de fichier** s'affiche.
- 11. Cliquez sur **Enregistrer** pour enregistrer le fichier sur l'ordinateur.
- 12. Cliquez sur **Exécuter** pour installer les paramètres actualisés du BIOS sur l'ordinateur. Suivez les instructions qui s'affichent.

## **Mise à jour du BIOS sur les systèmes alors que Bitlocker est activé**

**PRÉCAUTION : Si BitLocker n'est pas interrompu avant la mise à jour du BIOS, la prochaine fois que vous effectuerez un redémarrage du système, celui-ci ne reconnaîtra pas la clé BitLocker. Vous êtes alors invité à saisir la clé de récupération pour avancer et le système vous la demande à chaque redémarrage. Si la clé de récupération n'est pas connue, cela peut provoquer une perte de données ou une réinstallation du système d'exploitation non nécessaire. Pour plus d'informations sur ce sujet, reportez-vous à l'article de la base de connaissances Dell : [Mise à jour du BIOS sur les](https://www.dell.com/support/article/us/en/04/sln153694/updating-the-bios-on-dell-systems-with-bitlocker-enabled?lang=en) [systèmes Dell avec BitLocker activé](https://www.dell.com/support/article/us/en/04/sln153694/updating-the-bios-on-dell-systems-with-bitlocker-enabled?lang=en)**

## **Mise à jour du BIOS de votre système à l'aide d'une clé USB**

Si le système ne peut pas être chargé sous Windows mais que le BIOS doit encore être mis à jour, téléchargez le fichier BIOS en utilisant un autre système et enregistrez-le sur une clé USB amorçable.

- **REMARQUE : Il est impératif d'utiliser une clé USB amorçable. Reportez-vous à l'article suivant pour obtenir plus d'informations sur la [création d'une clé USB amorçable à l'aide du package de déploiement de diagnostics Dell \(DDDP\)](https://www.dell.com/support/article/us/en/19/sln143196/how-to-create-a-bootable-usb-flash-drive-using-dell-diagnostic-deployment-package-dddp?lang=en)**
- 1. Téléchargez le fichier .EXE de mise à jour du BIOS sur un autre système.
- 2. Copiez le fichier, par exemple O9010A12.EXE, sur la clé USB amorçable.
- 3. Insérez la clé USB dans le système qui nécessite la mise à jour du BIOS.
- 4. Redémarrez le système, puis appuyez sur la touche F12 lorsque le logo de démarrage Dell apparaît pour afficher le menu d'amorçage ponctuel.
- 5. À l'aide des touches fléchées, sélectionnez **Appareil de stockage USB** et cliquez sur **Entrée**.
- 6. Le système démarrera sur une invite Diag C:\>.
- 7. Exécutez le fichier en saisissant le nom complet, par ex. O9010A12.exe, puis appuyez sur **Entrée**.
- 8. L'utilitaire de mise à jour du BIOS se charge. Suivez les instructions qui s'affichent à l'écran.

<span id="page-66-0"></span>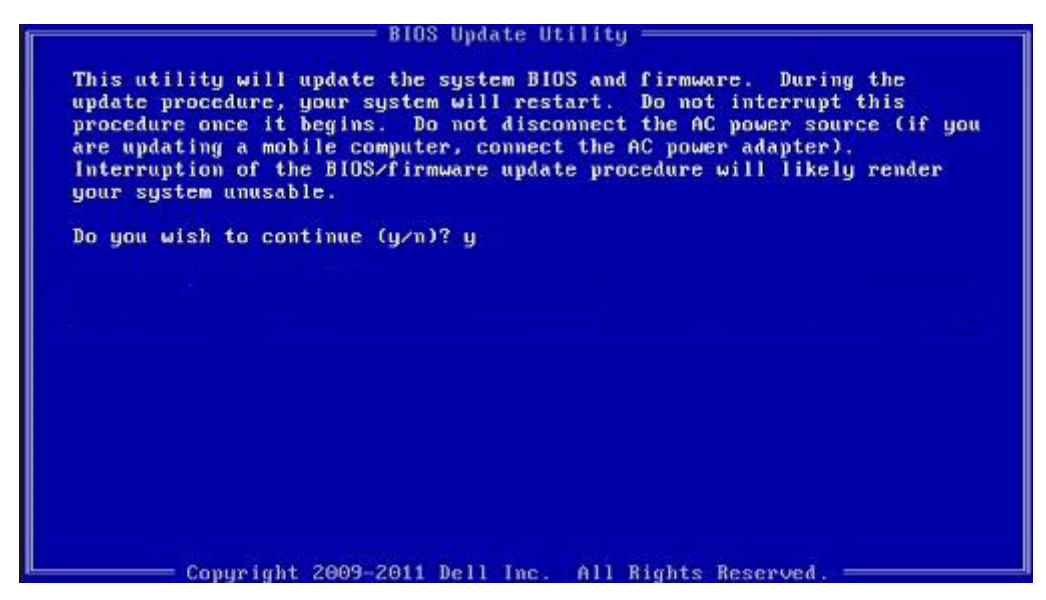

**Figure 4. Écran DOS de mise à jour du BIOS**

# **Mise à jour du BIOS Dell dans les environnements Linux et Ubuntu**

Pour mettre à jour le BIOS du système dans un environnement Linux, comme Ubuntu, voir [https://www.dell.com/support/article/](https://www.dell.com/support/article/sln171755/) [sln171755/.](https://www.dell.com/support/article/sln171755/)

# **Flashage du BIOS à partir du menu d'amorçage F12**

Mise à jour du BIOS de votre système avec un fichier .exe copié sur une clé USB FAT32 depuis le menu d'amorçage F12.

#### **Mise à jour du BIOS**

Vous pouvez exécuter le fichier de mise à jour du BIOS à partir de Windows avec une clé USB amorçable ou depuis le menu d'amorçage F12 du système.

La plupart des systèmes Dell construits après 2012 disposent de cette capacité ; vous pouvez le confirmer en démarrant votre système depuis le menu d'amorçage F12 et en vérifiant si l'option MISE À JOUR FLASH DU BIOS fait partie des options d'amorçage de votre système. Si l'option est répertoriée, alors le BIOS prend en charge cette option de mise à jour.

#### **REMARQUE : Seuls les systèmes disposant de l'option Mise à jour flash du BIOS dans le menu d'amorçage F12 peuvent utiliser cette fonction.**

#### **Mise à jour à partir du menu d'amorçage**

Pour mettre à jour votre BIOS à partir du menu d'amorçage F12, vous devez disposer des éléments suivants :

- Une clé USB utilisant le système de fichiers FAT32 (la clé n'a pas besoin d'être amorçable)
- Le fichier exécutable du BIOS que vous avez téléchargé sur le site web de support Dell et copié à la racine de la clé USB
- Un adaptateur secteur branché sur le système
- Une batterie du système fonctionnelle pour flasher le BIOS

Effectuez les étapes suivantes pour exécuter la mise à jour du BIOS à partir du menu F12 :

#### **PRÉCAUTION : Ne mettez pas le système hors tension pendant la procédure de mise à jour du BIOS. Vous risqueriez de faire échouer l'amorçage du système.**

- 1. Lorsque le système est hors tension, insérez la clé USB sur laquelle vous avez copié le fichier de flashage dans un port USB du système.
- 2. Mettez le système sous tension et appuyez sur la touche F12 pour accéder au menu d'amorçage, mettez en surbrillance l'option Mise à jour du BIOS à l'aide de la souris ou des touches fléchées, puis appuyez sur **Enter**.

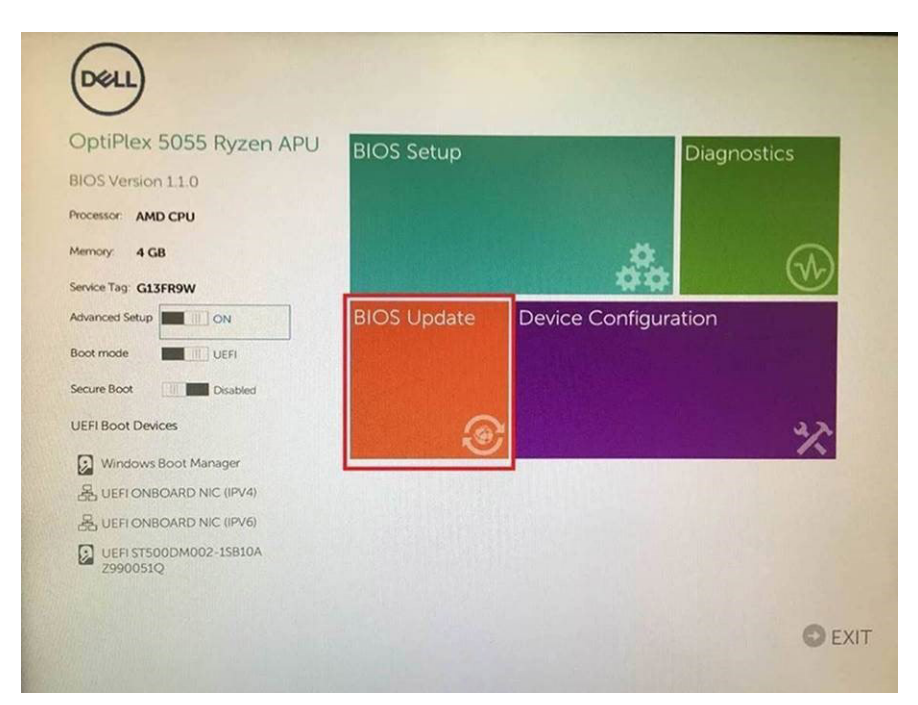

3. Le menu de flashage du BIOS s'ouvre. Cliquez sur **Flasher depuis un fichier**.

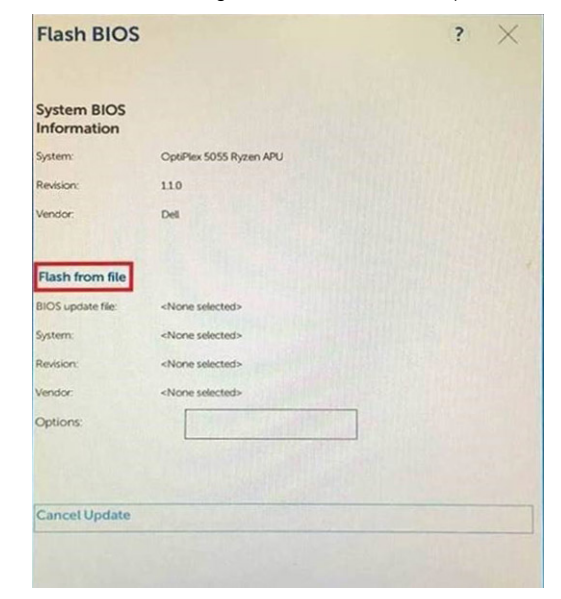

4. Sélectionnez l'appareil USB externe

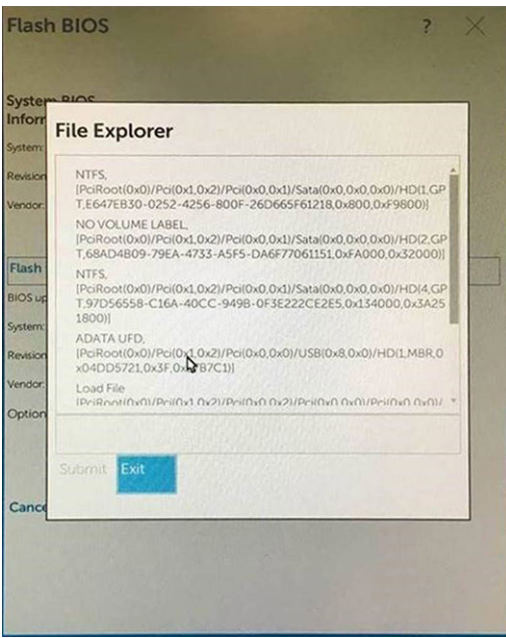

5. Une fois le fichier sélectionné, double-cliquez sur le fichier cible flash, puis sur Envoyer.

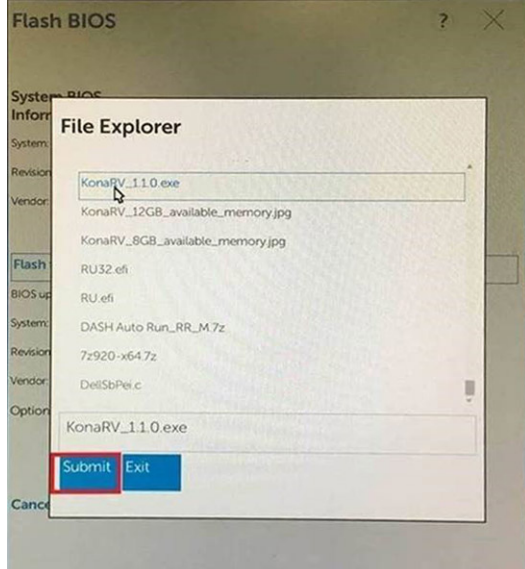

6. Cliquez sur **Update BIOS** ; le système redémarre pour flasher le BIOS.

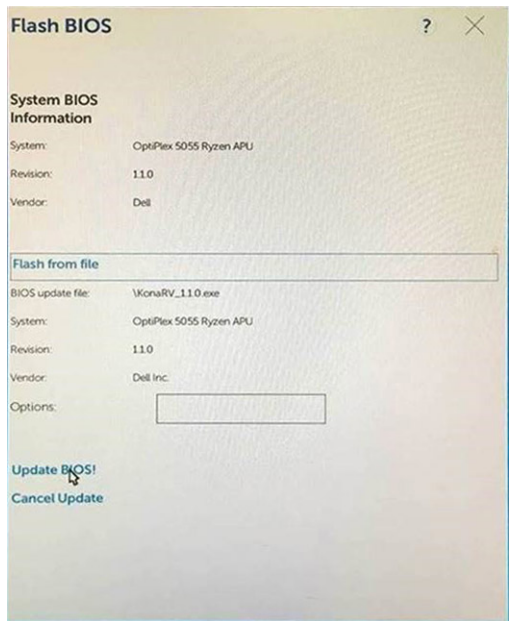

7. Une fois le processus terminé, le système redémarre. La procédure de mise à jour du BIOS est terminée.

# **Spécifications techniques**

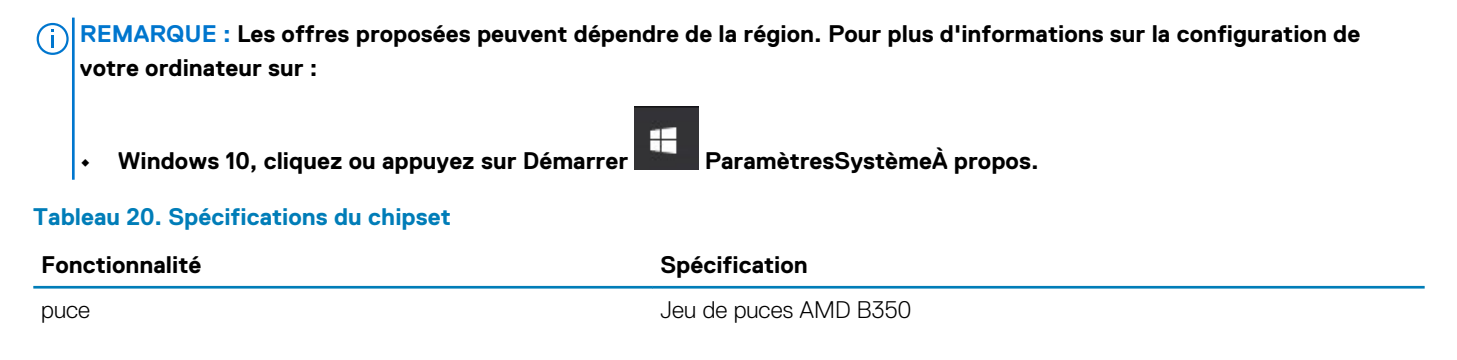

## **Processeur**

#### **Tableau 21. Spécifications du processeur**

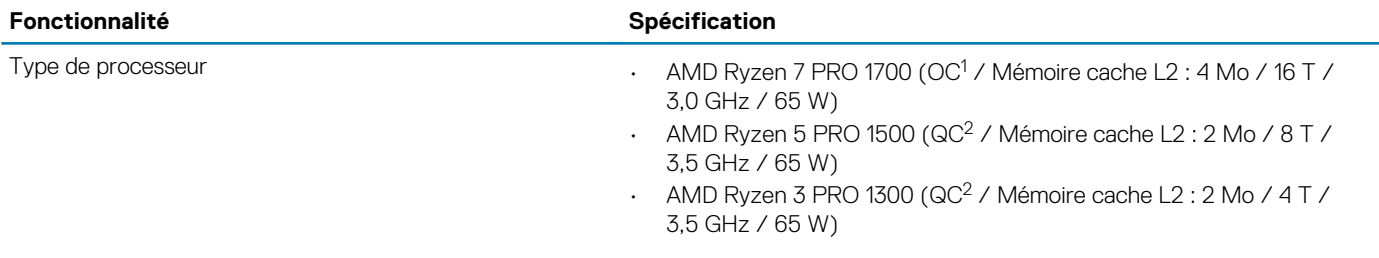

#### . [1] : Huit cœurs

- [2] : Quatre cœurs
- [3] : Deux cœurs

**REMARQUE : Les fréquences étendues (XFR) en GHz ne sont pas prises en charge sur le système OptiPlex 5055.**

# **Mémoire**

#### **Tableau 22. Spécifications de la mémoire**

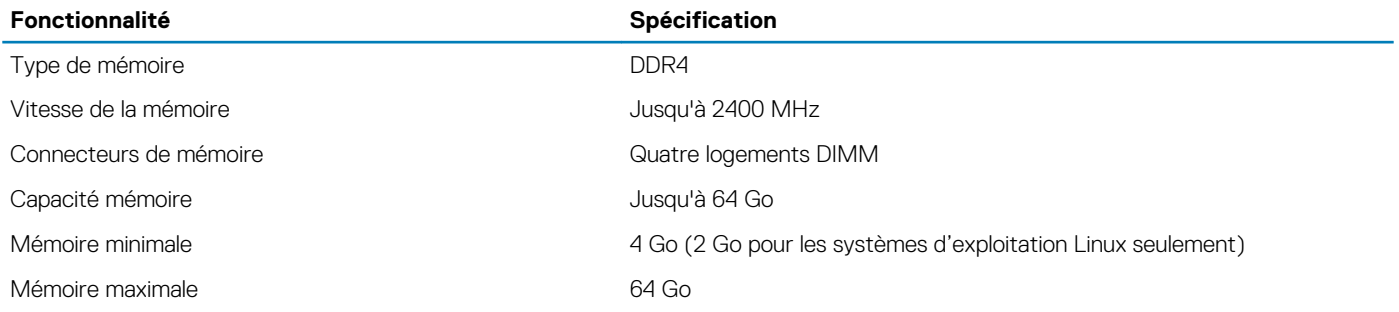

# **Vidéo**

#### **Tableau 23. Spécifications vidéo**

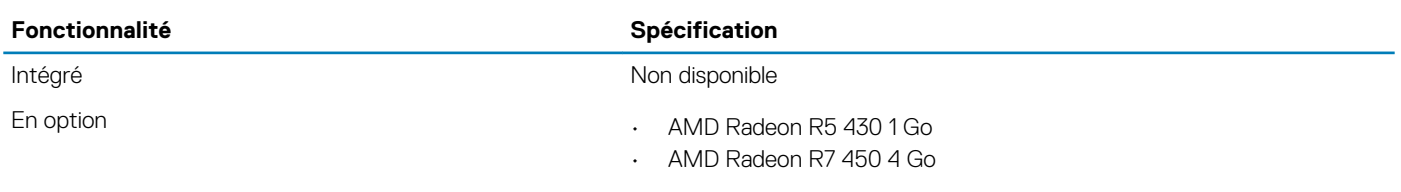

# **Audio**

#### **Tableau 24. Caractéristiques audio**

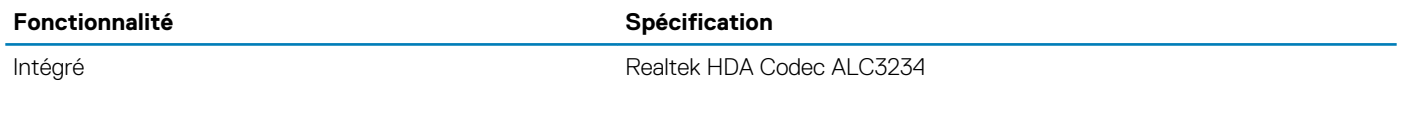

## **Réseau**

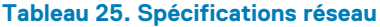

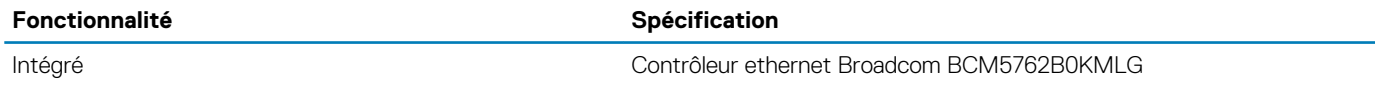

# **Bus d'extension**

#### **Tableau 26. Caractéristiques du bus d'extension**

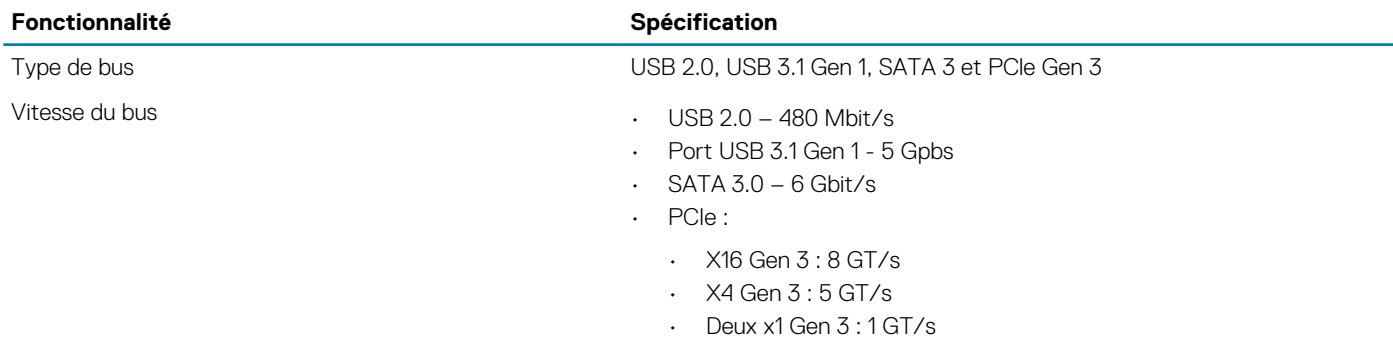

# **Sans fil**

#### **Tableau 27. Cartes sans fil**

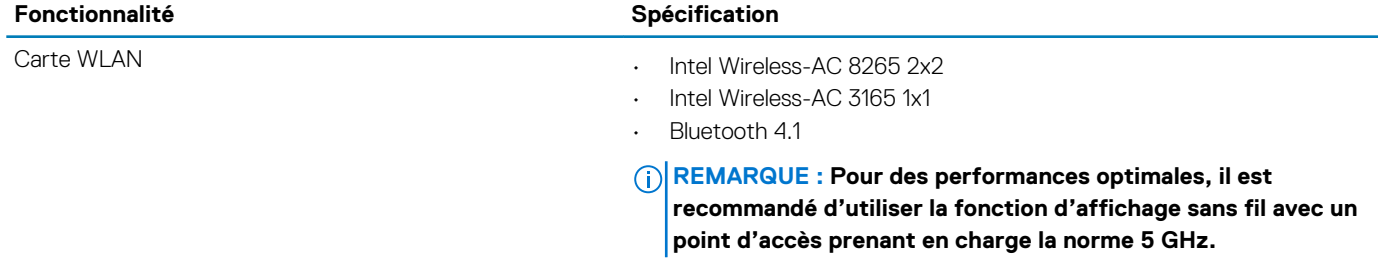
# **Drives (Disques)**

### **Tableau 28. Drives (Disques)**

#### **Fonctionnalité Spécification**

- 
- Accessible de manière interne et al. et al. et al. et al. et al. et al. et al. et al. et al. et al. et al. et a
	- Baie de lecteur SATA 3,5 pouces
	- SATA M.2 et SSD NVMe

### **Connecteurs externes**

### **Tableau 29. Spécifications des connecteurs externes**

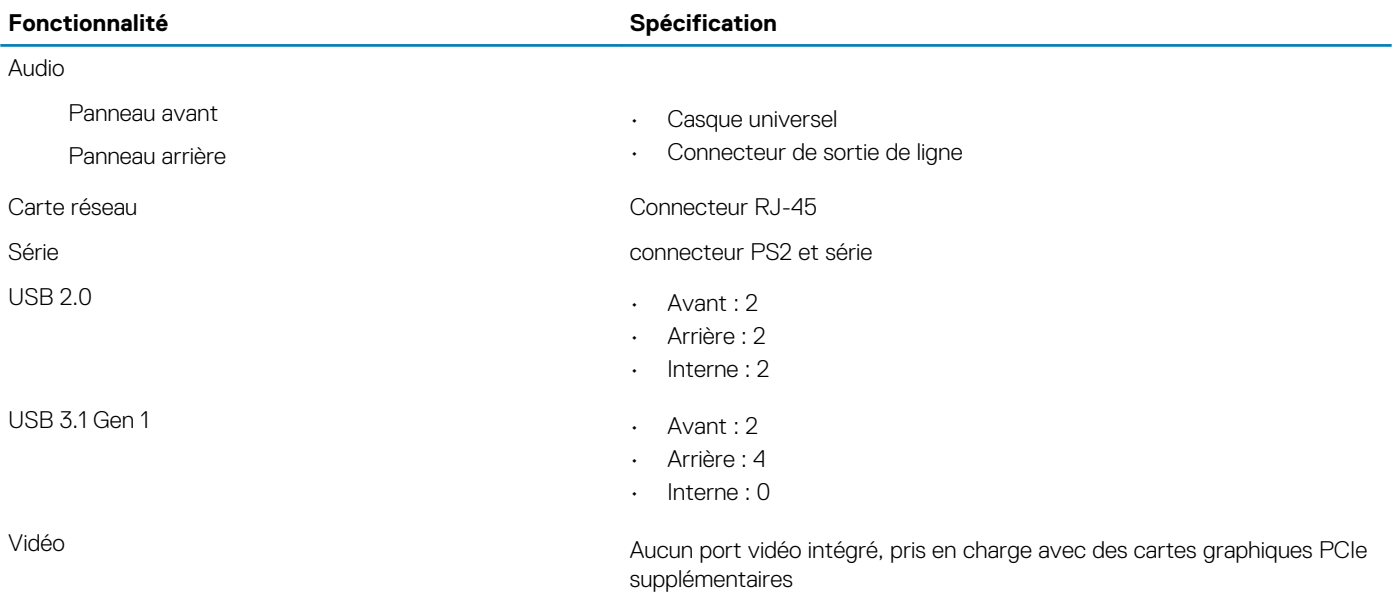

**REMARQUE : La disponibilité des connecteurs vidéo varie en fonction de la carte graphique en option sélectionnée.**

## **Commandes et voyants**

### **Tableau 30. Commandes et voyants**

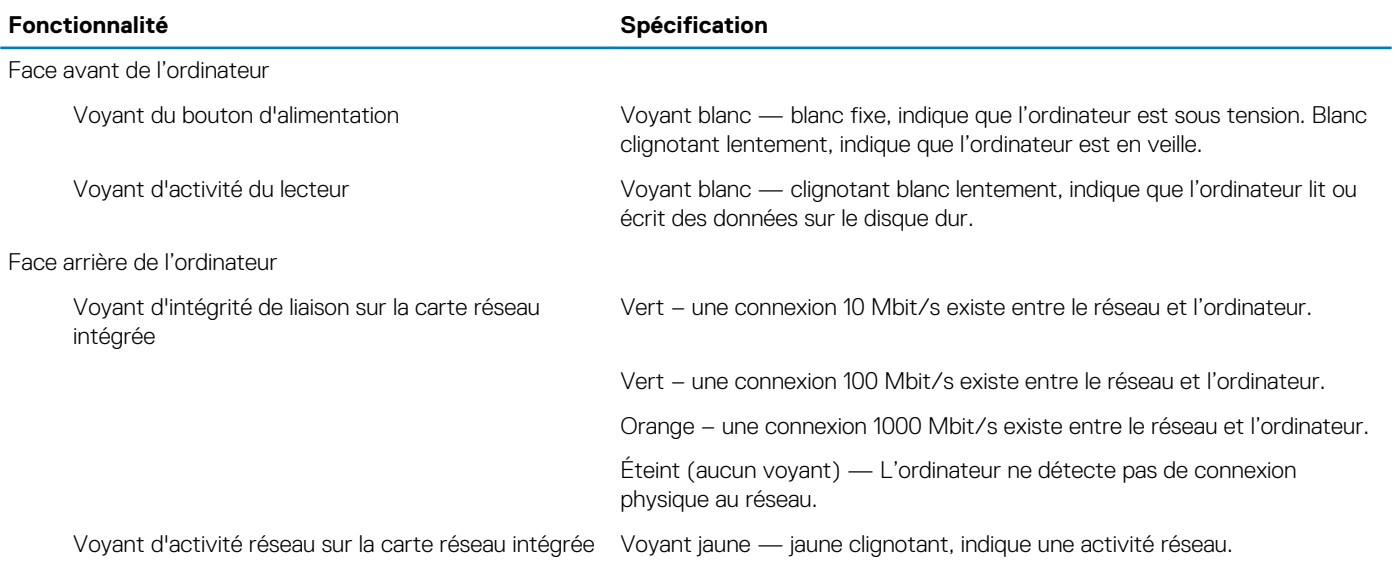

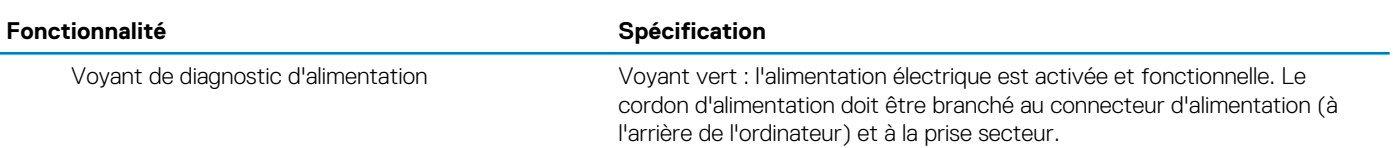

# **Alimentation**

### **Tableau 31. Spécifications électriques**

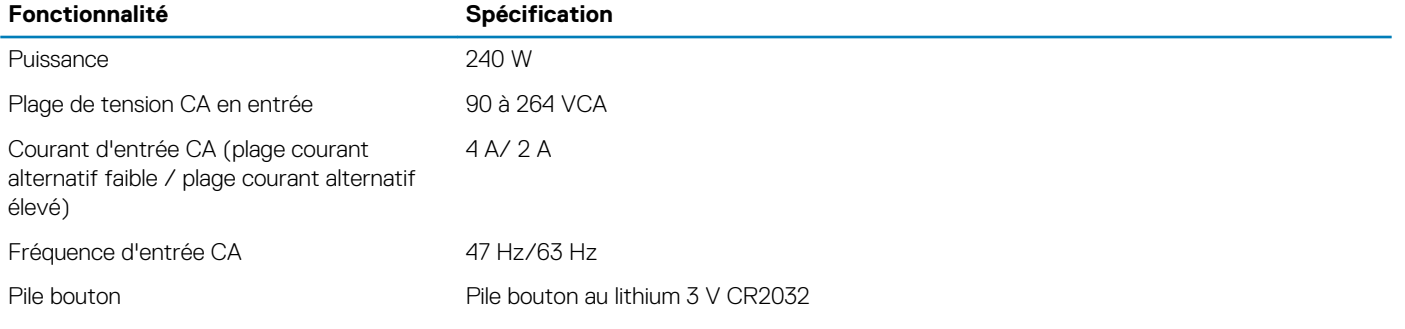

# **Dimensions physiques**

### **Tableau 32. Dimensions physiques**

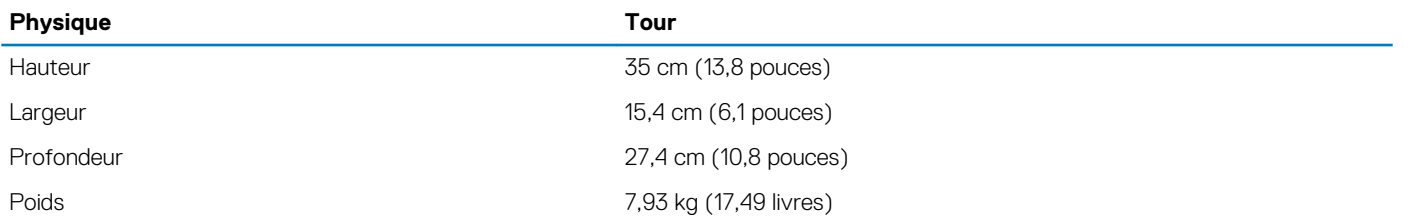

# **Écologique**

### **Tableau 33. Caractéristiques environnementales**

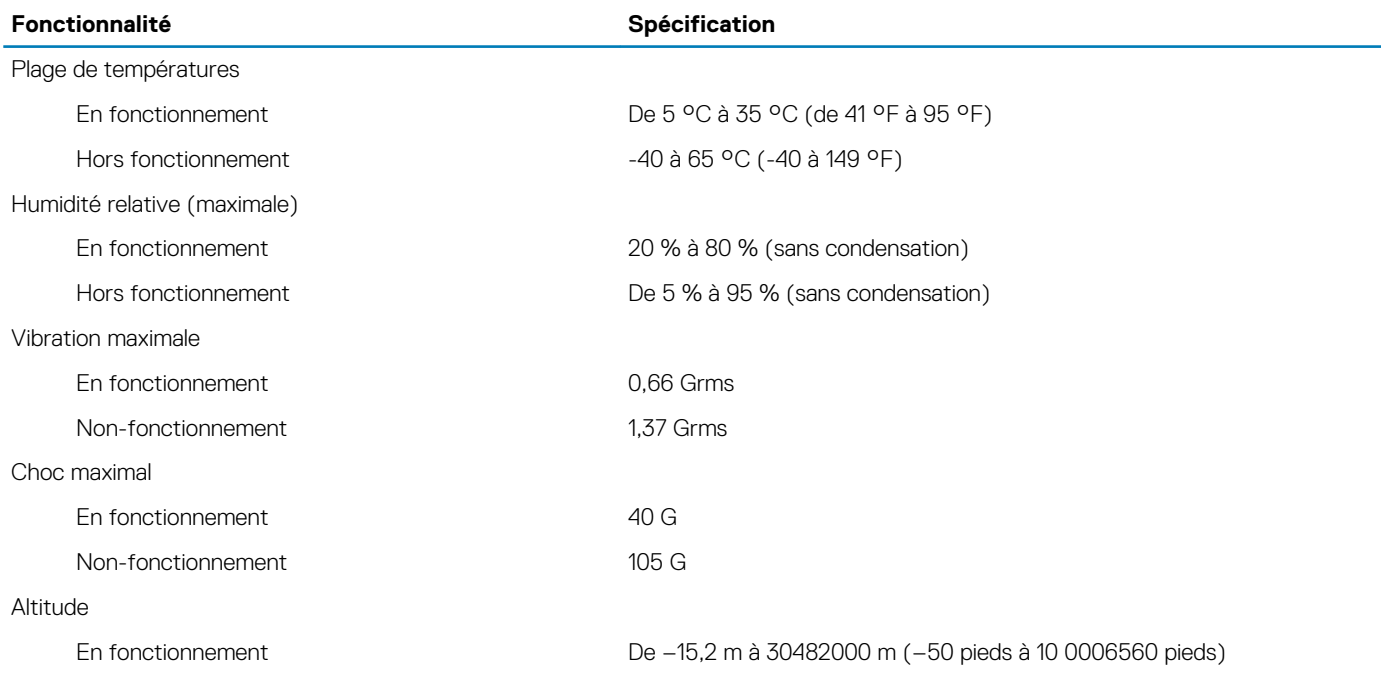

### **Fonctionnalité Spécification**

Hors fonctionnement De -15,20 m à 10 668 m (de -50 pieds à 35 000 pieds)

Niveau de polluants en suspension dans l'air G1 ou inférieur, tel que défini par la norme ANSI/ISA-S71.04-1985

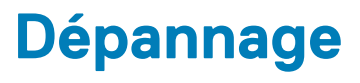

# **Codes de voyants de diagnostic et d'alimentation**

### **Tableau 34. États du voyant d'alimentation**

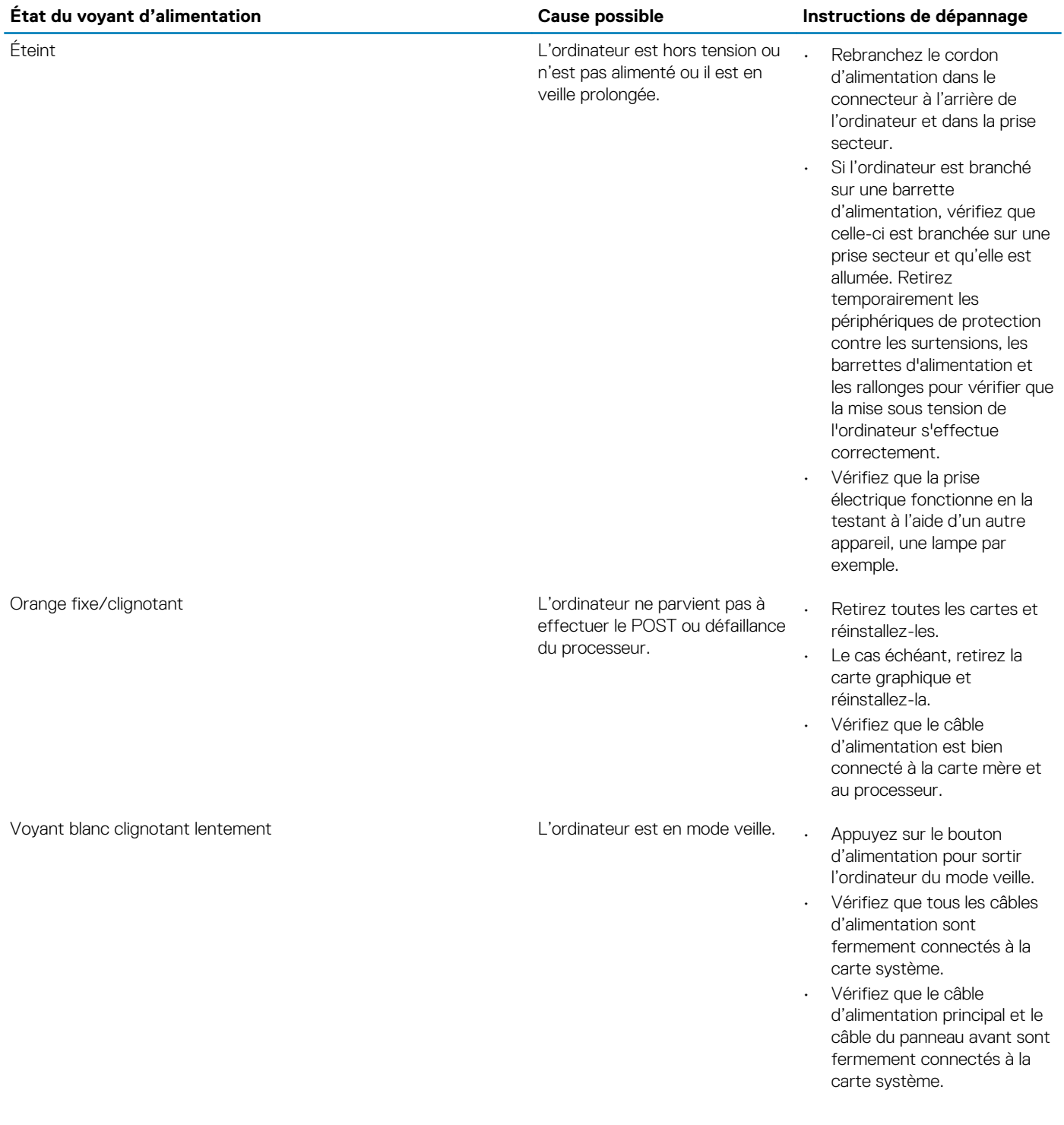

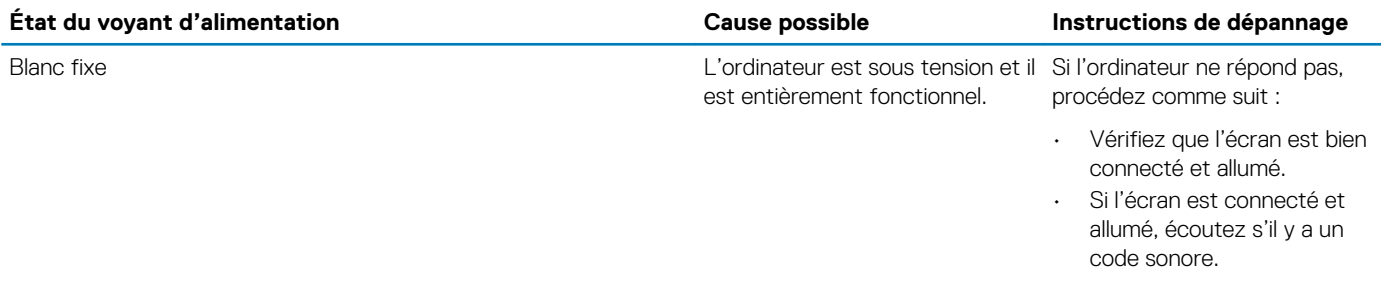

**REMARQUE : Motif de clignotement du voyant orange : 2 ou 3 clignotements suivis d'une courte pause, puis jusqu'à 7 clignotements. Ce motif se répète après une longue pause. Par exemple « 2,3 » = 2 clignotements orange, une courte pause, 3 clignotements orange, puis une longue pause et le motif se répète.**

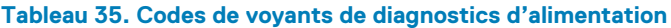

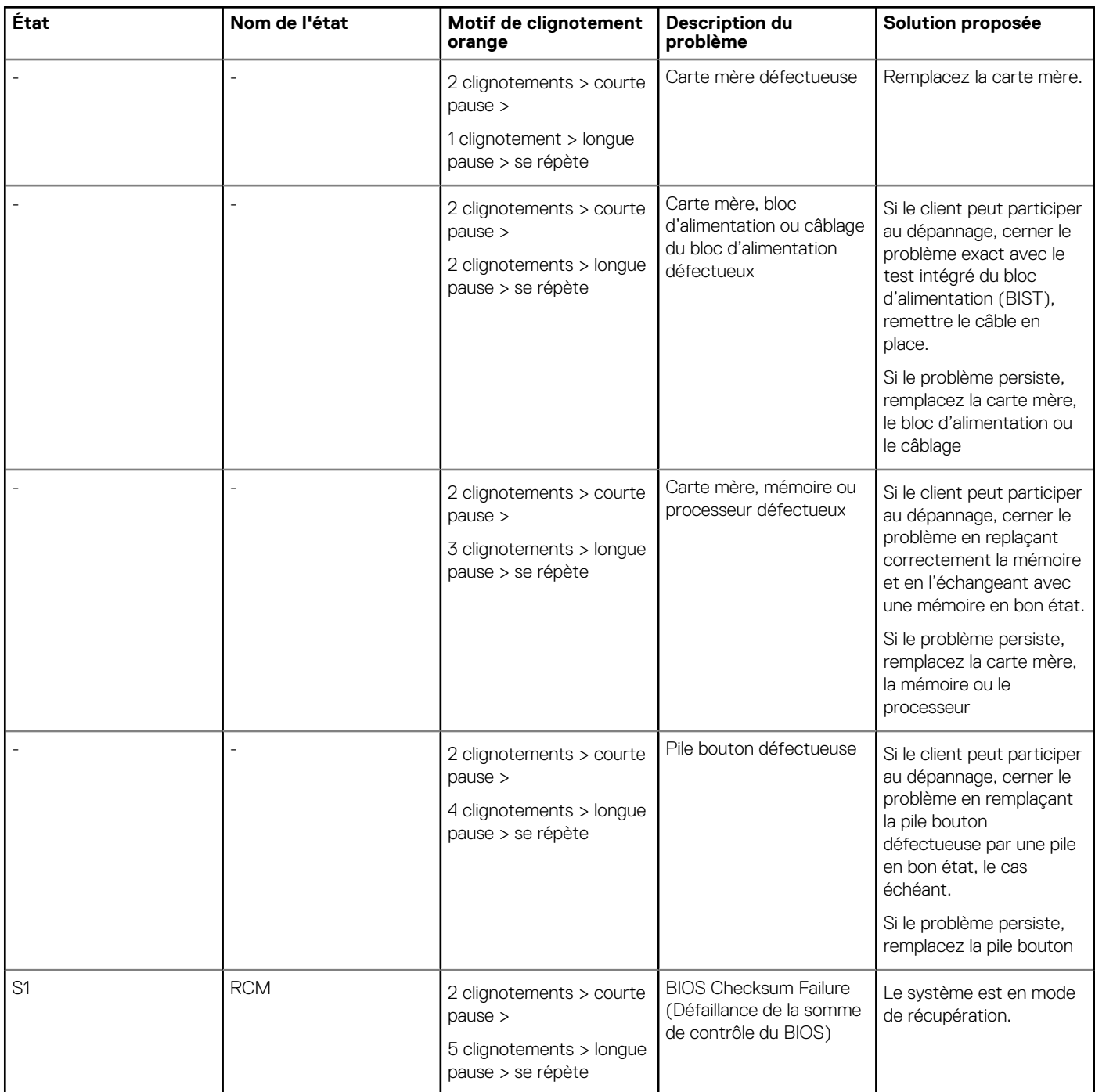

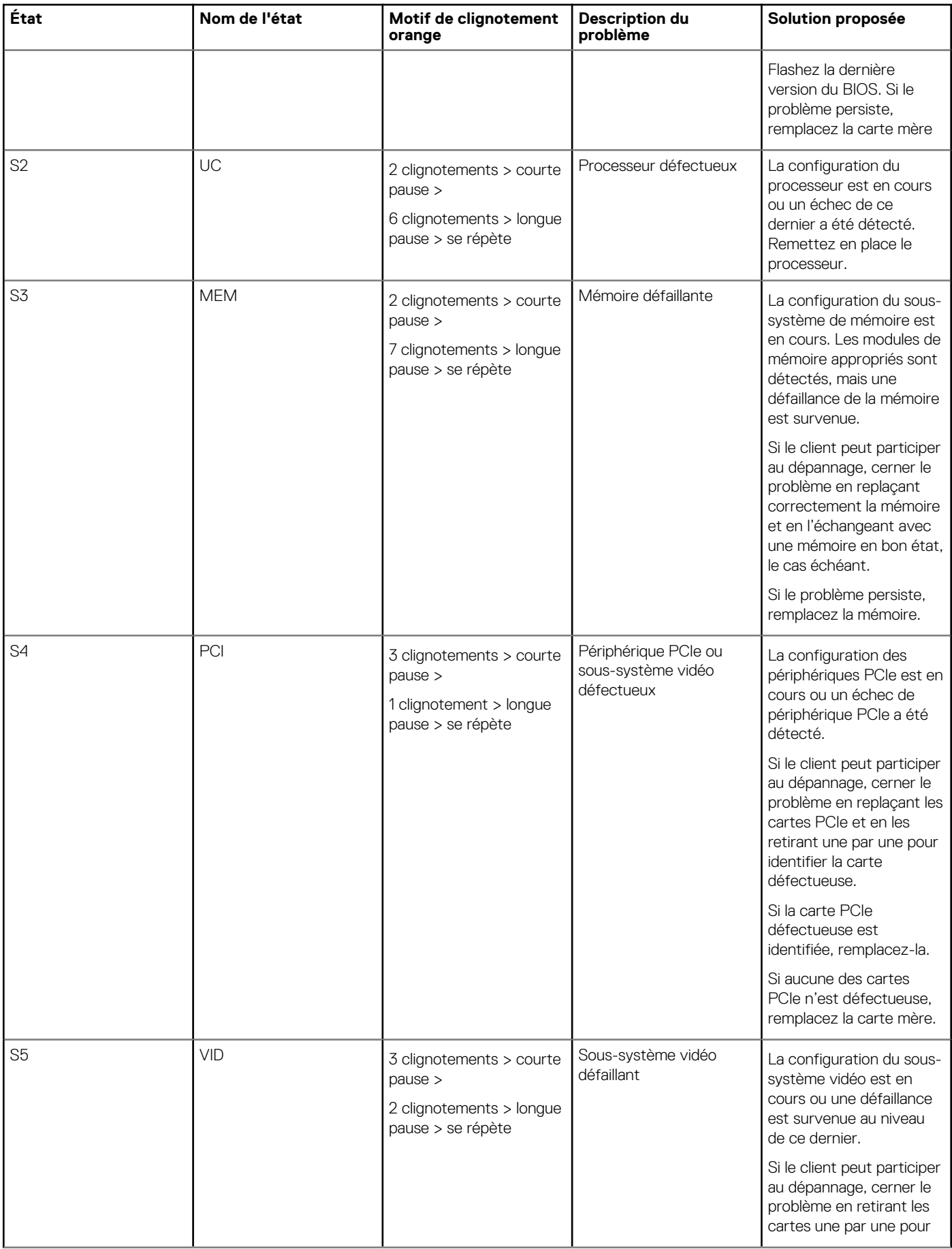

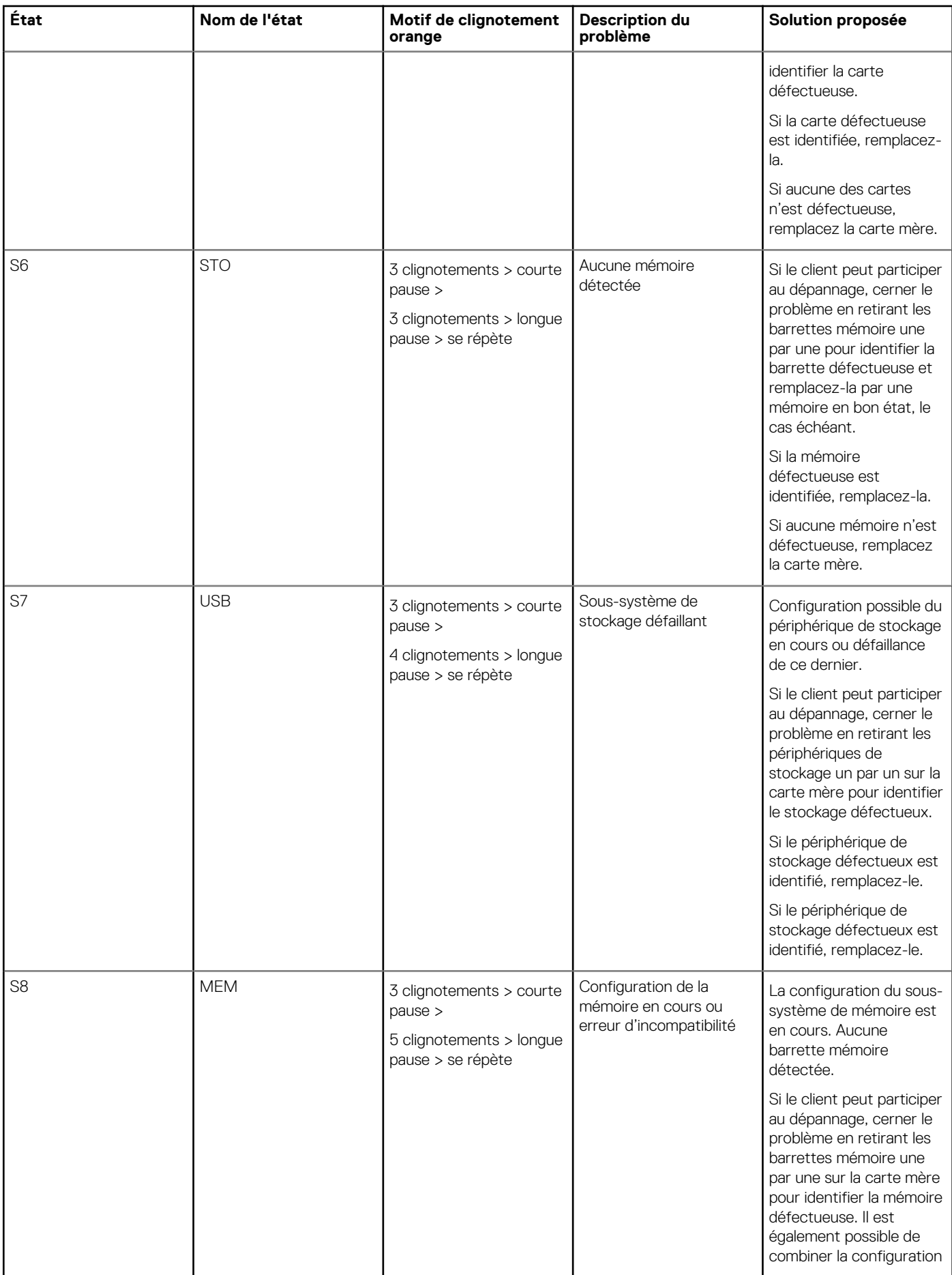

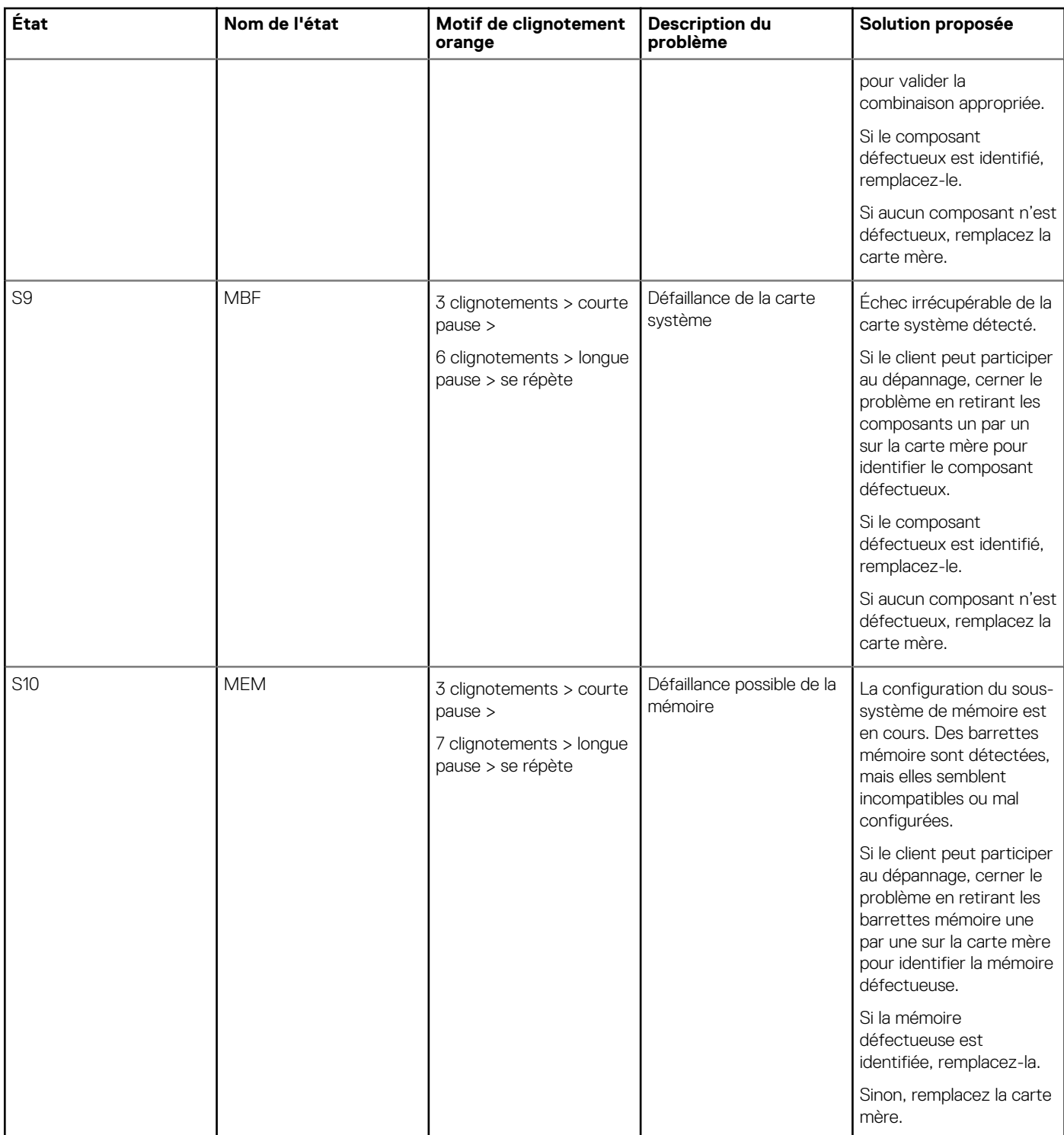

**AVERTISSEMENT : Le voyant d'alimentation sert uniquement à indiquer l'avancement du test POST. Ces voyants n'indiquent pas la cause du problème ayant provoqué son arrêt.**

# **Diagnostics ePSA (Enhanced Pre-Boot System Assessment)**

Les diagnostics ePSA (également appelés diagnostics système) effectuent une vérification complète du matériel. Cette fonction est intégrée au BIOS et elle est démarrée par ce dernier en interne. Les diagnostics intégrés du système offrent un ensemble d'options pour des périphériques ou des groupes de périphériques particuliers, vous permettant d'effectuer les actions suivantes :

- Exécuter des tests automatiquement ou dans un mode interactif
- Répéter les tests
- Afficher ou enregistrer les résultats des tests
- Exécuter des tests rigoureux pour présentent des options de tests supplémentaires pour fournir des informations complémentaires sur un ou des périphériques défaillants
- Afficher des messages d'état qui indiquent si les tests ont abouti
- Afficher des messages d'erreur qui indiquent les problèmes détectés au cours des tests

Vous pouvez appeler les diagnostics ePSA en appuyant sur la touche F12 pendant le POST du système et en choisissant l'option **ePSA ou Diagnostics** dans le menu d'amorçage unique.

**PRÉCAUTION : Utilisez uniquement les diagnostics système pour tester votre ordinateur. L'utilisation de ce programme avec d'autres ordinateurs peut générer des résultats non valides ou des messages d'erreur.**

**REMARQUE : Certains tests sur des périphériques spécifiques nécessitent l'intervention de l'utilisateur. Veillez à toujours être à côté de l'ordinateur lorsque vous exécutez les tests de diagnostic.**

**REMARQUE : Les diagnostics ePSA de base prennent entre 5 et 10 minutes. Cependant, un test approfondi demande**  $\bigcirc$ **environ trois heures et demie avec seulement 8 Go de RAM dans le système.**

# **Obtenir de l'aide**

**8**

### **Sujets :**

Contacter Dell

# **Contacter Dell**

**REMARQUE : Si vous ne possédez pas une connexion Internet active, vous pourrez trouver les coordonnées sur votre facture d'achat, bordereau d'expédition, acte de vente ou catalogue de produits Dell.**

Dell offre plusieurs options de service et de support en ligne et par téléphone. La disponibilité des produits varie selon le pays et le produit. Certains services peuvent ne pas être disponibles dans votre région. Pour contacter le service commercial, technique ou client de Dell :

- 1. Rendez-vous sur **Dell.com/support**.
- 2. Sélectionnez la catégorie d'assistance.
- 3. Rechercher votre pays ou région dans le menu déroulant **Choisissez un pays ou une région** situé au bas de la page.
- 4. Sélectionnez le lien de service ou de support en fonction de vos besoins.